Livrets B4x

# B4A B4i B4J B4R

# B4x E D I

# **E**nvironnement de **D**éveloppement **I**ntégré

Copyright: © 2017 Anywhere Software **Edition** 1.1

Dernière mise à jour : 2017.10.12

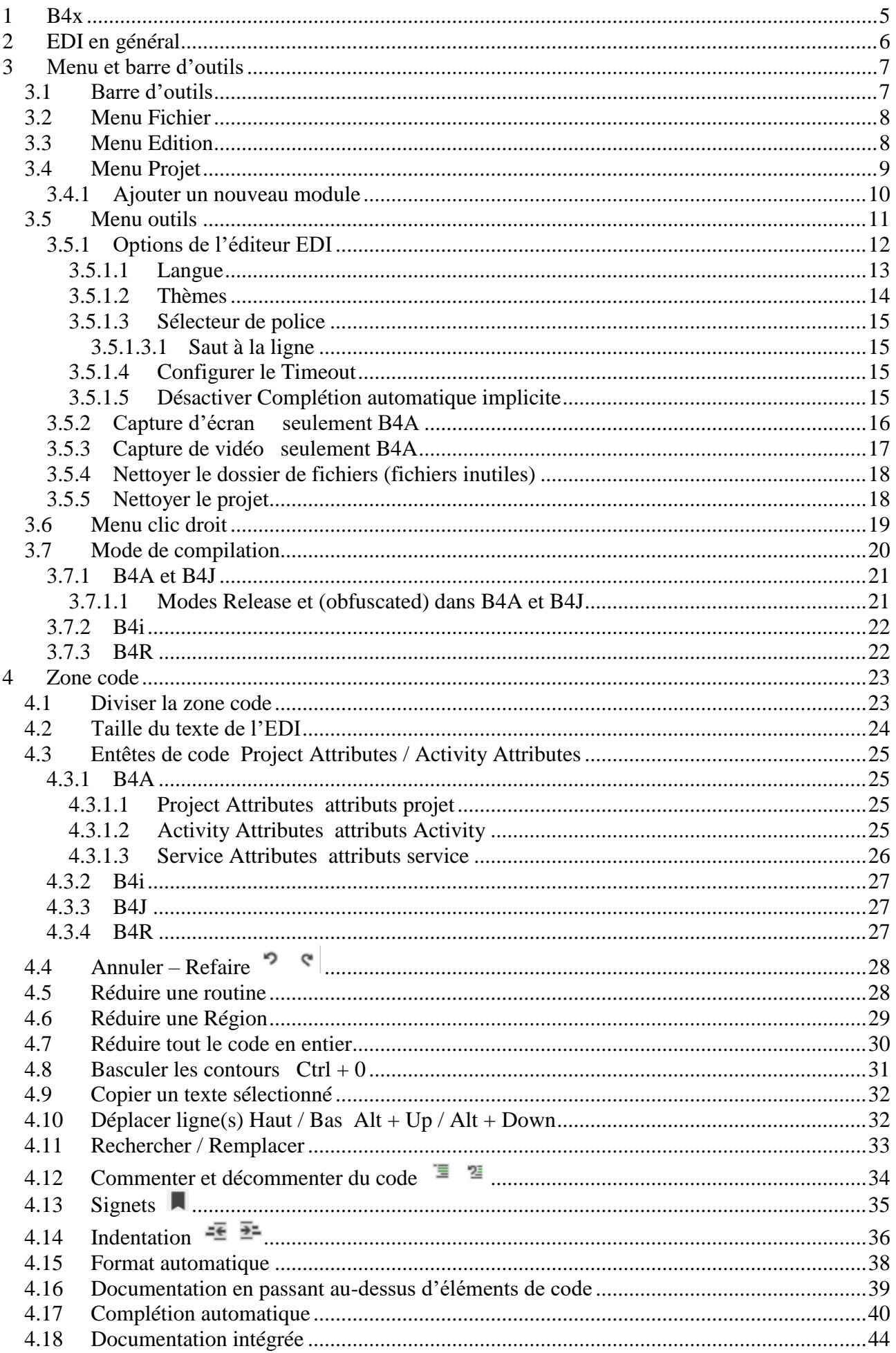

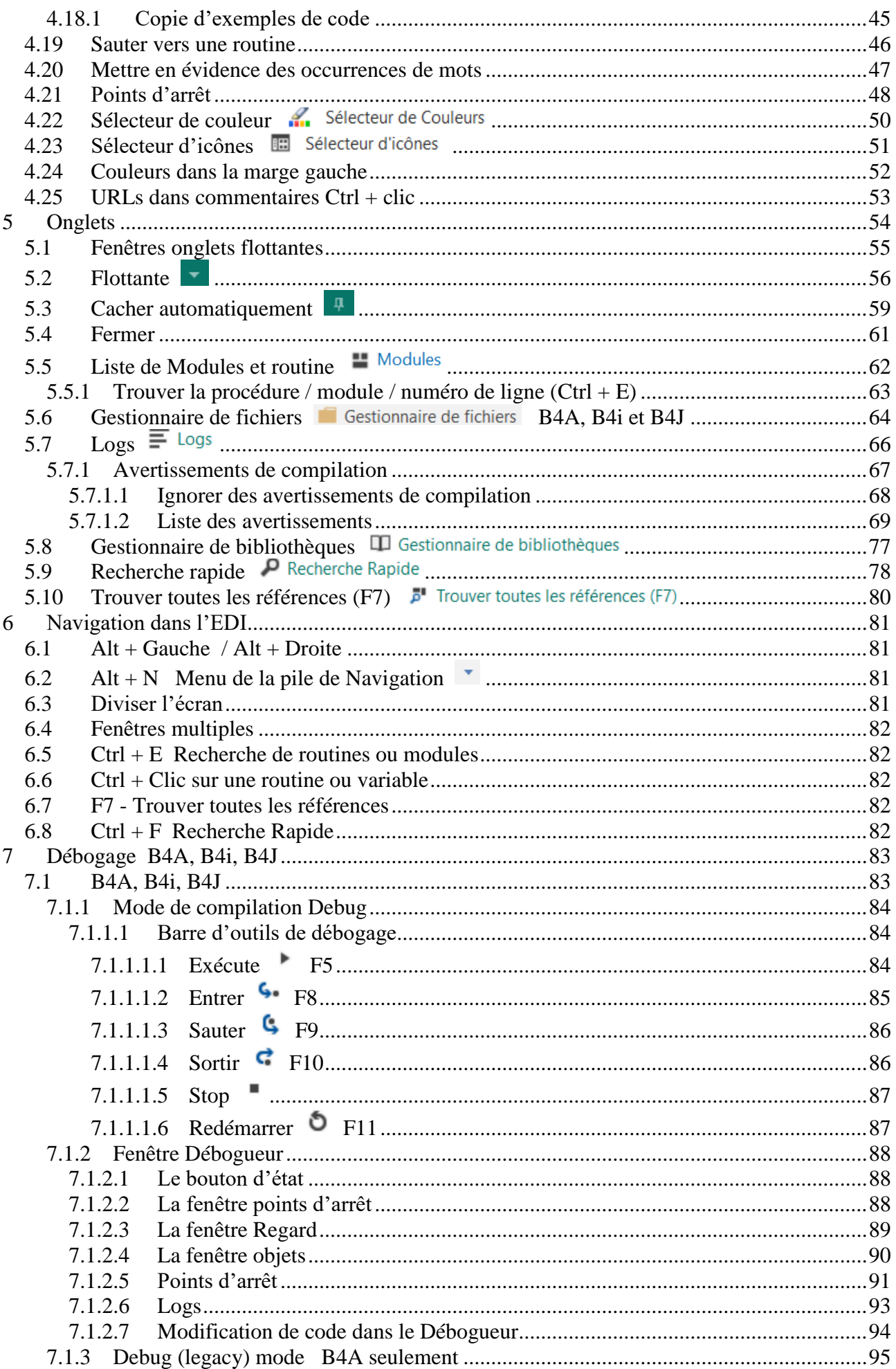

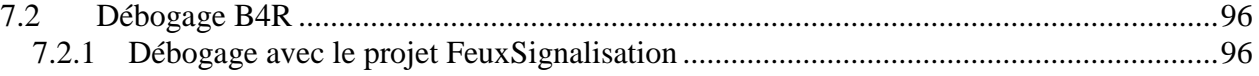

Contributeurs principaux : Klaus Christl (klaus), Erel Uziel (Erel) Tranduit par : Klaus Christl (klaus)

## **Pour chercher un mot ou une phrase particulière veuillez utiliser la fonction Rechercher dans le menu Edition.**

Les codes source avec tous les fichiers nécessaires (layouts, images etc.) de tous les projets exemple dans ce guide figurant dans le dossier CodeSource.

Mis à jour pour les versions ci-dessous : B4A version 7.30 B4i version 4.30 B4J version 5.90 B4R version 2.20

### **Livrets B4x en français :**

B4x Premier pas B4x Langage Basic B4x EDI Environnement de Développement Integré

# **Livrets B4x (Booklets) en anglais :**

[B4x Getting started](http://www.b4x.com/android/files/Booklets.zip) [B4x Basic Language](http://www.b4x.com/android/files/Booklets.zip) [B4x IDE Integrated Development Environment](http://www.b4x.com/android/files/Booklets.zip) [B4x CustomViews](http://www.b4x.com/android/files/B4X_CustomViews.zip)

# <span id="page-4-0"></span>**1 B4x**

B4x est une suite de langages de programmation BASIC pour différentes plateformes.

B4x supporte plus de plateformes que n'importe quel autre outil ANDROID | IOS | WINDOWS | MAC | LINUX | ARDUINO | RASPBERRY PI | ESP8266 | ET PLUS...

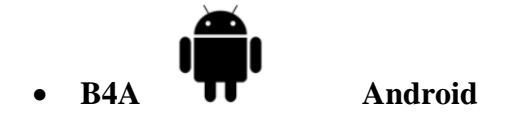

B4A inclut toutes les fonctionnalités pour développer rapidement n'importe quel type d'application pour Android.

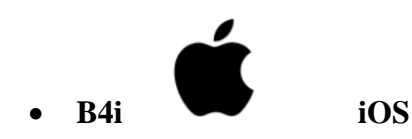

B4i est un outil de développement pour des applications natives pour iOS. B4i suit les mêmes concepts que B4A, et vous permet de réutiliser la plupart du code et produire des applications pour les deux systèmes d'exploitation Android et iOS.

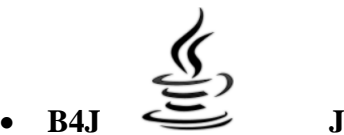

# • **B4J Java / Windows / Mac / Linux / Raspberry PI**

B4J est un outil de développement, **100% gratuit,** pour des applications desktop, serveurs et l'Internet des Objets (en anglais Internet of Things IoT).

Avec B4J vous pouvez facilement créer des applications desktop avec interface utilisateur, des applications de console (sans interface utilisateur) et des solutions serveur. Les applications compilées peuvent fonctionner sur Windows, Mac, Linux et des cartes

ARM (comme Raspberry Pi).

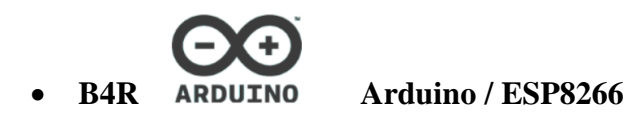

B4R est un outil de développement, **100% gratuit,** pour des applications natives pour des microcontrôleurs Arduino et ESP8266.

B4R suit les mêmes concepts que les autres outils B4x, fournissant un outil de développement simple et puissant.

B4R, B4A, B4J et B4i ensemble, constituent la meilleure solution de développement pour l'Internet des Objets (en anglais Internet of Things IoT).

# <span id="page-5-0"></span>**2 EDI en général**

L'**E**nvironnement de **D**éveloppement **I**ntégré.

Lorsque vous lancez l'EDI vous aurez une image similaire à celle-ci-dessous.

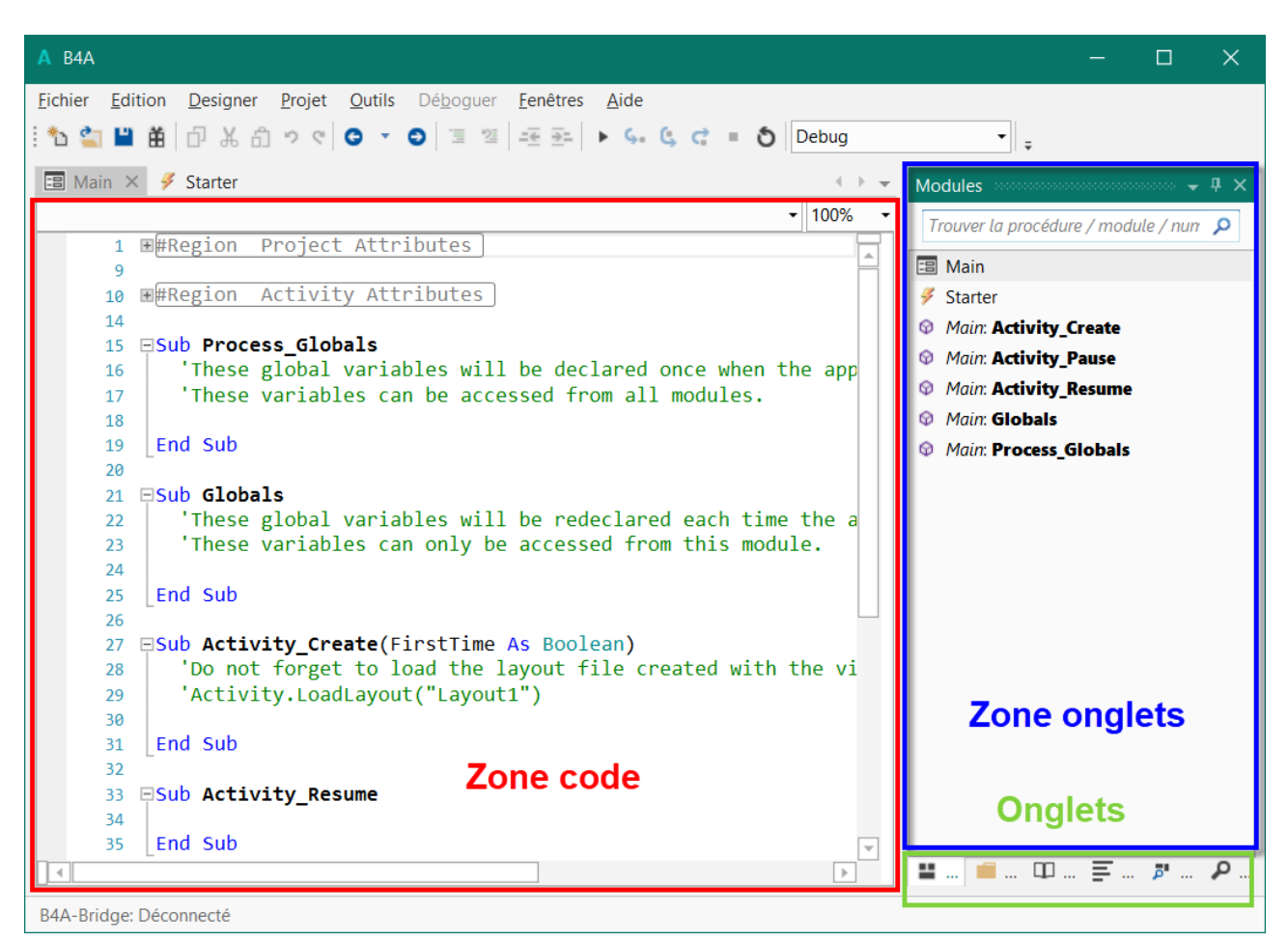

Toutes les images correspondent à l'EDI de B4A.

Les EDI des autres produits B4x ont des apparences similaires avec des thèmes différents. Des images spécifiques aux autres produits seront montrées si nécessaire.

Vous avez 3 zones principales :

- Zone Code L'éditeur de code.
- Zone Onglets Le contenu de cette zone dépend de l'onglet sélectionné.
- [Onglets](#page-53-0) Onglets pour différents paramètres.

<span id="page-6-0"></span>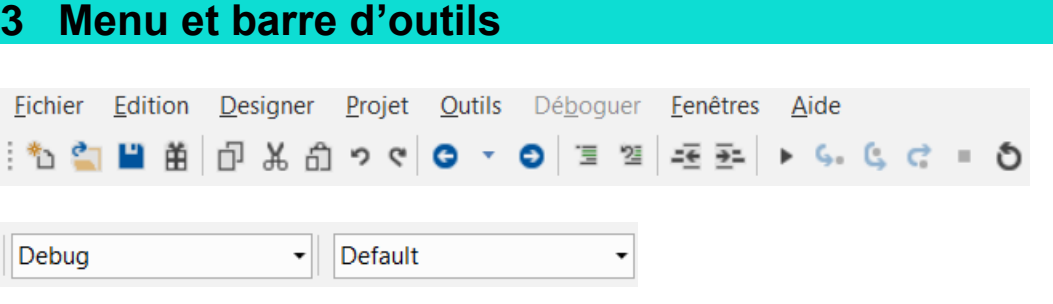

# <span id="page-6-1"></span>**3.1 Barre d'outils**

- Génère un nouveau projet vide  $[Ctrl + N]$ . 行
- ैन Charge un projet.
- Enregistre le projet courant  $[Ctrl + S]$ . щ
- 甬 Exporte le projet dans un fichier zip.
- 巾 Copie le texte sélectionné dans le presse-papiers [Ctrl + C].
- Ж Coupe le texte sélectionné et le copie dans le presse-papiers  $[Ctrl + X]$ .
- Colle le texte du presse-papiers à la position du curseur  $[Ctr] + V$ ]. ô
- Annule la dernière opération [Ctrl + Z]. S.
- $\mathbf{c}$ Refait l'opération précédente  $[Ctrl + Shift + Z]$ .
- Navigue en arrière [Alt + Gauche]. G
- $\pmb{\mathrm{v}}$ Historique de navigation  $[Alt + N]$ .
- Navigue en avant [Alt + Droite]. Θ
- [Commente un bloc](#page-32-0)  $[Ctrl + Q]$ . 這
- [Décommente un bloc](#page-32-0)  $[Ctrl + W]$ . 咀
- Décale l'indentation du texte sélectionné vers la gauche. ±ē
- Décale l'indentation du texte sélectionné vers la droite.  $\frac{1}{2}$
- Lance le compilateur [F5].  $\blacktriangleright$

Les 5 fonctions ci-dessous ne sont actives que lorsque le débogage est actif

- Entrer [F8]. ς.
- Sauter<sup>[F9]</sup>. Ċ.
- Sortir [F10]. Ġ,
- Stop  $\blacksquare$
- Redémarrer [F11]. రి

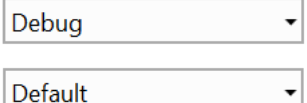

Liste des options [du compilateur](#page-46-1) et [Débogage.](#page-46-1)

Options de compilation conditionnelle.

<span id="page-7-0"></span>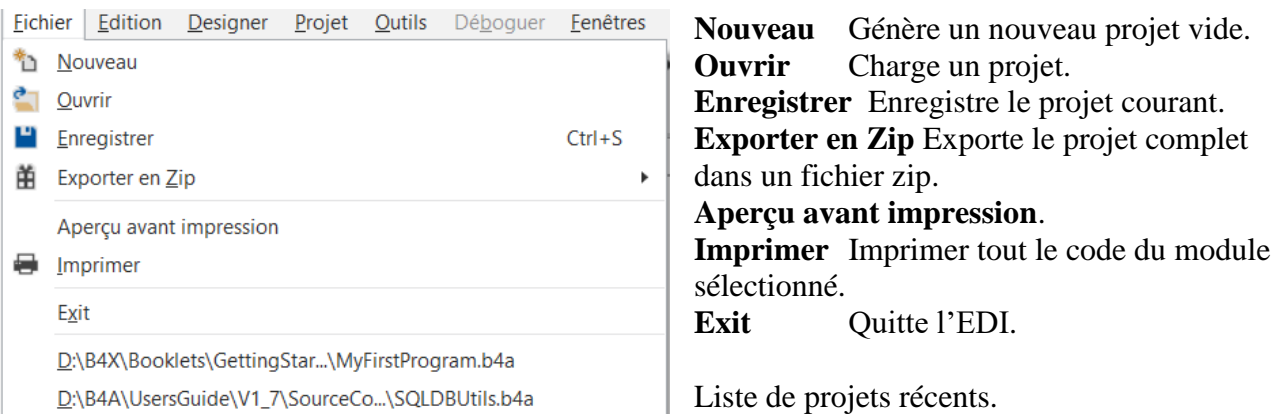

# <span id="page-7-1"></span>**3.3 Menu Edition**

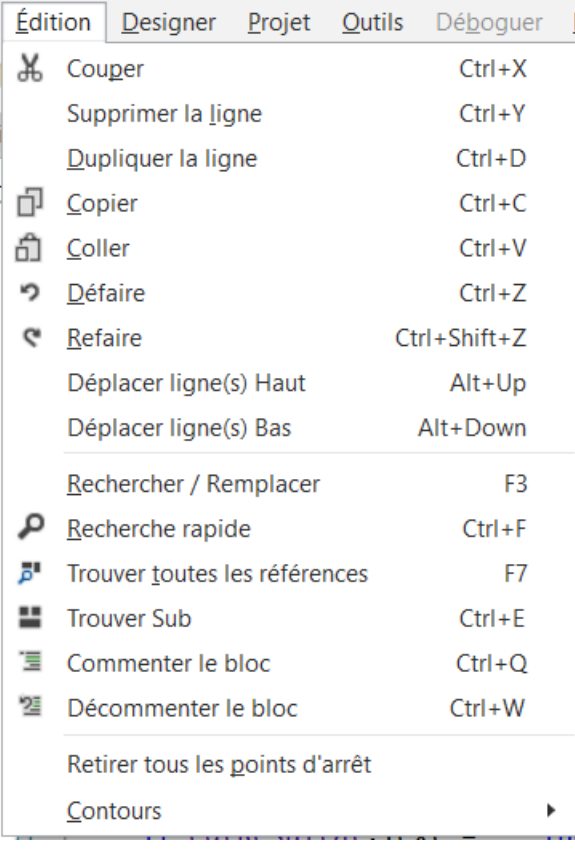

**Couper** Supprime le texte sélectionné et le copie dans le presse-papiers. **Supprimer ligne** Supprime la ligne à la position du curseur. **Dupliquer la ligne** Duplique la ligne courante. **Copier** Copie le texte sélectionné dans le pressepapiers. **Coller** Colle le texte du presse-papiers à la position du curseur. **Défaire** Défait la dernière opération. **Refaire** Refait l'opération précédente. **Déplacer ligne(s) Haut** Déplace les lignes sélectionnées vers le haut. **Déplacer ligne(s) Bas** Déplace les lignes sélectionnées vers le bas. [Rechercher et Remplacer](#page-32-0). [Recherche rapide](#page-77-0) [Trouver toutes les références](#page-79-0) [Trouver](#page-62-0) Sub **Commenter un bloc Décommenter un bloc** [Commenter / Décommenter](#page-32-0) les lignes sélectionnées. **Retirer tous les** [Points d'arrêt.](#page-47-0) **Contours** [Collapse tout le code.](#page-29-0)

# <span id="page-8-0"></span>**B4A**

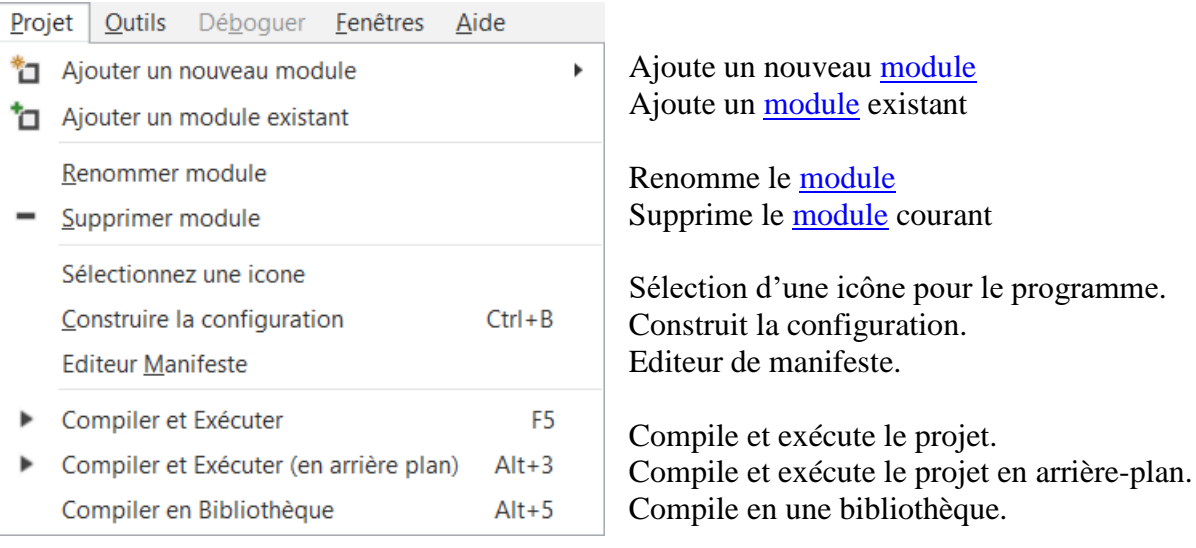

# **B4i, B4R**

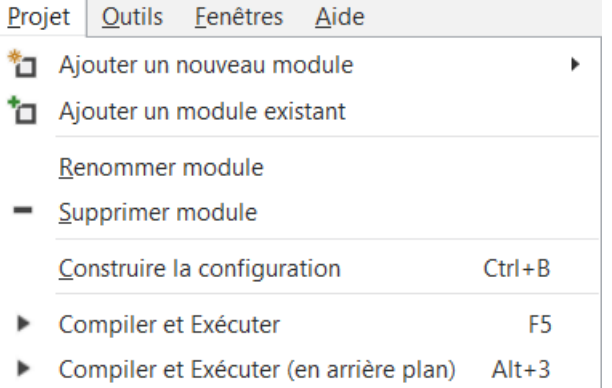

Ajoute un nouveau module Ajoute un module existant

Renomme le module Supprime le module courant

Construit la configuration.

Compile et exécute le projet. Compile et exécute le projet en arrière-plan.

# **B4J**

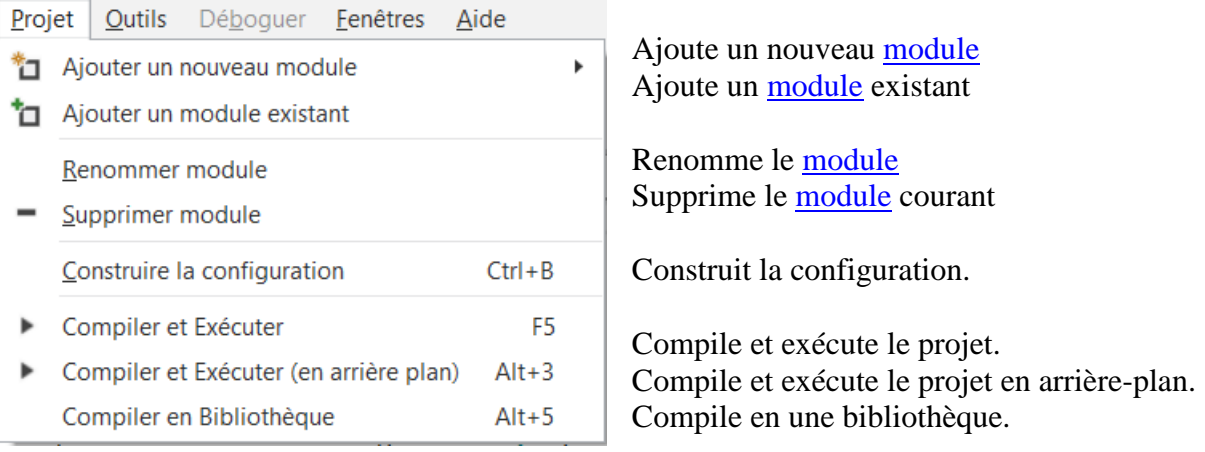

# <span id="page-9-0"></span>**3.4.1 Ajouter un nouveau module**

# **B4A**

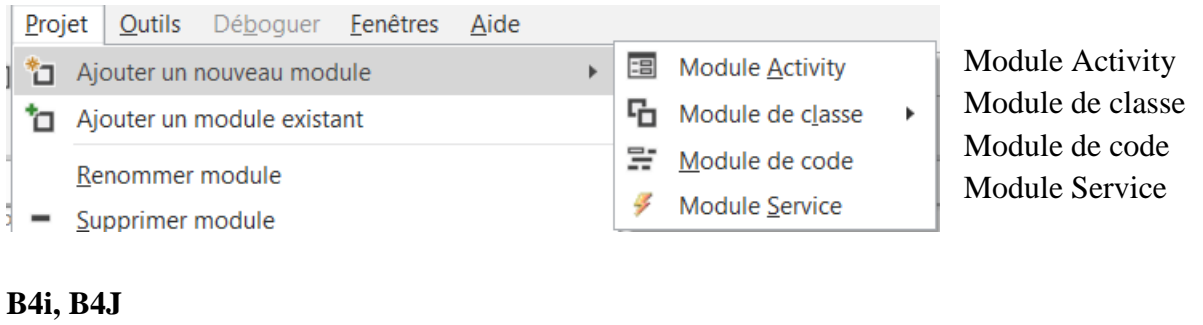

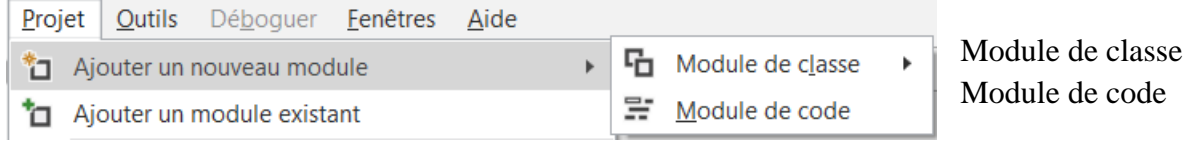

# **B4R**

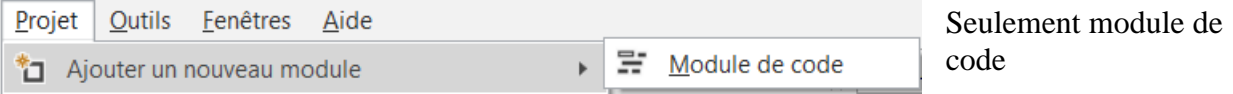

# <span id="page-10-0"></span>**3.5 Menu outils**

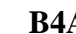

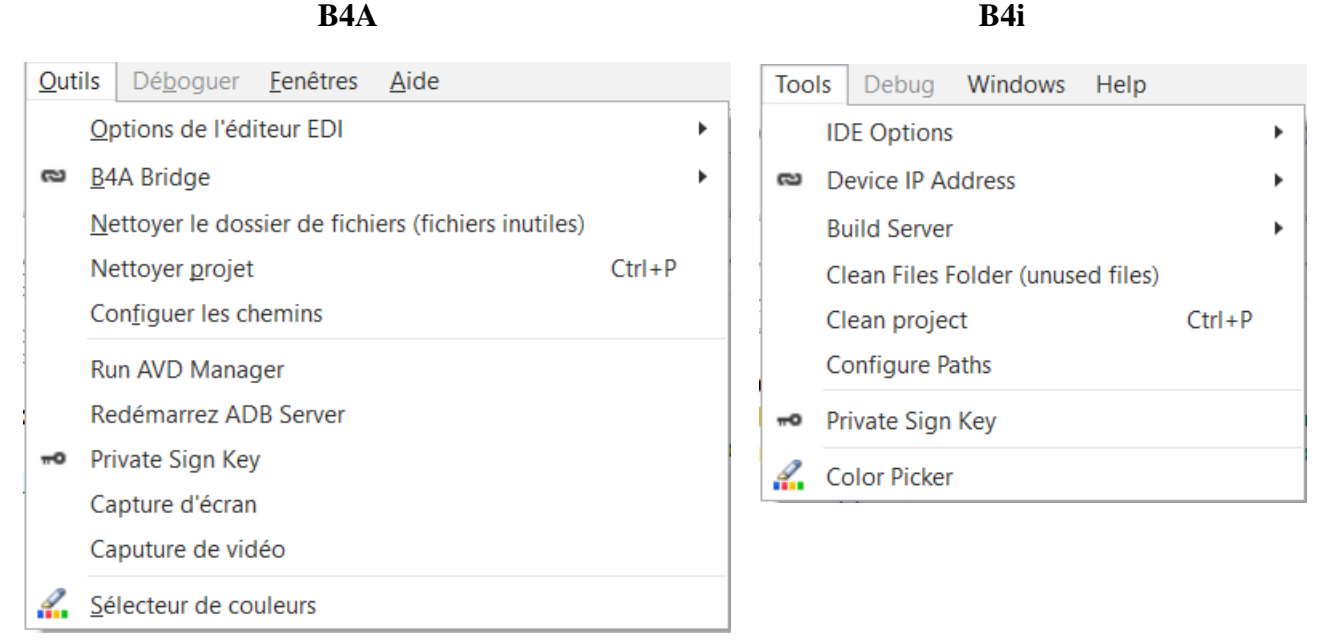

### **B4R B4J**

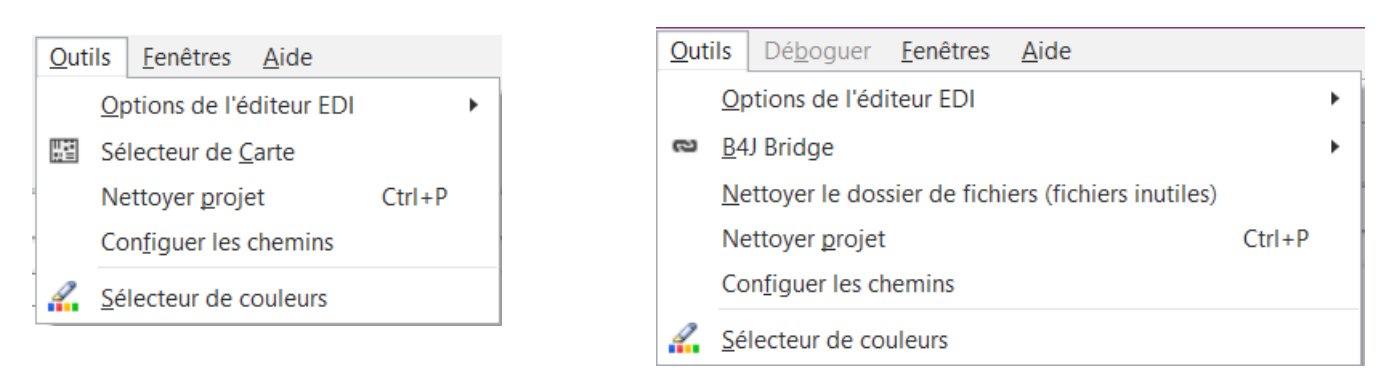

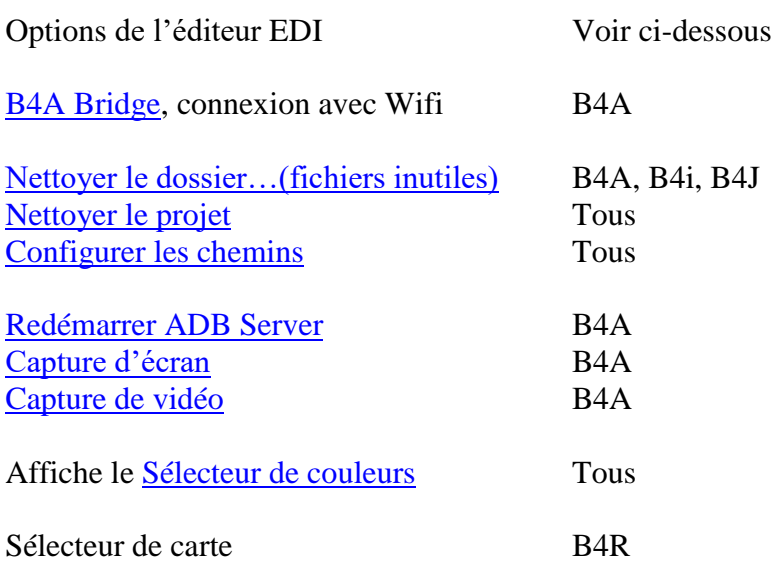

# <span id="page-11-0"></span>**3.5.1 Options de l'éditeur EDI**

### **B4A**

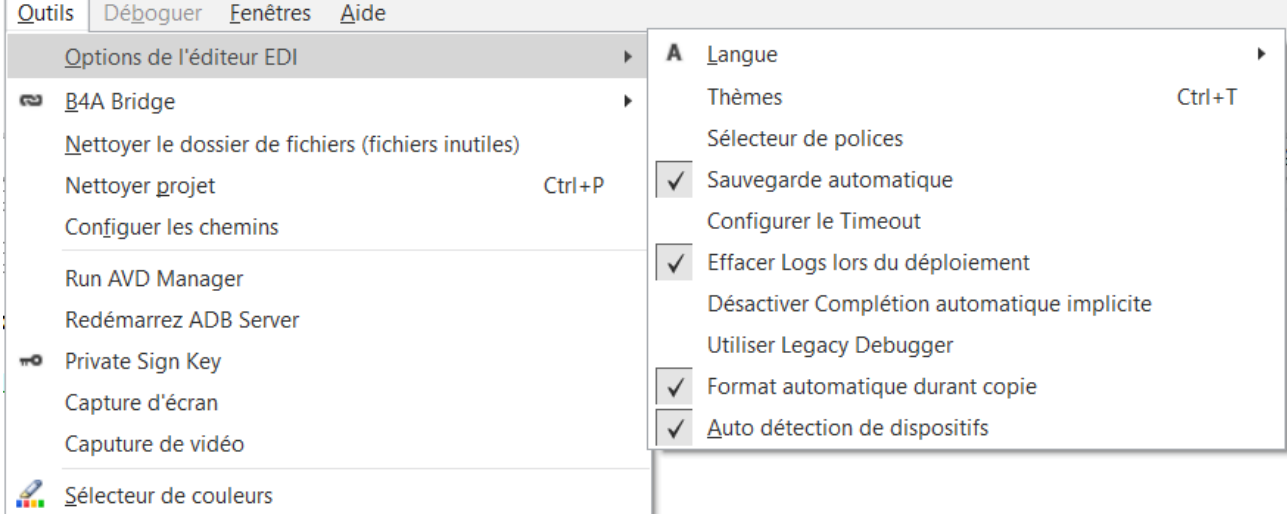

## **B4i, B4J, B4R**

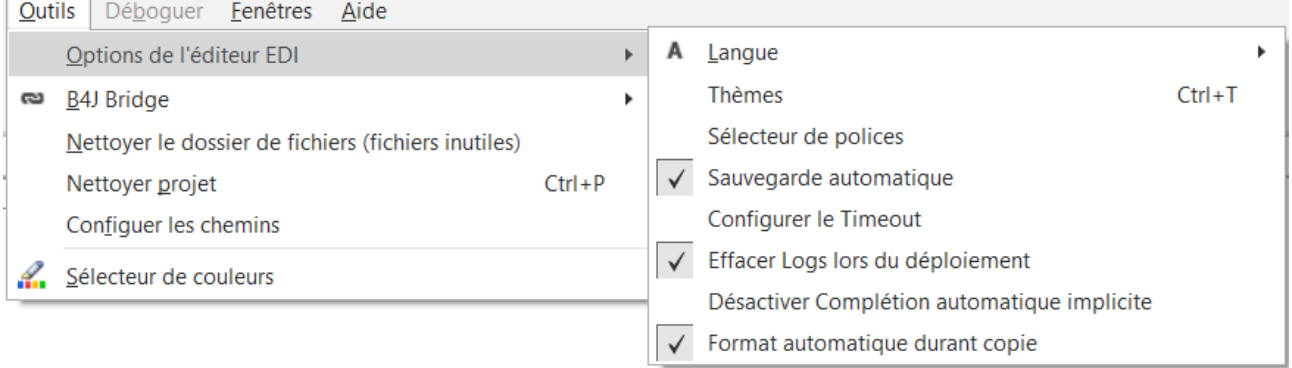

# **Tous**

Langue. [Thèmes.](#page-12-1) [Sélecteur de polices.](#page-14-0) Sauvegarde automatique Sauvegarde le programme chaque fois que vous le compilez. Effacer Logs lors du déploiement Supprime tous les Log lors de la compilation en mode Release. Désactiver [Complétion automatique implicite.](#page-14-3) Format automatique durant copie

### **Seulement B4A**

Utiliser [Legacy Debugger](#page-94-0) Utiliser le 'Legacy Debugger' au lieu du débogueur rapide. Auto détection de dispositifs Détecte automatiquement des dispositifs connectés.

# <span id="page-12-1"></span><span id="page-12-0"></span>**3.5.1.1 Langue**

Vous pouvez choisir la langue pour l'EDI, dans le menu Outils / Options

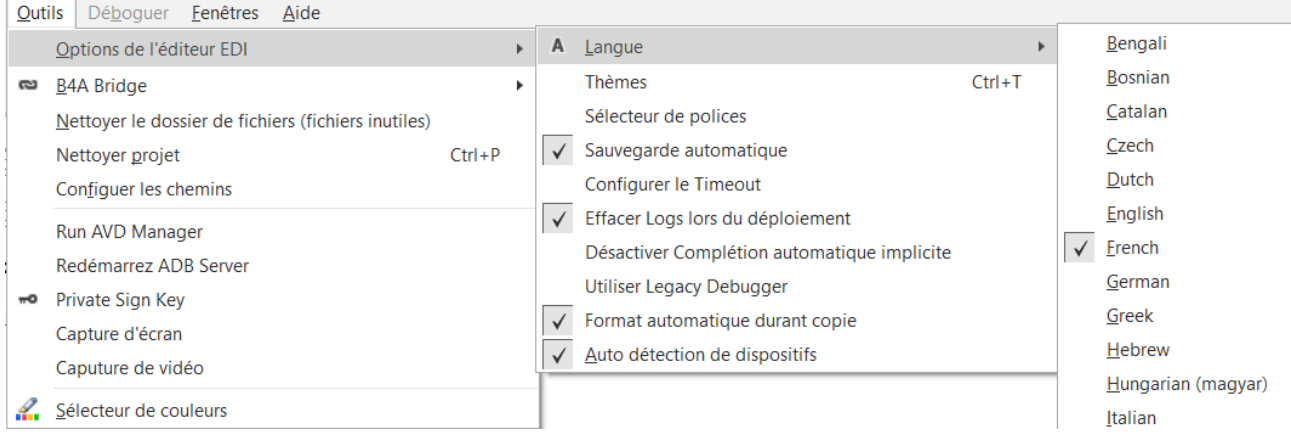

Sélectionnez la langue désirée dans la liste des langues actuellement disponibles.

# <span id="page-13-0"></span>**3.5.1.2 Thèmes**

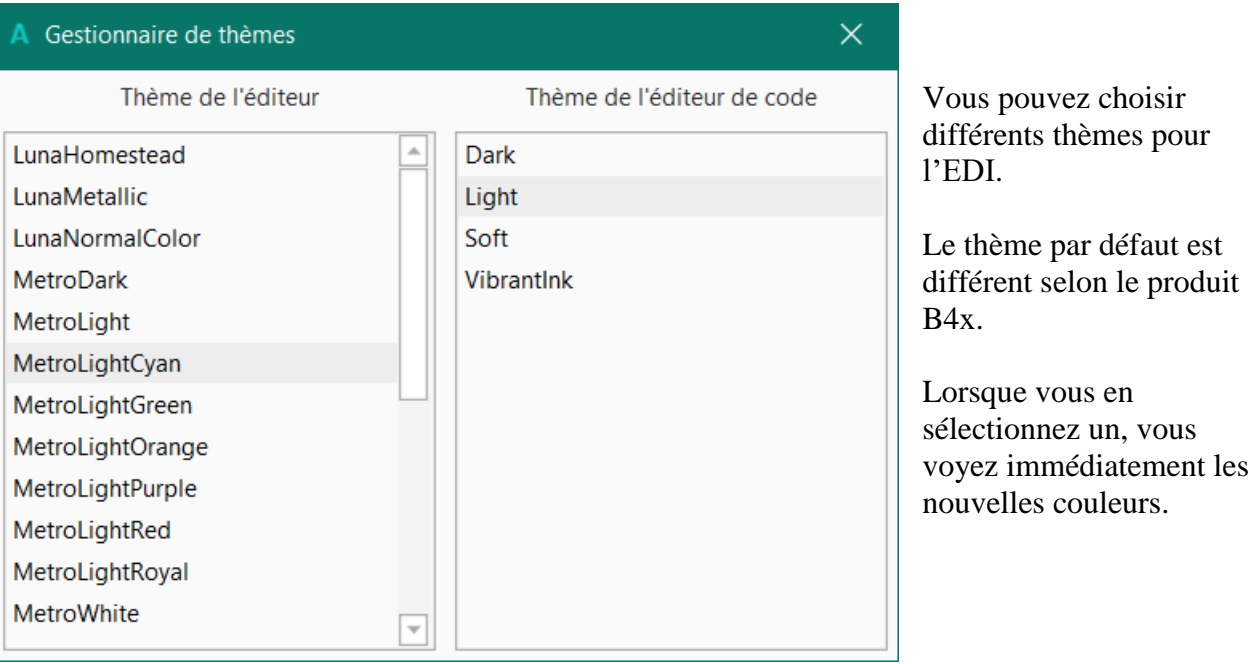

### 3 Menu et barre d'outils 15 B4x EDI

### <span id="page-14-0"></span>**3.5.1.3 Sélecteur de police**

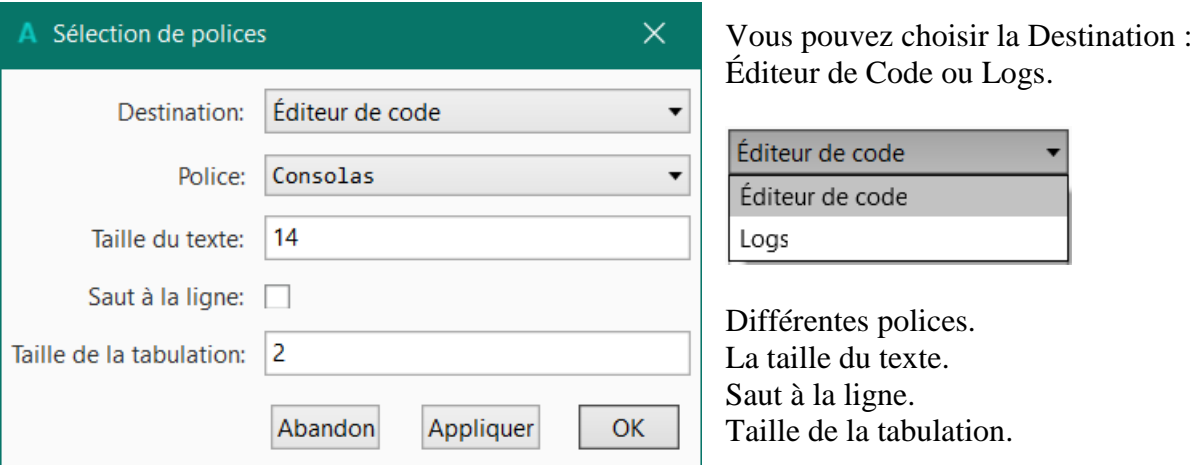

<span id="page-14-1"></span>**3.5.1.3.1 Saut à la ligne**

```
lblComments. Text = "Enter the result" & CRLF & "and click
53
54
```
Sans saut à la ligne. La fin de la ligne est cachée.

```
53
      lblComments. Text = "Enter the result" & CRLF & "and click
    on OK"
```
Avec saut à la ligne. La fin de la ligne est affichée dans la ligne suivante.

### <span id="page-14-2"></span>**3.5.1.4 Configurer le Timeout**

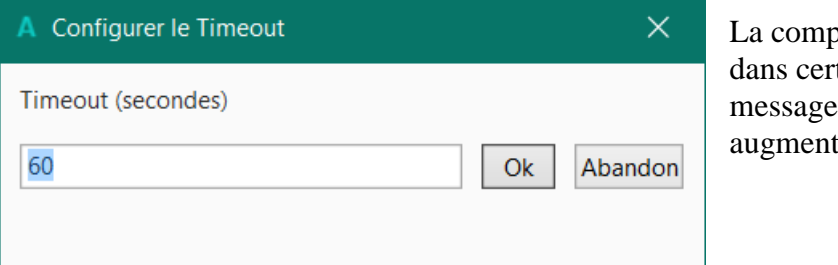

pilation peut prendre plus de temps tains cas. Si vous obtenez un 'Process timeout' vous pouvez ter le temps.

# <span id="page-14-3"></span>**3.5.1.5 Désactiver Complétion automatique implicite**

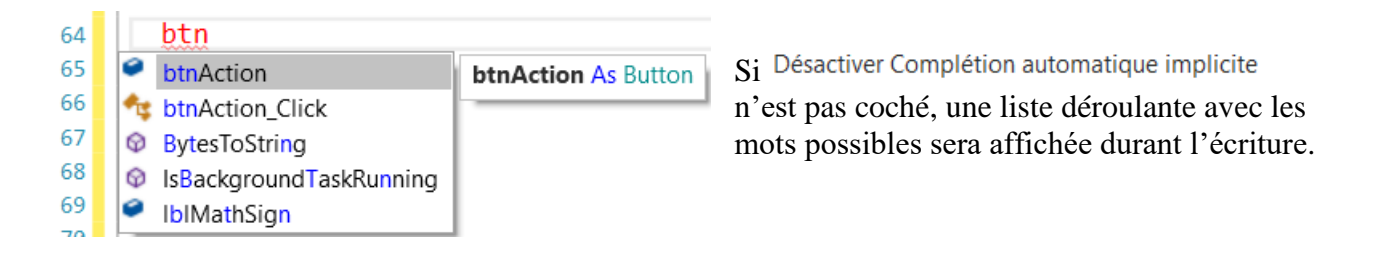

 $\left| \mathbf{s}_i \right|$   $\vee$  Désactiver Complétion est coché, la liste de complétion automatique ne sera pas affichée.

# <span id="page-15-0"></span>**3.5.2 Capture d'écran seulement B4A**

La fonction Capture d'écran peut être appelée depuis le :

- Menu Outils lorsque l'EDI est en mode édition.
- Menu Débogueur lorsque l'EDI est un mode débogage.

# **Note : Cette fonction ne fonctionne qu'avec une connexion par USB, pas avec B4A-Bridge !**

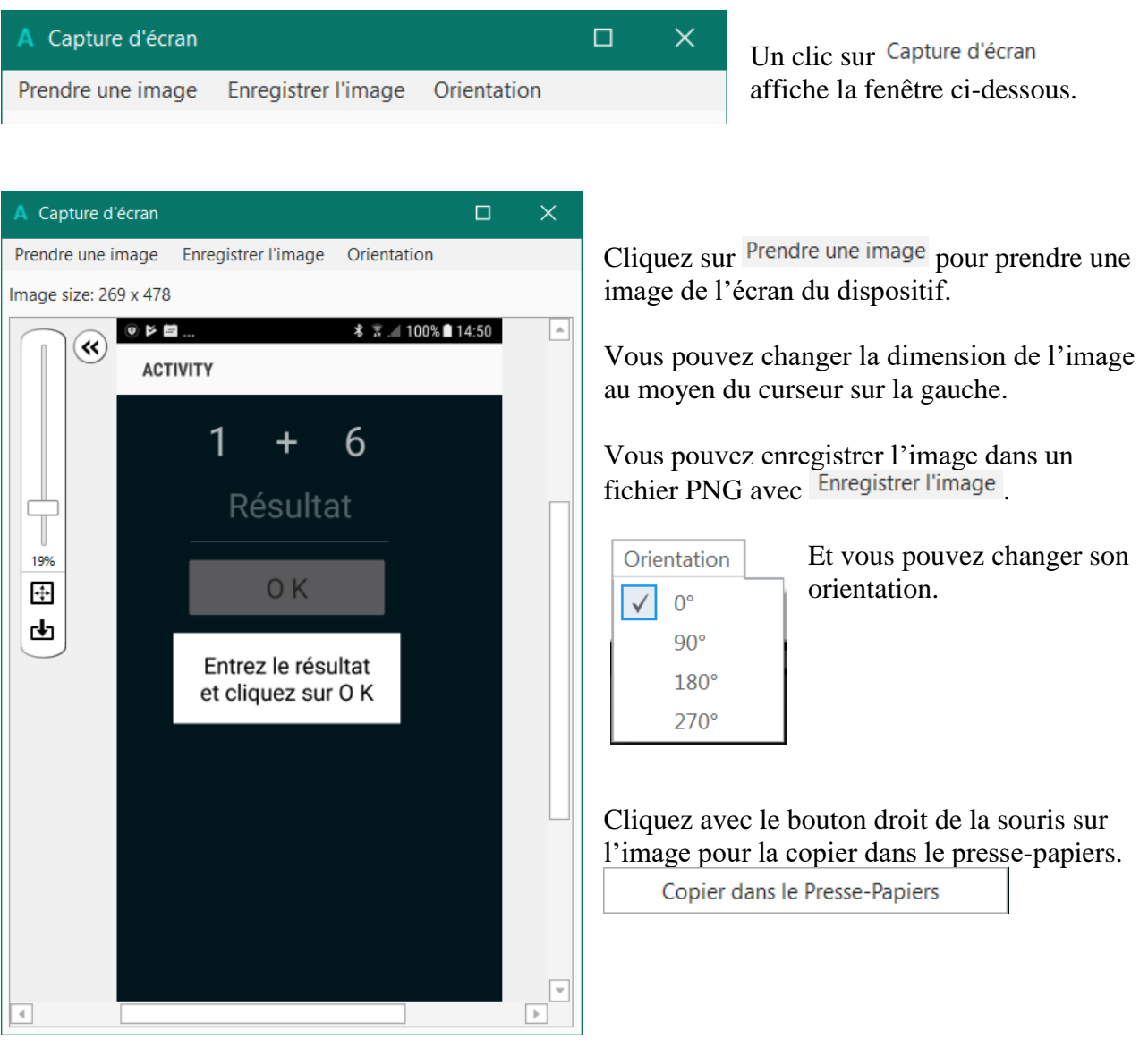

Stop

# <span id="page-16-0"></span>**3.5.3 Capture de vidéo seulement B4A**

Vous pouvez lancer votre programme et enregistrer une vidéo pendant son utilisation.

### **Note : Cette fonction ne fonctionne qu'avec une connexion par USB, pas avec B4A-Bridge !**

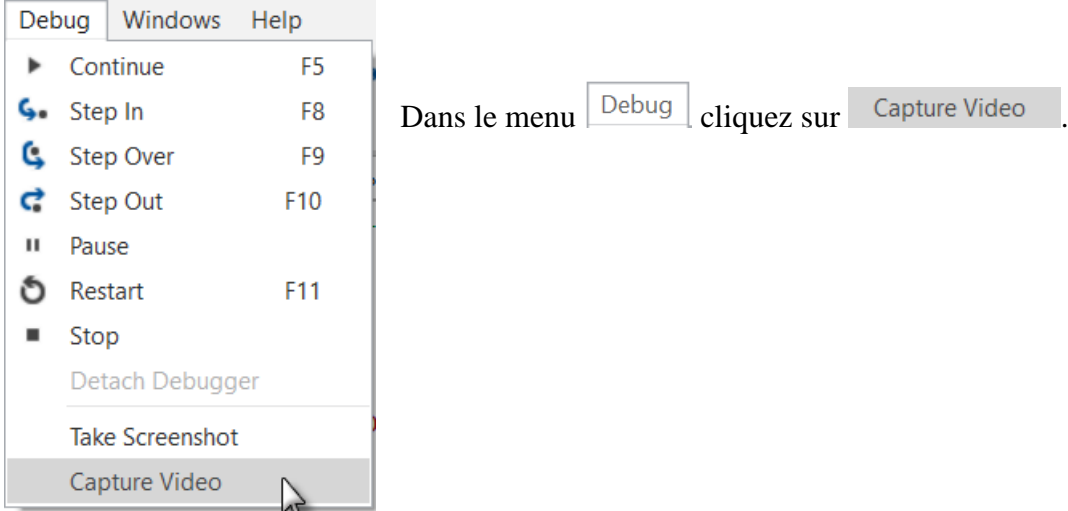

La fenêtre ci-dessous sera affichée :

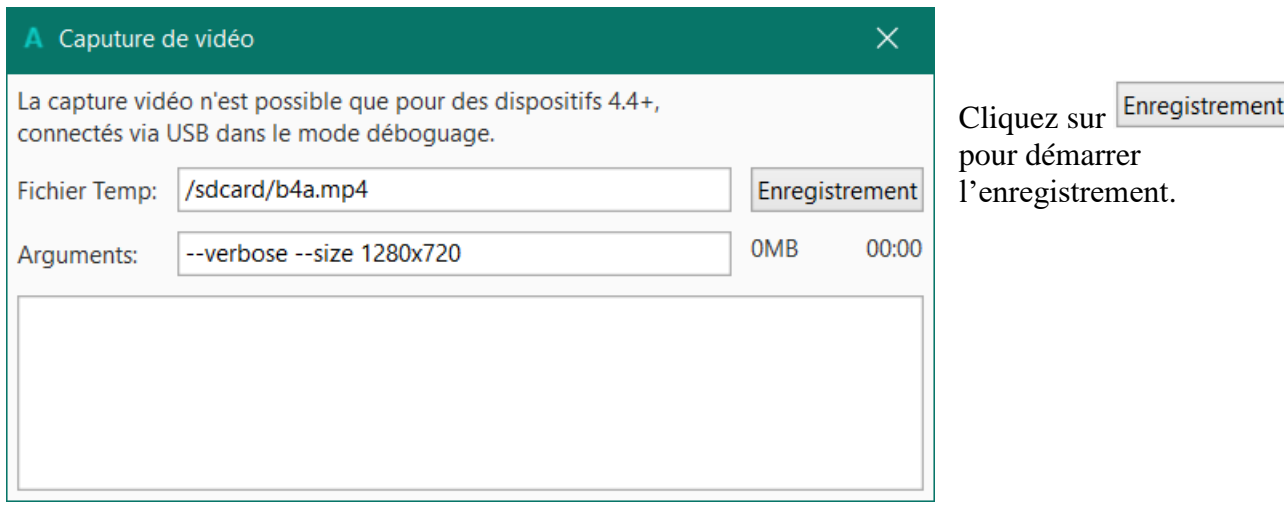

Une fenêtre similaire à celle-ci-dessous sera affichée :

<span id="page-16-1"></span>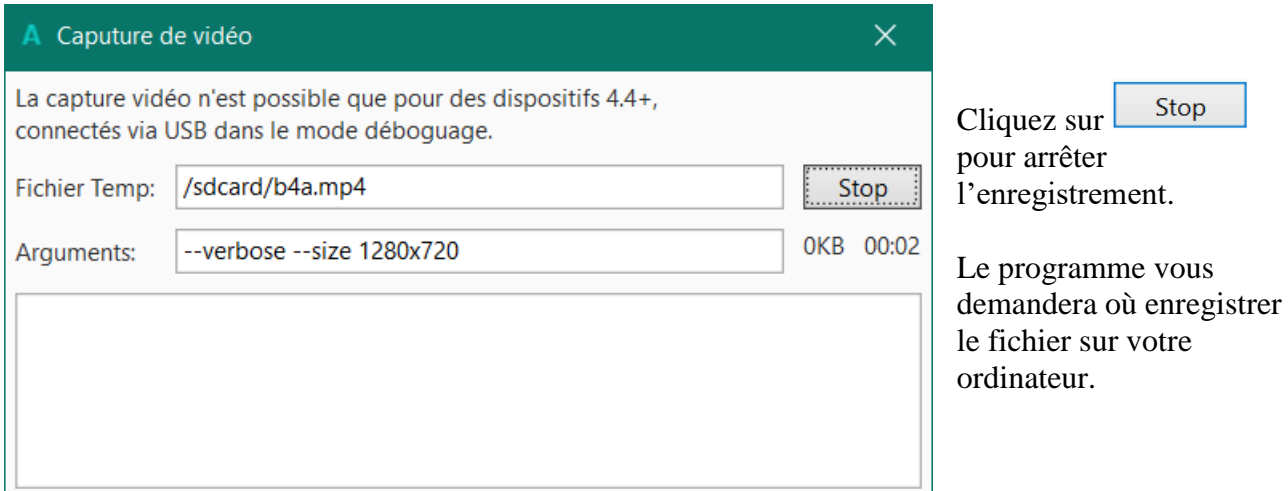

# <span id="page-17-0"></span>**3.5.4 Nettoyer le dossier de fichiers (fichiers inutiles)**

Efface, dans le dossier Files du projet, tous les fichiers qui ne sont pas utilisés dans le projet (les fichiers référencés dans les layouts ne sont pas effacés). Une liste avec tous les fichiers non utilisés sera affichée avant l'opération (vous pouvez toujours abandonner l'opération).

S'il n'y a pas de fichiers non utiliés, le message ci-dessous sera affiché.

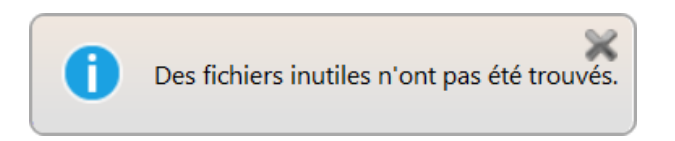

Si non, une fenêtre similaire à celle-ci-dessous sear affichée.

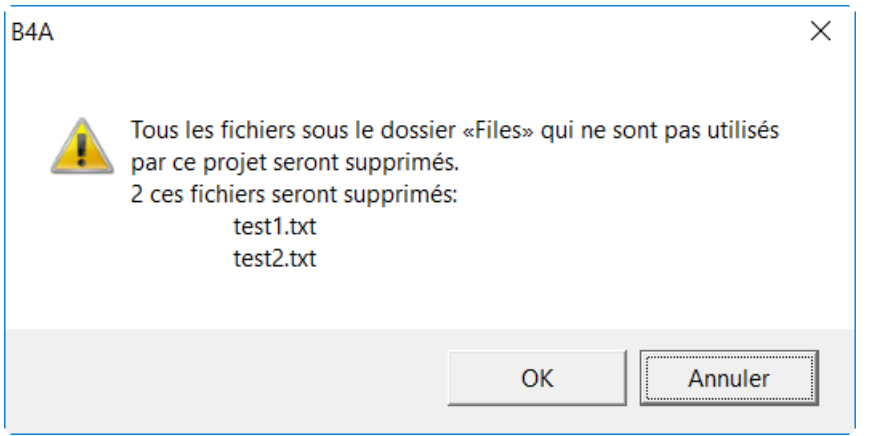

# <span id="page-17-1"></span>**3.5.5 Nettoyer le projet**

Efface tous les fichiers générés lors de la compilation.

# <span id="page-18-0"></span>**3.6 Menu clic droit**

Si vous cliquez, dans la zone de code, avec le bouton droit de la souris, le menu contextuel cidessous sera affiché.

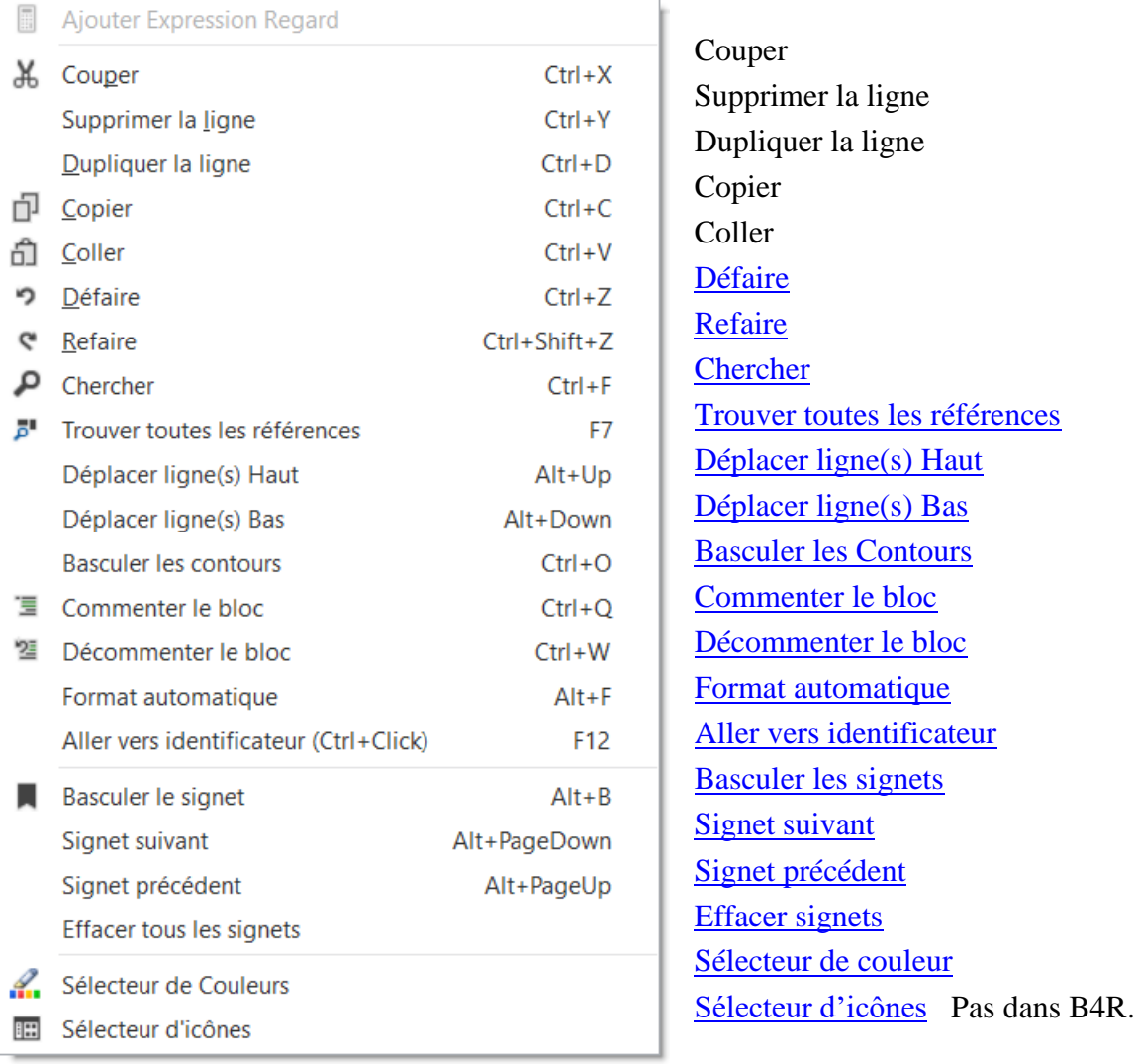

# 3 Menu et barre d'outils 20 B4x EDI

# <span id="page-19-0"></span>**3.7 Mode de compilation**

A côté de la barre d'outils il y a une liste déroulante pour sélectionner le mode de compilation.

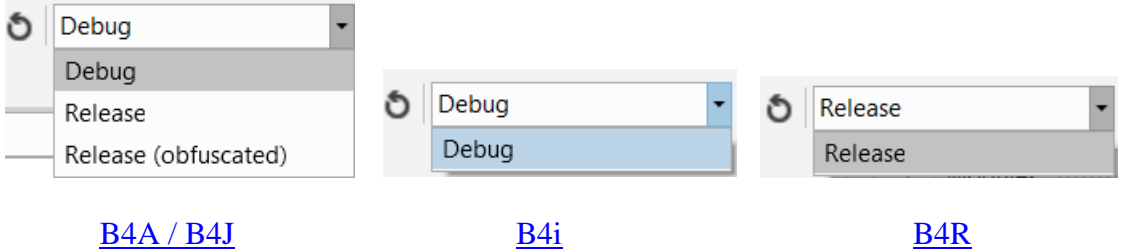

Le débogage est expliqué en détail dans le chapitre [Débogage.](#page-82-0)

# <span id="page-20-0"></span>**3.7.1 B4A et B4J**

Modes de compilation :

- [Debug](#page-83-0)
- [Release](#page-20-1)
- [Release \(obfuscated\)](#page-20-1)

# <span id="page-20-1"></span>**3.7.1.1 Modes Release et (obfuscated) dans B4A et B4J**

## **Pour distribuer votre projet, vous devez le compiler avec :**

- Release
	- Le code de débogage ne sera pas ajouté au fichier apk de distribution.
- Release (obfuscated) Le code de débogage ne sera pas ajouté au fichier apk de distribution, mais sera modifié. Voir ci-dessous.

Pendant la compilation, B4A génère du code Java qui est, ensuite, compilé avec le compilateur Java et converti en Dalvik (code au format Android).

Il existe des outils permettant de décompiler du code Dalvik en code Java.

L'objectif de 'l'obfuscation' (obscurcissement) est de rendre le code décompilé mois lisible, plus difficile à comprendre et plus difficile d'en extraire du texte tel les clés de comptes développeur.

Il est important de comprendre comment cet obscurcissement fonctionne. L' obscurcissement consiste en deux choses :

### **Strings obfuscation** (obscurcissement de texte)

Tout texte écrit dans la Sub Process\_Globals (et seulement dans cette routine) sera obscurci, rendant plus difficile l'extraction de clés importantes. Les textes sont désobscurcis pendant l'exécution. Notez que plusieurs clés sont utilisées pendant l'obscurcissement incluant le nom du paquet, le nom de la version et le code de la version. Une modification de ces valeurs dans l'éditeur manifeste va rompre le processus de désobscurcissement.

# **Variables renaming** (renommer les variables)

Les noms des variables globales et les noms des routines sont convertis en textes non significatifs. Les variables locales ne sont pas affectées car leurs noms sont de toute façon perdus lors de la compilation.

Les identifiants suivants ne sont **pas** convertis :

- Identifiants comprenant un caractère soulignage (nécessaire pour les routines d'événement).

- Les noms de routines dans les appels avec CallSub. Quand un nom de routine apparait comme un texte statique, l'identifiant est gardé tel.

- Noms définis dans le Designer.

Conseil : Si pour une raison quelconque vous voulez éviter l'obscurcissement pour un identifiant, ajoutez un caractère de soulignage dans le nom.

Un fichier nommé ObfuscatorMap.txt est créé dans le dossier Objets. Ce fichier Map fait correspondre les noms des identifiants à ceux obscurcis. Cette correspondance peut être utile pour l'analyse de rapports de 'plantages'.

# <span id="page-21-0"></span>**3.7.2 B4i**

Pour distribuer votre projet vous devez le compiler en mode Release. Cliquez sur Build Release App dans le menu Tools / Build Server.

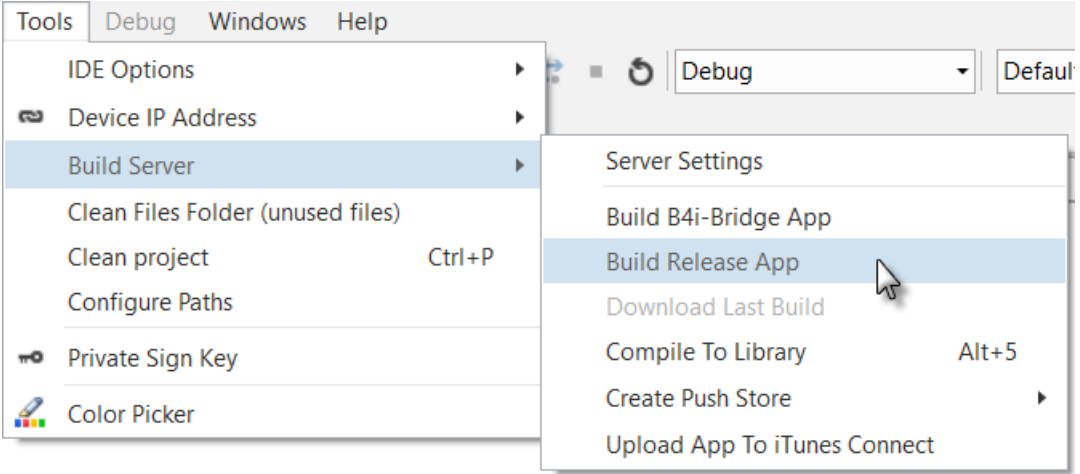

# <span id="page-21-1"></span>**3.7.3 B4R**

Il n'existe qu'un mode de compilation, le mode Release.

# <span id="page-22-0"></span>**4 Zone code**

Le code pour le module sélectionné est affiché dans cette zone et peut être édité. Les exemples ci-dessous sont basés sur le projet MonPremierProgramme du livret 'Premiers Pas'.

# <span id="page-22-1"></span>**4.1 Diviser la zone code**

Il est possible de diviser la zone code en deux parties permettant d'éditer deux parties différentes du code en même temps.

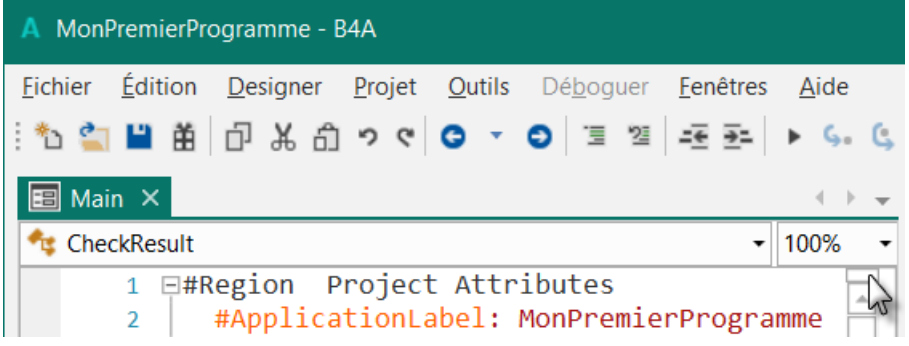

Déplacez le petit rectangle juste sous l'indication du niveau de zoom.

Et le résultat.

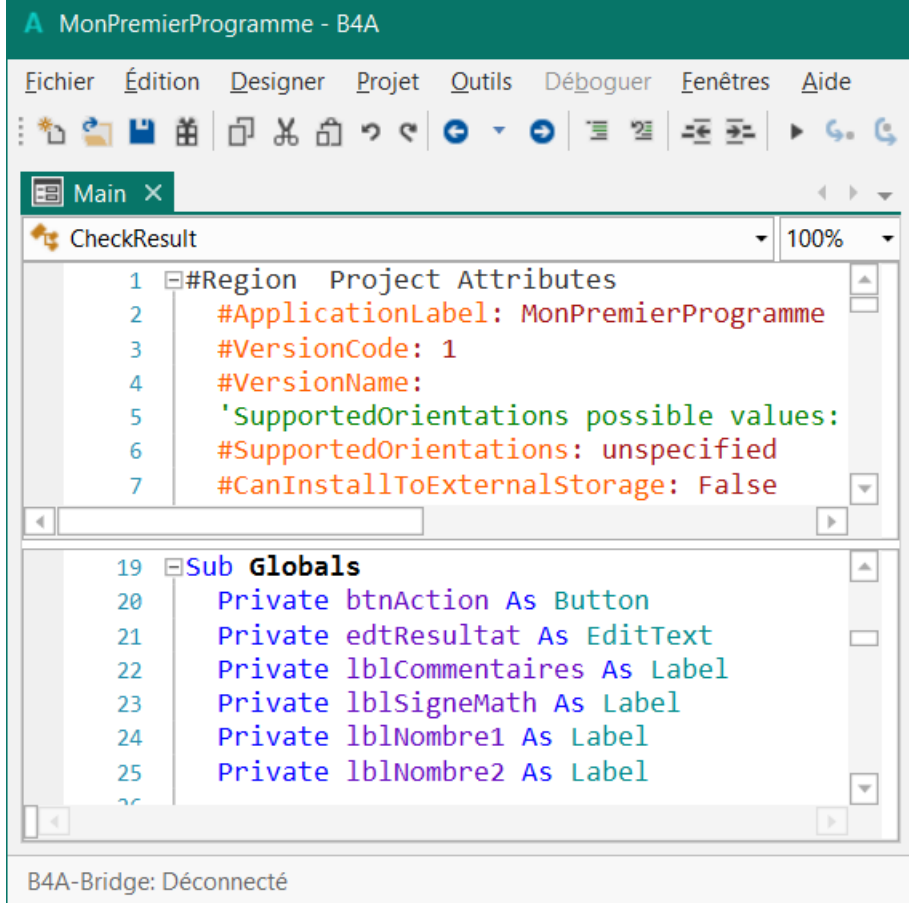

# <span id="page-23-0"></span>**4.2 Taille du texte de l'EDI**

La taille du texte dans l'éditeur peut être choisie avec le **Sélecteur de police** ou directement dans l'EDI :

200%

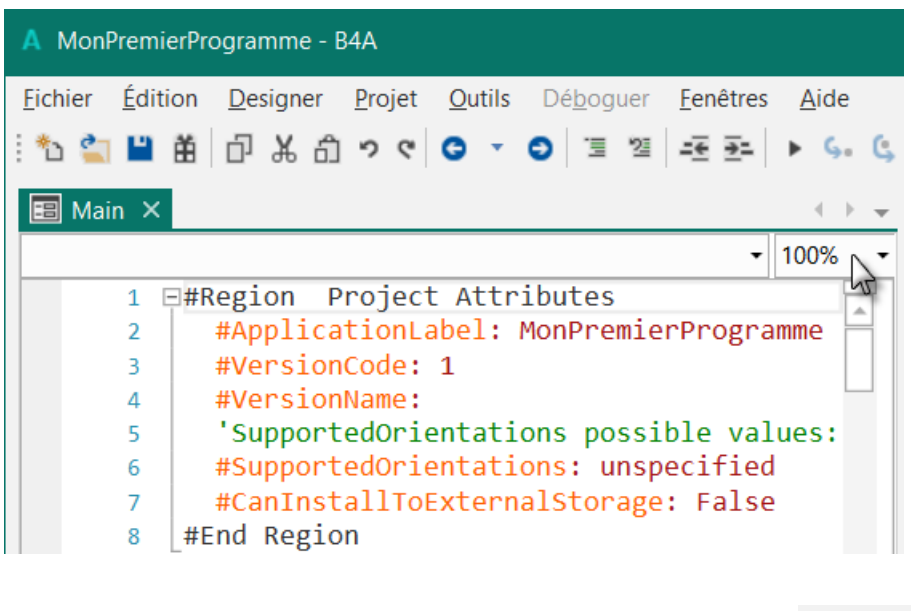

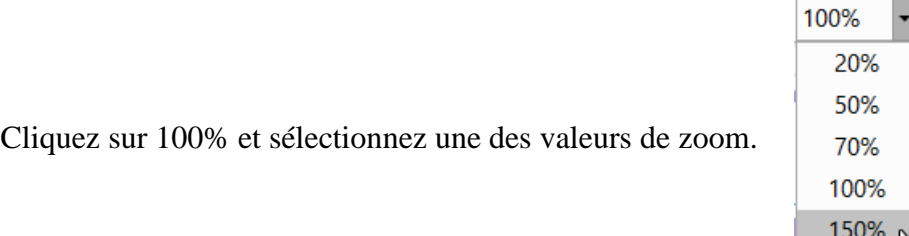

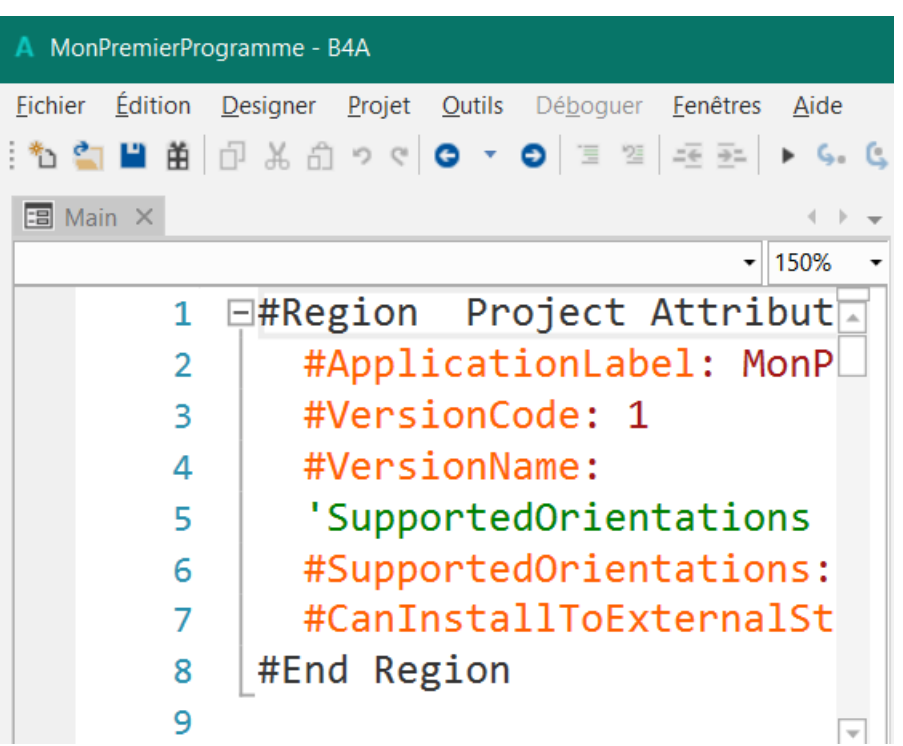

# <span id="page-24-0"></span>**4.3 Entêtes de code Project Attributes / Activity Attributes**

Un entête de code, avec des réglages généraux, est ajouté au début du code.

# <span id="page-24-1"></span>**4.3.1 B4A**

### <span id="page-24-2"></span>**4.3.1.1 Project Attributes attributs projet**

Attributs qui sont valables pour tout le projet. Affichés uniquement dans le module Main.

```
#Region Project Attributes
  #ApplicationLabel: MonPremierProgramme
  #VersionCode: 1
  #VersionName:
  'SupportedOrientations possible values: unspecified, landscape or portrait.
  #SupportedOrientations: unspecified
  #CanInstallToExternalStorage: False
#End Region
#ApplicationLabel: Le nom qui figurera sous l'icône du programme sur le dispositif.
#VersionCode: La version du code, n'est pas affiché.
#VersionName: Vous pouvez ajouter un nom de version.
#SupportedOrientations: Vous pouvez limiter tout le programme pour une orientation donné.
                          Orientations possibles :
                         unspecified = non spécifié
                         landcape = paysage portrait = portrait
```
#CanInstallToExternalStorage: Si vous voulez installer le programme sur une carte externe vous devez mettre cette valeur à True.

Vous pouvez adapter les valeurs à vos besoins.

### <span id="page-24-3"></span>**4.3.1.2 Activity Attributes attributs Activity**

Valable pour l'Activity courante.

```
#Region Activity Attributes
  #FullScreen: False
  #IncludeTitle: True
#End Region
```
Lorsque vous ajoutez un nouveau module Activity vous trouvez ces attributs au début du code. #Region Activity Attributes

```
#FullScreen: False
  #IncludeTitle: True
#End Region
```
FullScreen = plein écran, valeur par défaut False IncludeTitle = inclure barre de titre, valeur par défaut True

## <span id="page-25-0"></span>**4.3.1.3 Service Attributes attributs service**

Lorsque vous ajoutez un nouveau module Service vous trouvez ces attributs au début du code.

```
#Region Service Attributes 
  #StartAtBoot: False
#End Region
```
StartAtBoot = démarre lors du lancement

Lorsque vous voulez ajouter un nouvel attribut vous pouvez simplement écrire # et l'aide en ligne vous montre toutes les possibilités.

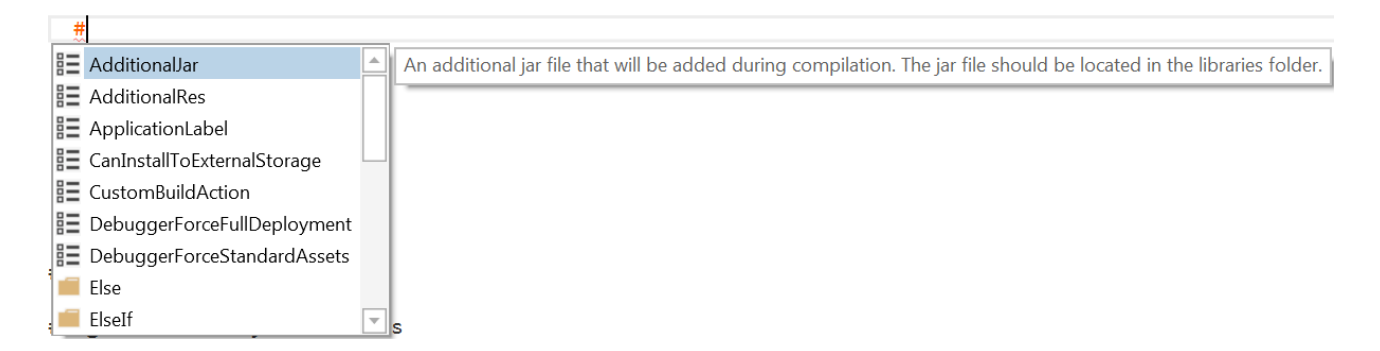

Notez les deux icônes différentes :

巨 Attributs.

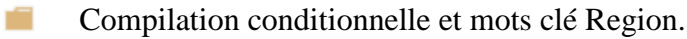

Si vous chargez un programme enregistré avec une version de B4A plus ancienne que 2.5, l'entête ressemblera à ceci :

```
#Region Module Attributes
  #FullScreen: False
  #IncludeTitle: True
  #ApplicationLabel: B4AExample
  #VersionCode: 1
  #VersionName: 
  #SupportedOrientations: unspecified
  #CanInstallToExternalStorage: False
#End Region
```
<span id="page-26-0"></span>Seulement les attributs ci-dessous. Aucun autre attribut dans les modules.

```
'Code module
#Region Project Attributes 
  #ApplicationLabel: B4i Example
  #Version: 1.0.0 
  'Orientation possible values: Portrait, LandscapeLeft, LandscapeRight and 
PortraitUpsideDown
  #iPhoneOrientations: Portrait, LandscapeLeft, LandscapeRight
  #iPadOrientations: Portrait, LandscapeLeft, LandscapeRight, PortraitUpsideDown
  #Target: iPhone, iPad
  #ATSEnabled: True
  #MinVersion: 7
#End Region
```
## <span id="page-26-1"></span>**4.3.3 B4J**

Seulement les deux attributs ci-dessous. Aucun autre attribut dans les modules.

```
#Region Project Attributes 
  #MainFormWidth: 600
  #MainFormHeight: 600 
#End Region
```
# <span id="page-26-2"></span>**4.3.4 B4R**

Seulement les attributs ci-dessous. Aucun autre attribut dans les modules.

```
#Region Project Attributes
  #AutoFlushLogs: True
  #CheckArrayBounds: True
  #StackBufferSize: 300
#End Region
```
# <span id="page-27-0"></span>**4.4 Annuler – Refaire**

Dans l'EDI il est possible d'annuler des opérations et refaire des opérations annulées. Cliquez sur  $\degree$  pour annuler et sur  $\degree$  pour refaire.

# <span id="page-27-1"></span>**4.5 Réduire une routine**

Une routine peut être réduite pour minimiser le nombre de lignes.

```
ESub btnAction Click
 \sqrt{\phantom{a}} If btnAction. Text = "0 K" Then
                                                              La routine btnAction_Click étendue.
       If edtResultat.Text = "" Then
         lblCommentaire.Text = "Pas de résultat!"
       Else
         TestResultat
                                                              Cliquez sur \Box pour réduire la routine.
       End If
    Else
       NouveauProbleme
       btnAction.Text = "0K"
    End If
  End Sub
                                                              La routine btnAction_Click réduite.
⊞Sub btnAction Click
ESub btnAction Click
  Sub btnAction_CNCk
\boxminusIf btnAction.Text = "O K" Then
                                                              Passer avec la souris sur la routine 
    If edtResultat.Text = "" Then
                                                              réduite montre son contenu.IbICommentaire.Text = "Pas de résultat!" & CRLF & "Entrez le résul
    Else
     TestResultat
    End If
   Else
    NouveauProbleme
    btnAction.Text = "O K"
   End If
  End Sub
```
# <span id="page-28-0"></span>**4.6 Réduire une Région**

Vous pouvez définir des Régions dans votre code qui peuvent être réduites.

Exemple :

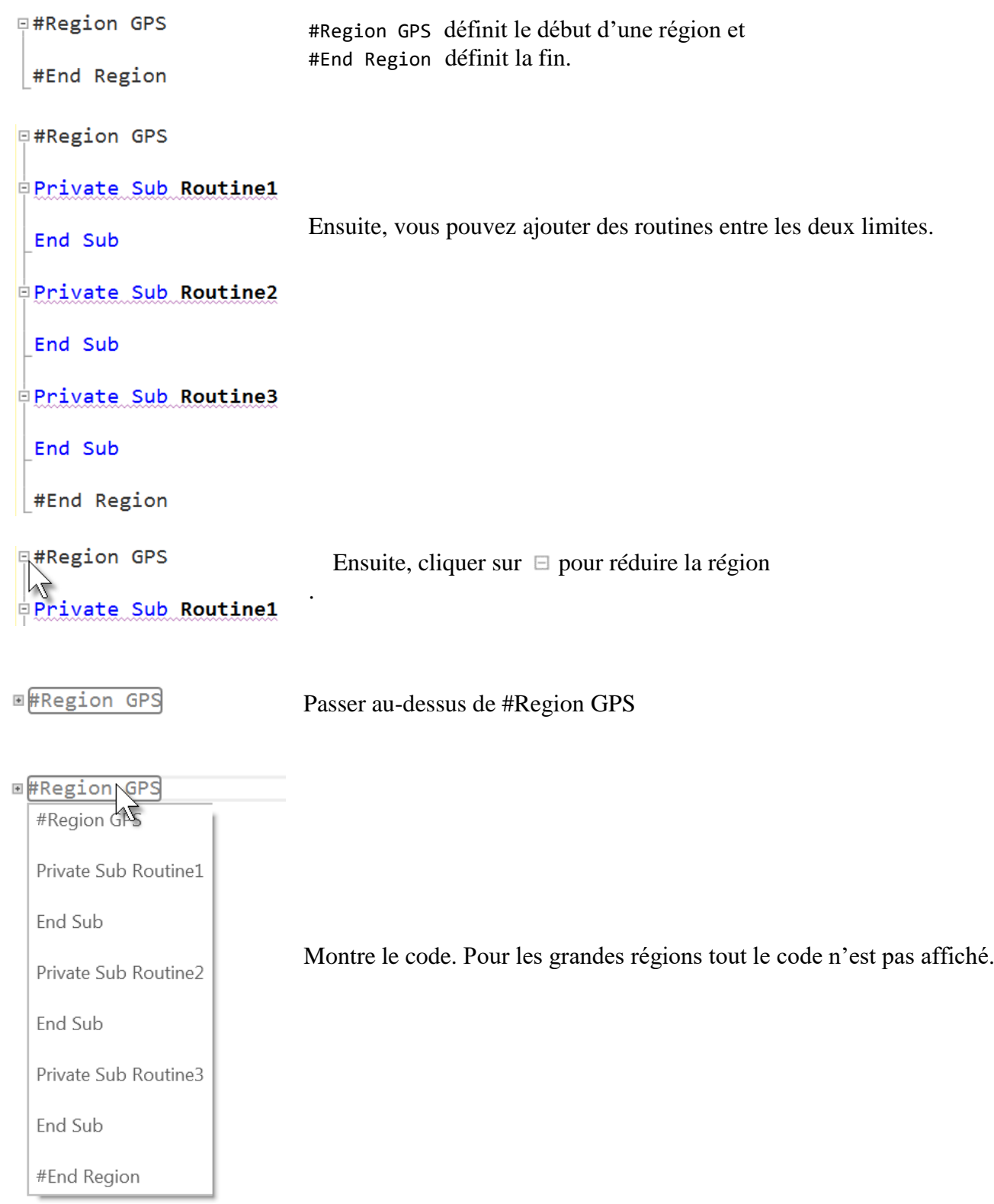

### A MonPremierProgramme - B4A **Édition Designer Projet Qutils** Fichier Déboguer Fenêtres Aide Dans le menu " " 2 **X** Couper  $Ctrl+X$  $\frac{1}{2}$  $\triangleright$   $\zeta$ ,  $\zeta$   $\zeta$  = 0 Det Édition / Contours Supprimer ligne  $Ctrl+Y$ il y trois fonctions : **EB** Mai  $Ctrl + D$ Dupliquer la ligne **RE** Nev 巾 Copier  $Ctrl + C$ - Basculer tout e Coller  $Ctrl + V$ Étend les routines et régions réduites et ່ງ Défaire  $Ctrl + Z$ réduit les routines et *<u>Refaire</u>* Ctrl+Shift+Z énère un nombre aléatoire régions étendues. Déplacer ligne(s) Haut Alt+Up énère un nombre aléatoire Affiche Nombre1 dans lblN Déplacer ligne(s) Bas Alt+Down - Étendre tout Affiche Nombre2 dans lblN Rechercher / Remplacer F3 résultat" & CRLF & "et cl Étend tout le code. م Recherche rapide  $Ctrl + F$ e edtResult.Text 昴 Trouver toutes les références F7 - Réduire tout ■ Trouver Sub  $Ctrl + E$ Réduit tout le code. 頂 Commenter le bloc  $Ctrl + Q$ 얟 Décommenter le bloc  $Ctrl + W$ ntré", "E R R E U R") Cliquez sur Retirer tous les points d'arrêt Réduire tout Basculer tout Ctrl+Shift+O Contours  $\ddot{\phantom{1}}$ Étendre tout 59 Else Réduire tout 60 **New** 61 btnAction.Text = "0 $K$ " **⊞**#Region Project Attributes 1  $\overline{9}$ ⊞#Region Activity Attributes 10  $14$ Tout le code est réduit. **⊞Sub Process Globals** 15 18 19 **⊞Sub Globals**  $29$ ESub Activity Create(FirstTime As Boolean)  $30$ 34 ESub Activity Resume 35 38 ESub Activity Pause (UserClosed As Boolean) 39  $\Delta$ ESub btnAction Click  $\overline{43}$ 55 56 **⊞Private Sub NouveauProbleme** Passer avec la souris au-64 Private Sub NouveauProbleme dessus d'une routine 65 国 Nombre1 =  $Rnd(1, 10)$ 'Génère un nombre aléatoire entre 1 et 9 montre le début de son Nombre $2 = \text{Rnd}(1, 10)$ 'Génère un nombre aléatoire entre 1 et 9 contenu.IblNombre1.Text = Nombre1 'Affiche Nombre1 dans le Label IblNombre1 IblNombre2.Text = Nombre2 'Affiche Nombre2 dans le Label IblNombre...

# <span id="page-29-0"></span>**4.7 Réduire tout le code en entier**

# <span id="page-30-0"></span>**4.8 Basculer les contours Ctrl + 0**

Vous pouvez basculer les contours.

Exemple :

```
Sub btnAction_Click
  If btnAction.Text = "O K" Then
     If edtResultat.Text = "" Then
       lblCommentaire.Text = "Pas de résultat!" & CRLF & "Entrez le résultat" & CRLF & "et 
cliquez sur OK."
     Else
       TestResultat
     End If
  Else
     NouveauProbleme
     btnAction.Text = "O K"
  End If
End Sub
```
Cliquez à l'intérieur de la routine et pressez  $Ctrl + 0$ .

Ou cliquez avec le bouton droit de la souris pour montrer le menu contextuel et cliquez sur Basculer les contours pour réduire la routine.

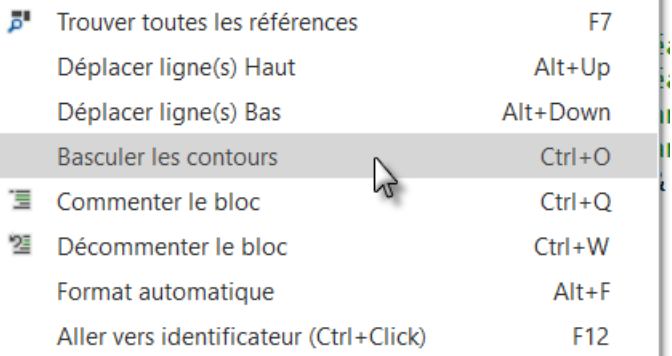

### Et le résultat.

```
53
54 ESub btnAction_Click
67
```
C'est la même chose que de cliquer sur  $\Box$ .

```
ESub btnAction Click
Then If btnAction. Text = "0 K" Then
     If edtResultat.Text = "" Then
       lblCommentaire.Text = "Pas de résultat!"
```
# <span id="page-31-0"></span>**4.9 Copier un texte sélectionné**

Il est possible de copier un bloc de texte vers le presse-papiers, pas seulement des lignes entières.

Pour sélectionner le texte, pressez Alt et déplacez la souris.

```
⊟Sub Globals
19
      Private btnAction As Button
20
      Private edtResultat As EditText
21
      Private IblCommentaire As Label
22
23Private IblNombre1 As Label
      Private LblNombre2 As Label
24
      Private LblSigneMath As Label
25
```
# <span id="page-31-1"></span>**4.10 Déplacer ligne(s) Haut / Bas Alt + Up / Alt + Down**

Vous pouvez déplacer des lignes sélectionnées vers le haut ou vers le bas.

Soit avec  $Alt + Up$  ou  $Alt + Down$ .

Ou cliquez avec le bouton droit de la souris pour afficher le menu contextuel puis cliquez sur Déplacer ligne(s) Haut ou Déplacer ligne(s) Bas

# <span id="page-32-0"></span>**4.11 Rechercher / Remplacer**

L'exemple utilise le code du projet MonPremierProgramme.

Nous allons remplacer edtResultat par lblResultat.

```
19 ESub Globals
                                          Dans le code, sélectionnez edtResult.
20
      Private btnAction, btn0 As Button
      Private edtResultat As EditText
2122Private IblCommentaires As Label
```
Pressez F3 ou cliquez sur **Rechercher** / Remplacer dans le menu  $\boxed{\text{Édition}}$ .

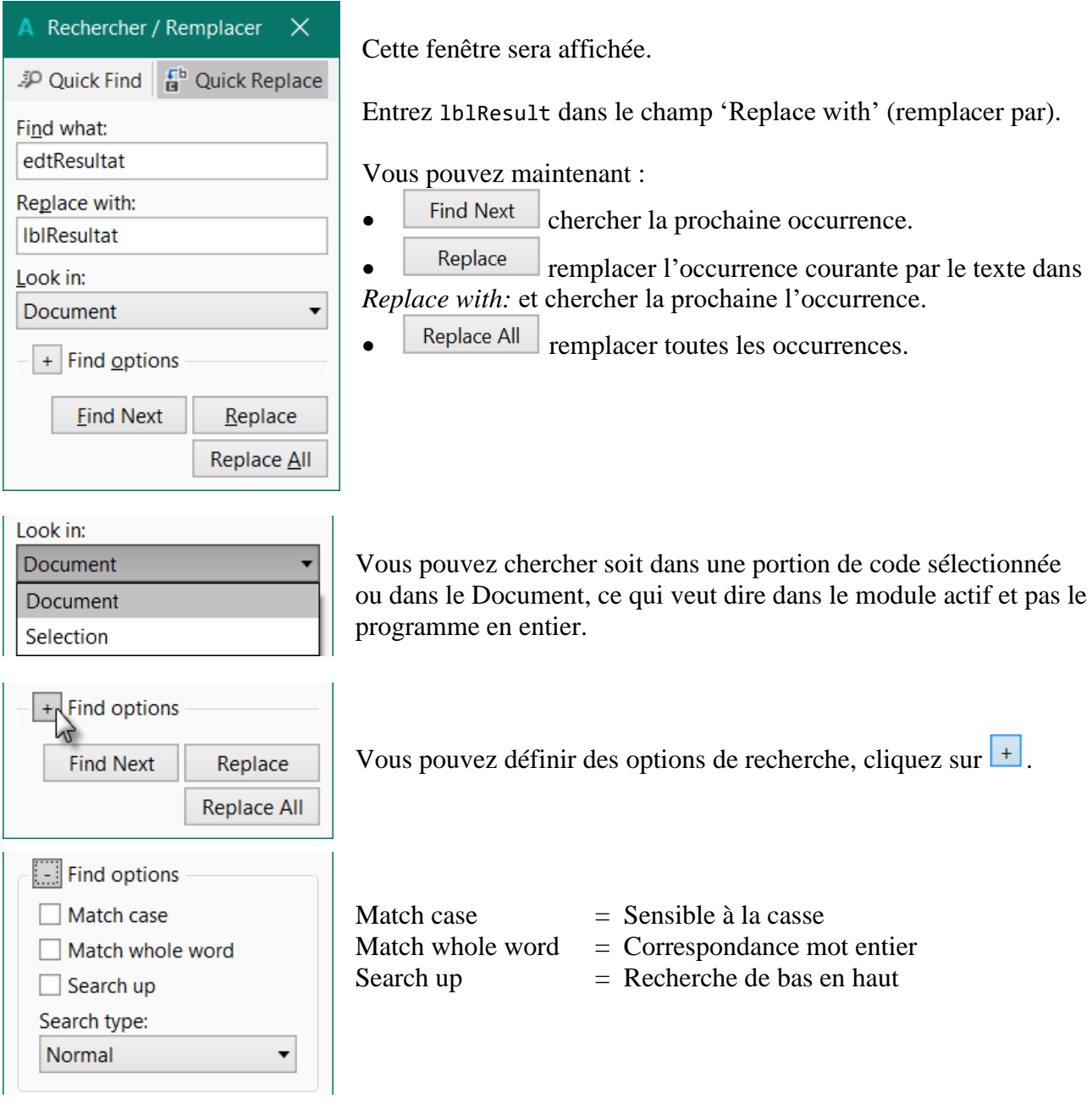

**Note : Cette fenêtre n'est actuellement pas traduite dans l'EDI.**

# <span id="page-33-0"></span>**4.12 Commenter et décommenter du code**

Des lignes sélectionnées peuvent être commentées ou décommentées.

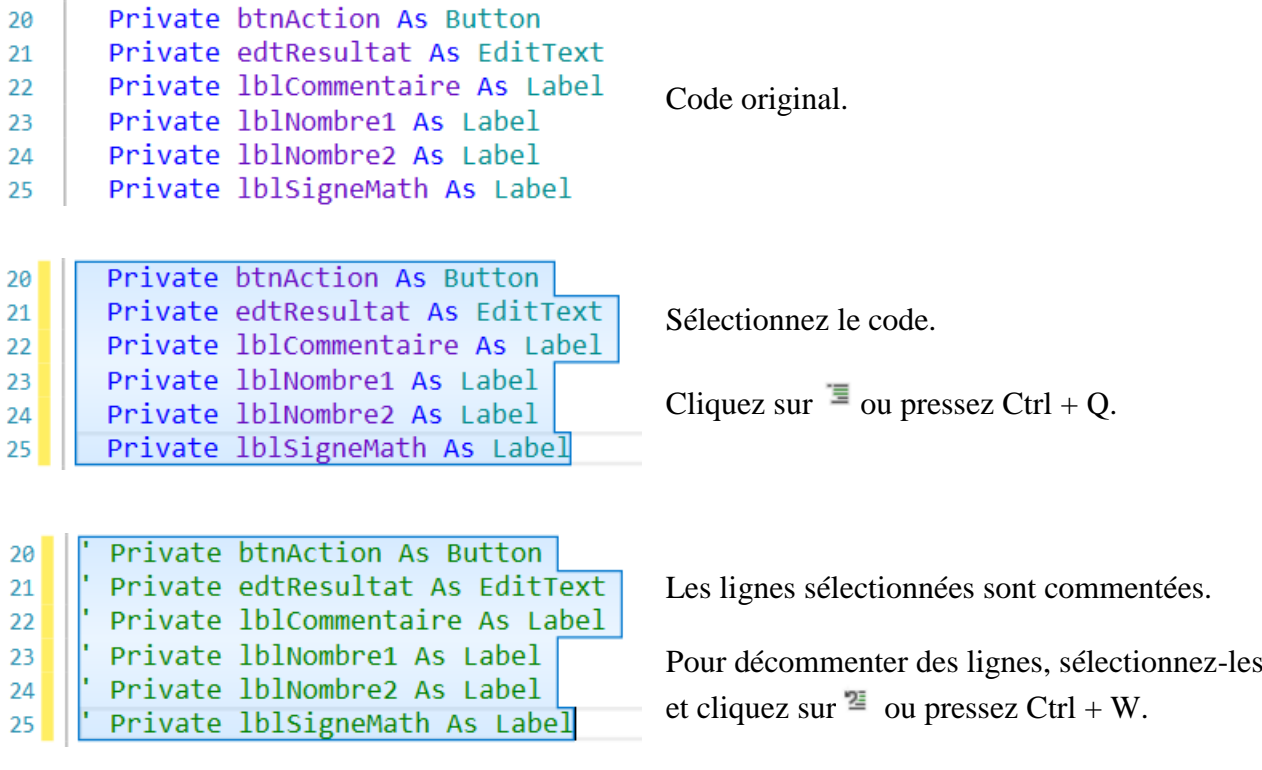

Ou, avec un clic droit et un clic sur  $\overline{a}$  Commenter le bloc ou  $\overline{a}$  Décommenter le bloc.

# <span id="page-34-0"></span>**4.13 Signets**

Vous pouvez activer des 'signets' n'importe où dans le code et naviguer en avant ou en arrière entre ces signets.

Pour activer ou effacer un signet, sélectionnez la ligne puis pressez sur Alt + B.

Ou, avec un clic droit sur la ligne concernée.

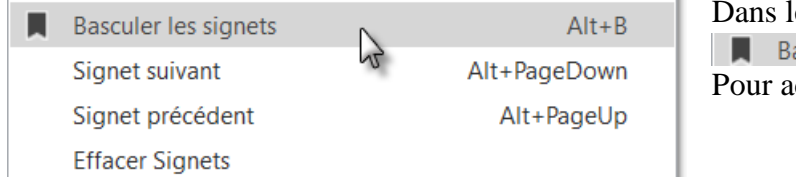

le menu contextuel, cliquez sur asculer les signets nctiver ou effacer un signet.

Vous verrez cette  $\blacksquare$  marque dans le bord gauche de la ligne et une petite ligne noire  $\blacksquare$  dans l'ascenseur à droite :

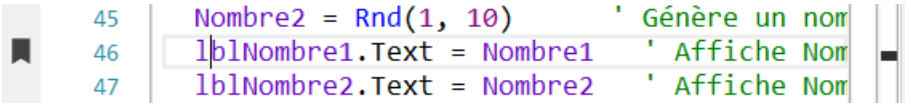

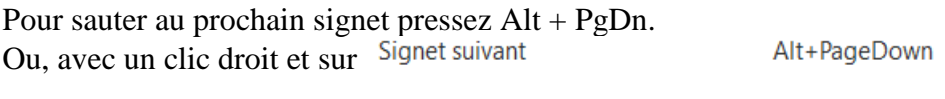

Pour sauter au prochain signet précédent pressez Alt + PgUp. Ou, avec un clic droit et sur Signet précédent Alt+PageUp

Pour effacer tous les signets, un clic droit puis un clic sur Effacer tous les signets

# <span id="page-35-0"></span>**4.14 Indentation**

Une bonne pratique est d'indenter des portions de code pour une lecture plus facile. B4x le fait d'ailleurs automatiquement.

Par exemple pour les routines, boucles, structures etc.

Voyez aussi Format [automatique.](#page-37-0)

```
43 ESub btnAction Click
    If btnAction. Text = "0K" Then
\LambdaIf edtResultat.Text = "" Then
45
       lblCommentaire.Text = "Pas de résultat!"
46
                                                       Ce code est difficile à lire car la 
47
    Else
                                                       structure de code n'est pas mise en 
\Delta<sub>R</sub>
       TestResultat
                                                       évidence.
49
    End If
    Else
50
    NouveauProbleme
51btnAction.Text = "0 K''52End If
53End Sub
54
   ESub btnAction Click
43
44
       If btnAction.Text = "0 K" Then
         If edtResultat.Text = "" Then
4546
            IblCommentaire.Text = "Pas de résult
         Else
\Delta7
                                                       Ce code est facile à lire car sa structure 
           TestResultat
48
                                                       est mise en évidence.
49
         End If
       Else
50Une valeur de tabulation de 2 pour 
51
         NouveauProbleme
                                                       l'indentation est une bonne valeur.
         btnAction.Text = "0 K''52
53
       End If
    End Sub
54
   ESub btnAction_Click
43
          If btnAction.Text = "0K" Then
44
              If edtResultat.Text = "" Then
45
                   lblCommentaire.<b>Text</b> = "Pas de46
              Else
\Delta7
                                                       Exemple avec une indentation de 4, 
48
                   TestResultat
                                                       valeur par défaut.
49
              End If
          Else
50
                                                       Personnellement je préfère de loin la 
              NouveauProbleme
51
                                                       valeur de 2.52
              btnAction.Text = "0 K''53
          End If
    End Sub
54
```
Des blocs entiers peuvent être indentés en avant ou en arrière en une fois.

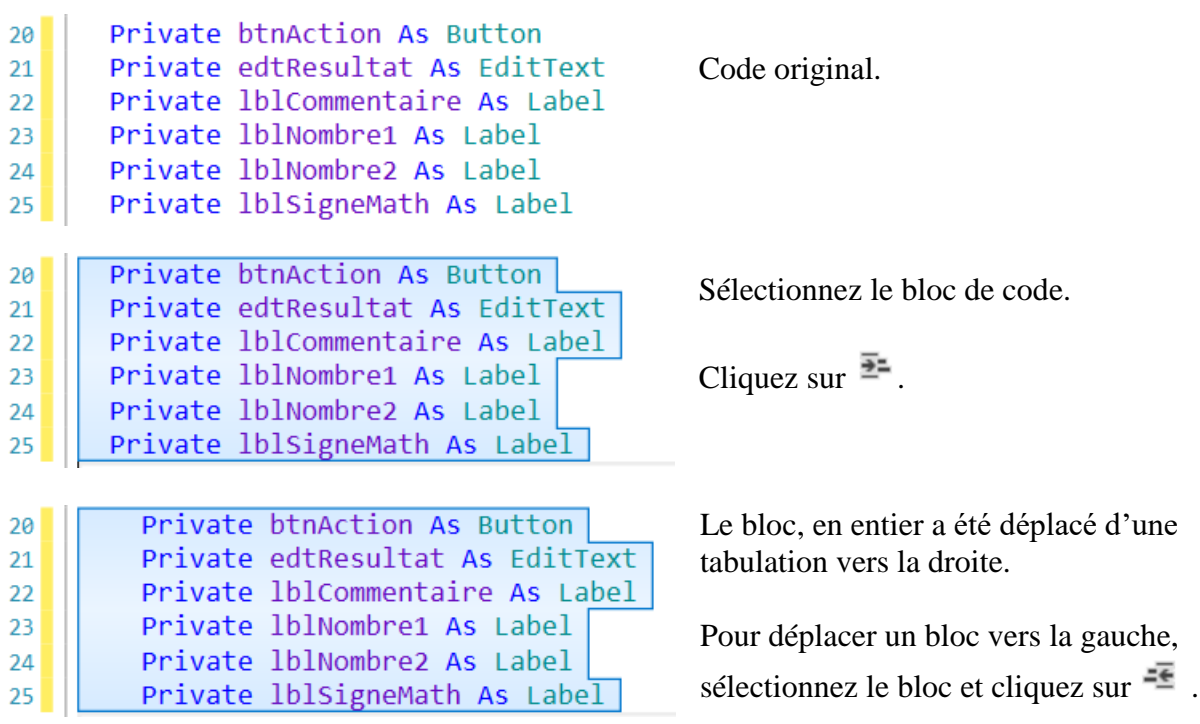

La valeur de la tabulation pour l'indentation peut être changée dans le sélecteur de police dans le menu Outils / Sélecteur de police.

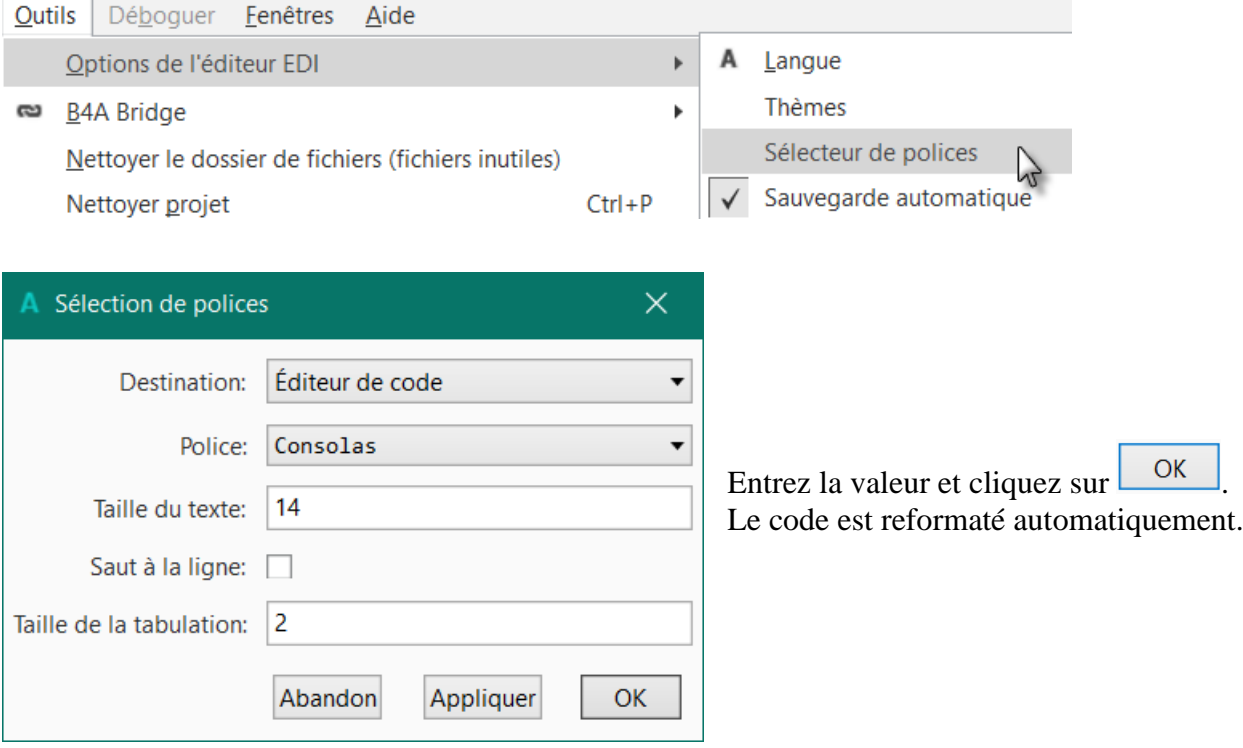

## **4.15 Format automatique**

Vous pouvez aussi formater du code automatiquement.

```
43 ESub btnAction Click
    If btnAction.Text = "0 K" Then
44If edtResultat.Text = "" Then
45
46
      IblCommentaire. Text = "Pas de résultat!" & CRL
    Else
47
                                                        Ce code est difficile à lire.
48
      TestResultat
49
    End If
50Else
51NouveauProbleme
   | btnAction. Text = "0 K"
5253 End If
54 End Sub
```
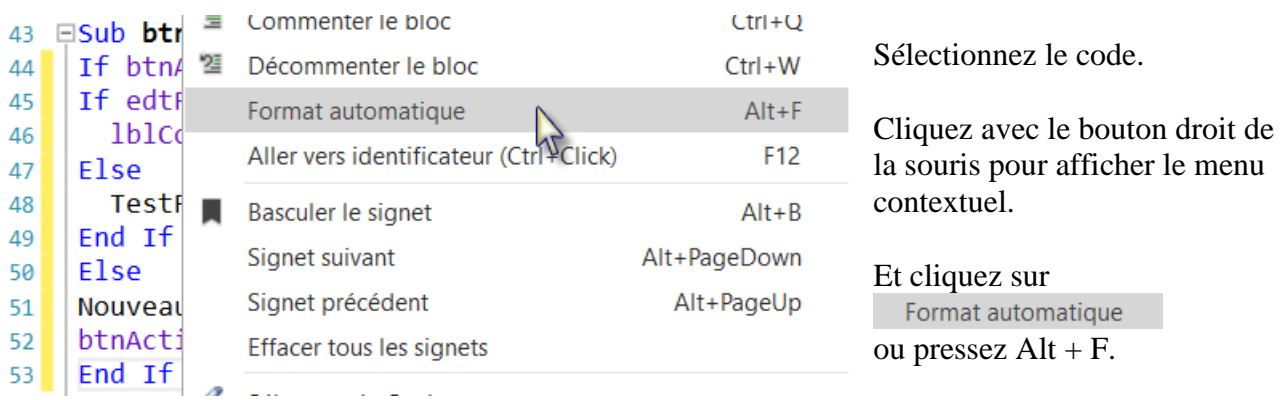

43 ESub btnAction Click

```
If btnAction.Text = "0K" Then
\overline{A}If edtResultat. Text = "" Then
45
                   \text{P} equivesultat. \text{P} = \text{P} = \text{P} = \text{P} = \text{P} = \text{P} = \text{P} = \text{P} = \text{P} = \text{P} = \text{P} = \text{P} = \text{P} = \text{P} = \text{P} = \text{P} = \text{P} = \text{P} = \text{P} = \text{P} =
46
               Else
47
48
                   TestResultat
49
               End If
            Else
50
               NouveauProbleme
51
               btnAction.Text = "0K"
52
            End If
53End Sub
54
```
La grandeur de la tabulation dépend de vos réglages, voir page précédente.

## **4.16 Documentation en passant au-dessus d'éléments de code**

Lorsque vous passez avec la souris au-dessus d'un élément de code, l'aide en ligne sera affichée.

Exemples :

Passez au-dessus de Globals :

19 ESub Globals Pri Globals As String n As Button<br>Private eutnesuit As EditText 20  $21$ 

Passez au-dessus de Private :

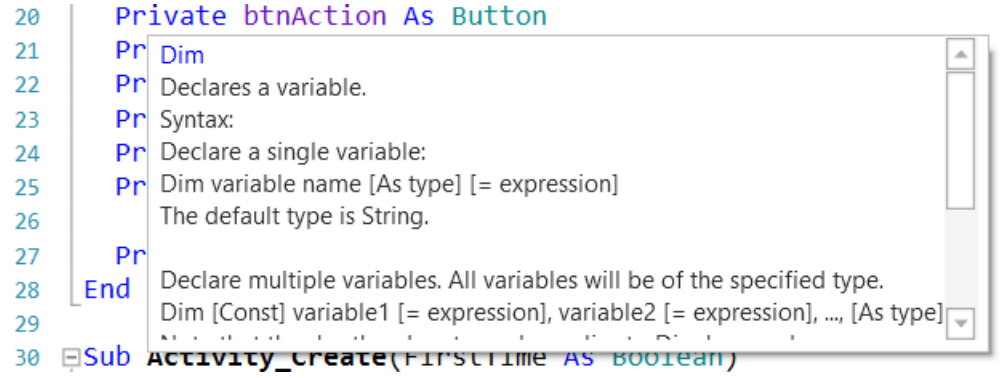

## **4.17 Complétion automatique**

Un outil très utile est la fonction de complétion automatique.

Attention : Assurez-vous que bésactiver complétion automatique implicite, dans le menu Options / Options de l'éditeur EDI, ne soit pas coché !

Écrivons lblN.

contextuel.

Toutes les variables, views et propriétés dont le nom commence par les lettres déjà

écrites sont affichées dans un menu

Exemple avec le code du projet MonPremierProgramme :

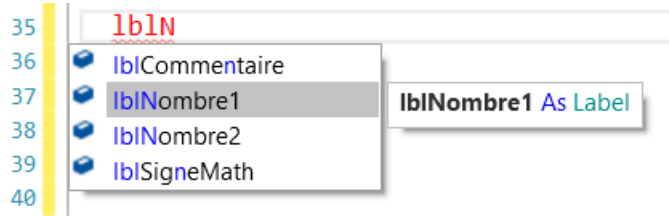

Pour choisir lblNumber1 pressez Entrée.

34 35 1b1Nombre1 Le nom sélectionné est complété. 36

Pour choisir lblNumber2 double cliquez sur  $\vert \bullet \vert$  lblNombre2 ou pressez la flèche vers le bas et pressez Entrée.

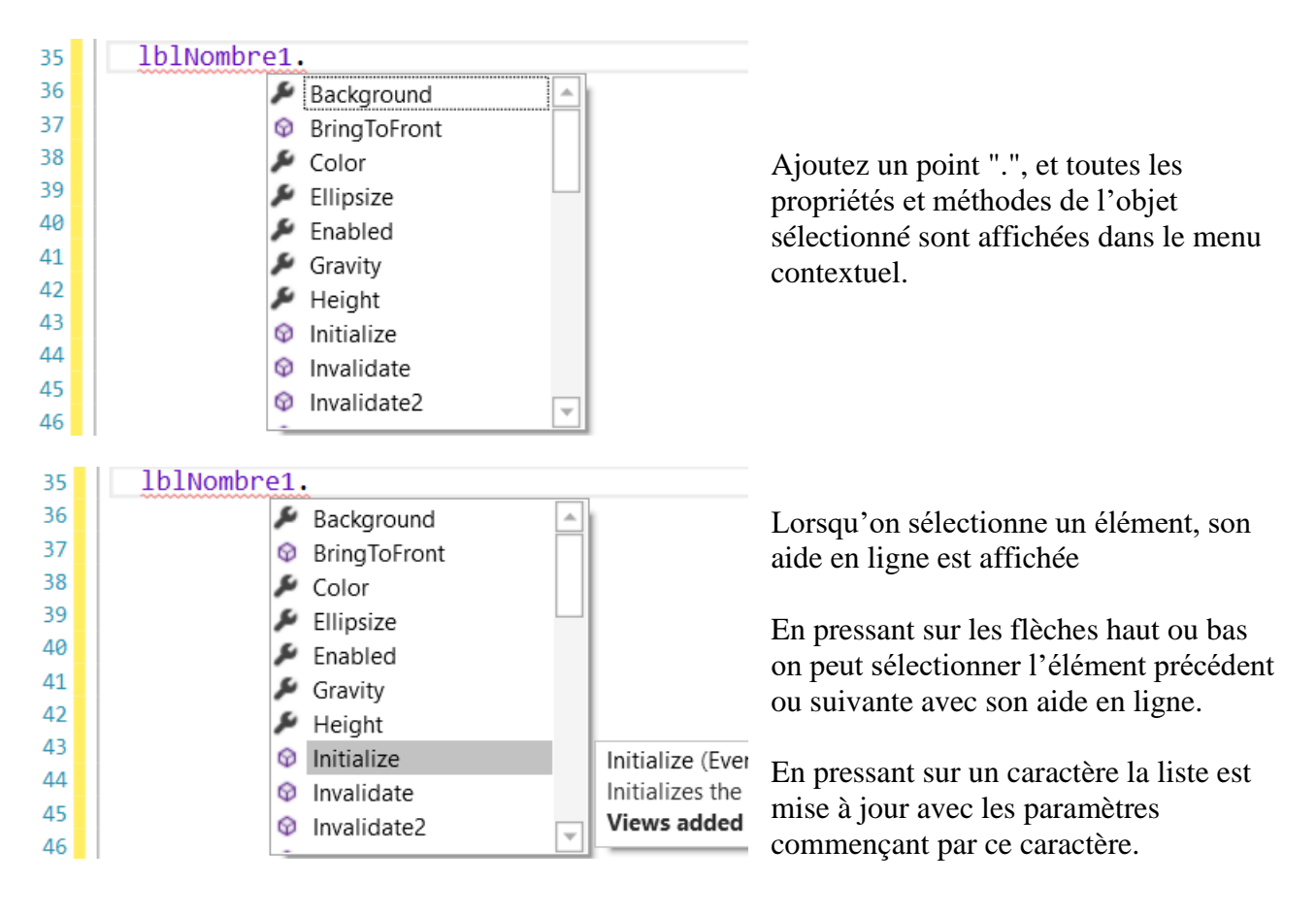

Les structures sont aussi complétées.

#### Exemples :

**For / Next**

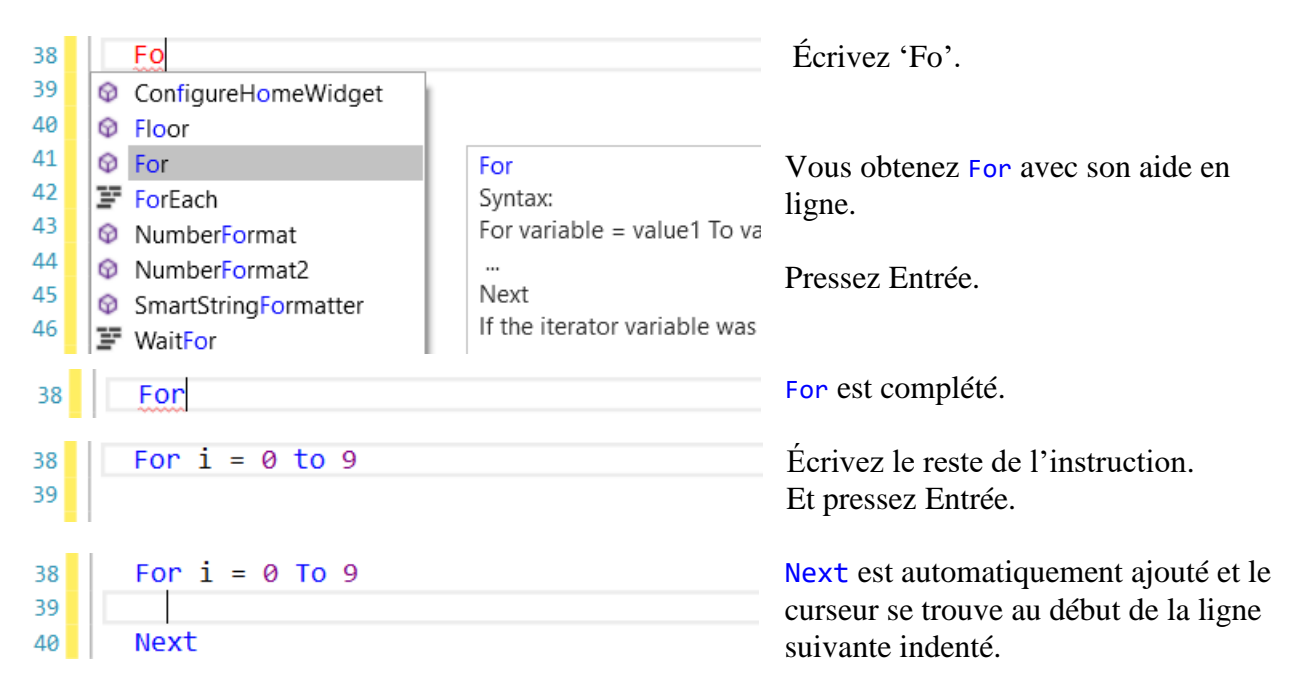

## **If / Then**

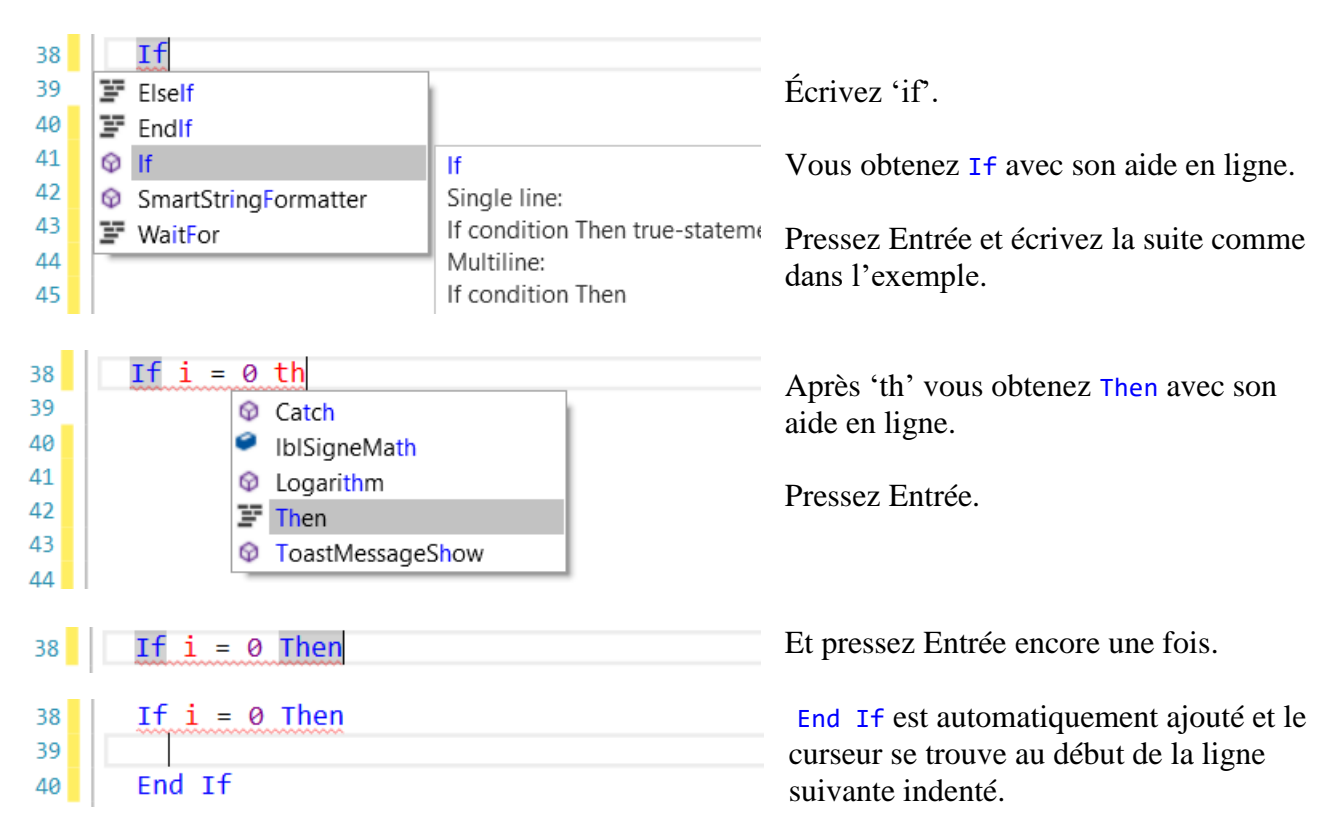

**Le meilleur moyen pour apprendre ces fonctions est de 'jouer' avec elles.**

Une autre fonction de complétion automatique vous permet de créer des routines d'événement.

Dans l'exemple ci-dessous nous voulons créer la routine d'événement pour un bouton bntOK. Écrivez Pr et l'aide propose les mots clé qui contiennent les deux lettres Pr.

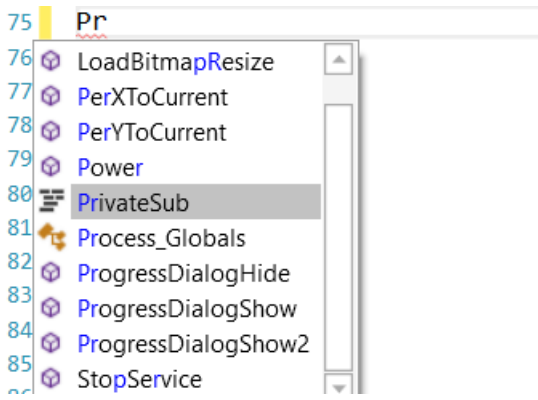

Pressez Entrée pour sélectionner Private Sub.

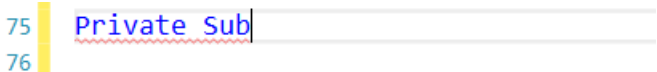

Pressez la barre de caractère vide.

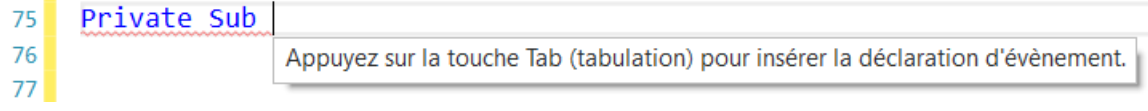

Pressez Tab et sélectionnez le type d'objet, Button dans notre cas.

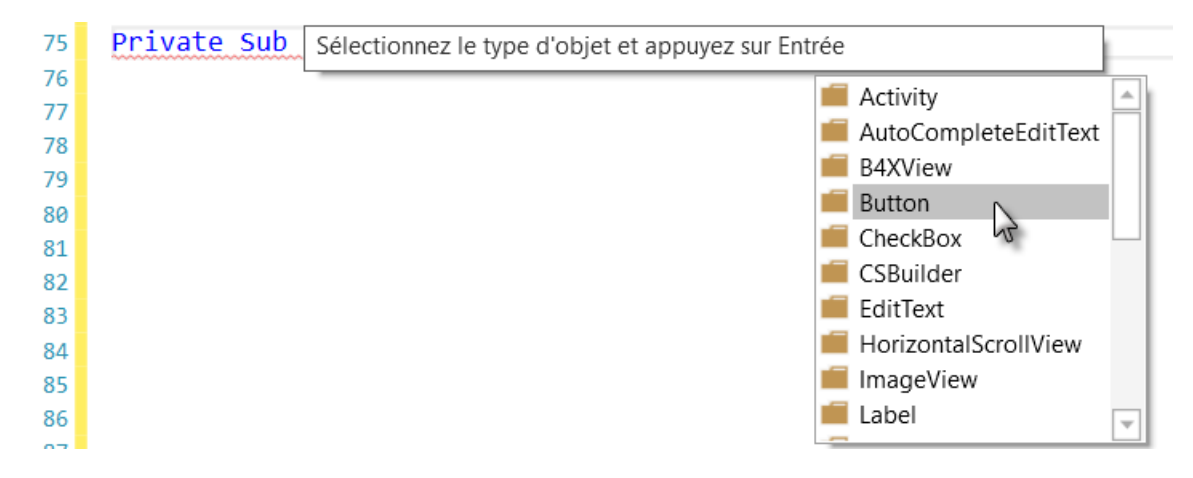

Tous les événements pour l'objet Button sont affichés, sélectionnez  $\Box$  Click.

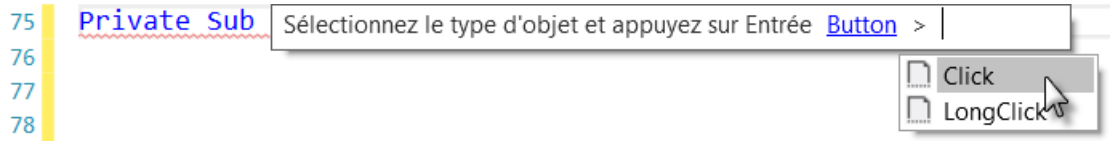

Le cadre de la routine est généré.

```
75 Private Sub EventName Click
76
77 End Sub
```
Remplacez 'EventName' par le nom de l'événement pour le Button, dans notre exemple btnOK.

```
75 Private Sub btnOK Click
76
                     Changez pour faire correspondre le nom de l'évènement déclaré et appuyez sur Entrée.
77 End Sub
```
Pressez Entrée et la routine est terminée.

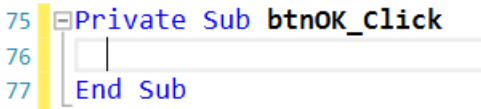

Le curseur se trouve dans la première ligne et indenté.

## **4.18 Documentation intégrée**

Une autre fonction utile est la documentation intégrée.

Des commentaires au-dessus d'une routine, tel que :

```
'Dessine une croix aux coordonnées données avec la couleur donnée
'x any y = coordinées en pixels
'Color = couleur des deux lihnes
Sub DessinCroix(x As Int, y As Int, Color As Int)
  Private d = 3dip As Int
  cvsLayer.DrawLine(x - d, y, x + d, y, Color, 1)
  cvsLayer.DrawLine(x, y - d, x, y + d, Color, 1)End Sub
```
Seront automatiquement affichés dans la fenêtre d'aide :

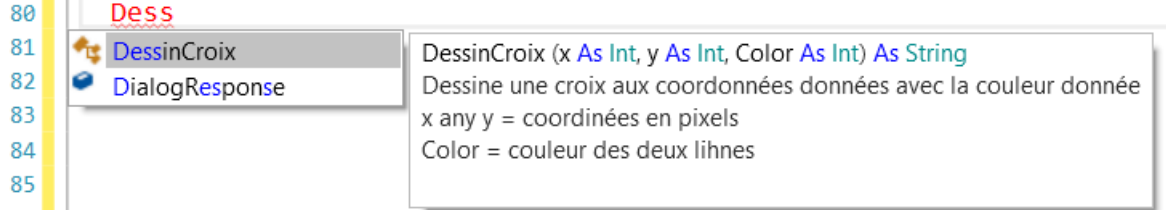

Si vous voulez ajouter un exemple de code, utilisez  $\langle \text{code} \rangle$   $\langle \text{code} \rangle$ :

```
'Dessine une croix aux coordonnées données avec la couleur donnée
'x any y = coordinées en pixels
'Color = couleur des deux lihnes
'Exemple de code: <code></code>
'DessinCroix(20dip, 50dip, Colors.Red)
'</code>
Sub DessinCroix (x As Int, y As Int, Color As Int)
  Private d = 3dip As Int
  cvsLayer.DrawLine(x - d, y, x + d, y, Color, 1)cvsLayer.DrawLine(x, y - d, x, y + d, Color, 1)
End Sub
```
Le code sera affiché avec la syntaxe en couleurs :

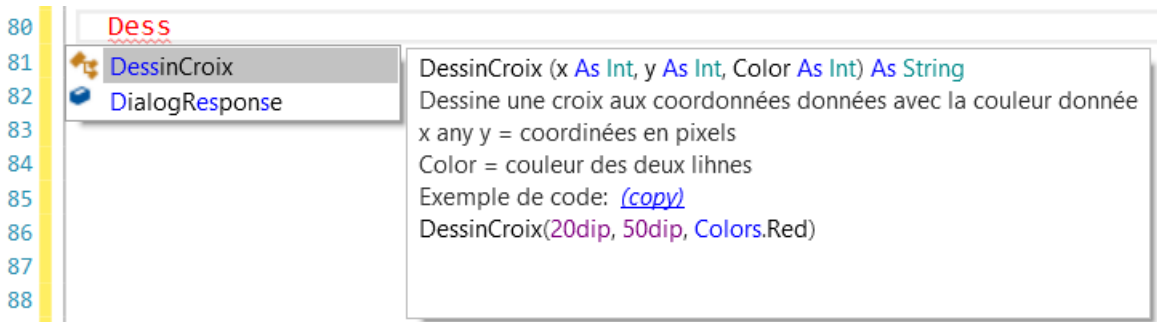

## **4.18.1 Copie d'exemples de code**

Vous pouvez copier les exemples de code depuis la fenêtre d'aide.

En passant avec la souris au-dessus de *(copy)*, qui passe en rouge, vous pouvez copier l'exemple de code dans le presse-papiers en cliquant sur *(copy)*.

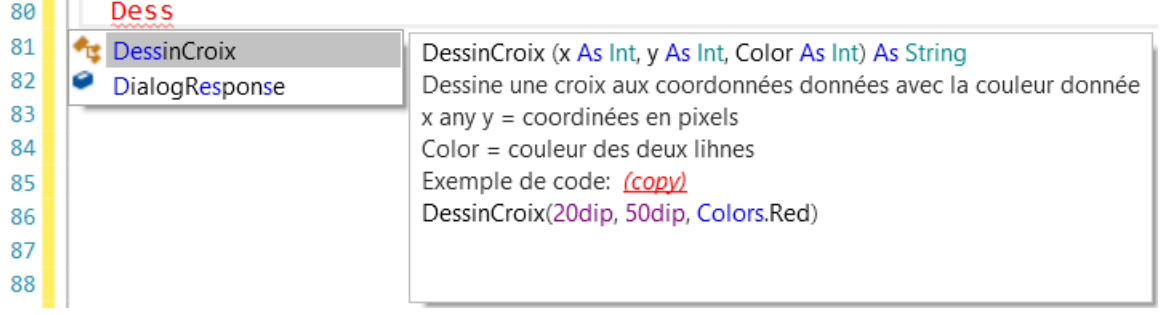

#### Supprimez Dess

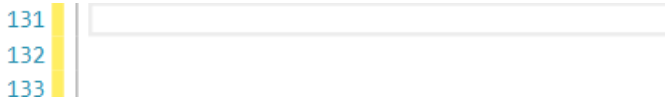

#### Et copiez le presse-papiers.

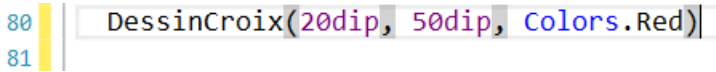

## **4.19 Sauter vers une routine**

Quelque fois il est utile de pouvoir sauter depuis un appel à une routine vers sa définition. Ceci se fait facilement :

 $50$ Else NouveauPrqQleme  $51$ btnAction.  $\sqrt{x}$  = "0 K"  $52$ 

Pointez avec la souris le texte de l'appel à la routine.

Puis pressez Ctrl, le nom de l'appel sera souligné.

50 Else **NouveauProbleme**<br>btnAction<sub>o</sub>( http://bukkis.string 51  $52$ 

 $1b1$ Nombre1.Text = Nombre1

Et cliquez.

 $59$ 

```
56 EPrivate Sub NouveauProbleme
                              ' Gél Et vous y êtes.
57
     Nombre1 = Rnd(1, 10)Nombre2 = Rnd(1, 10) Géi
58
     1b1Nombre1.Text = Nombre1 '59
```
Une autre méthode.

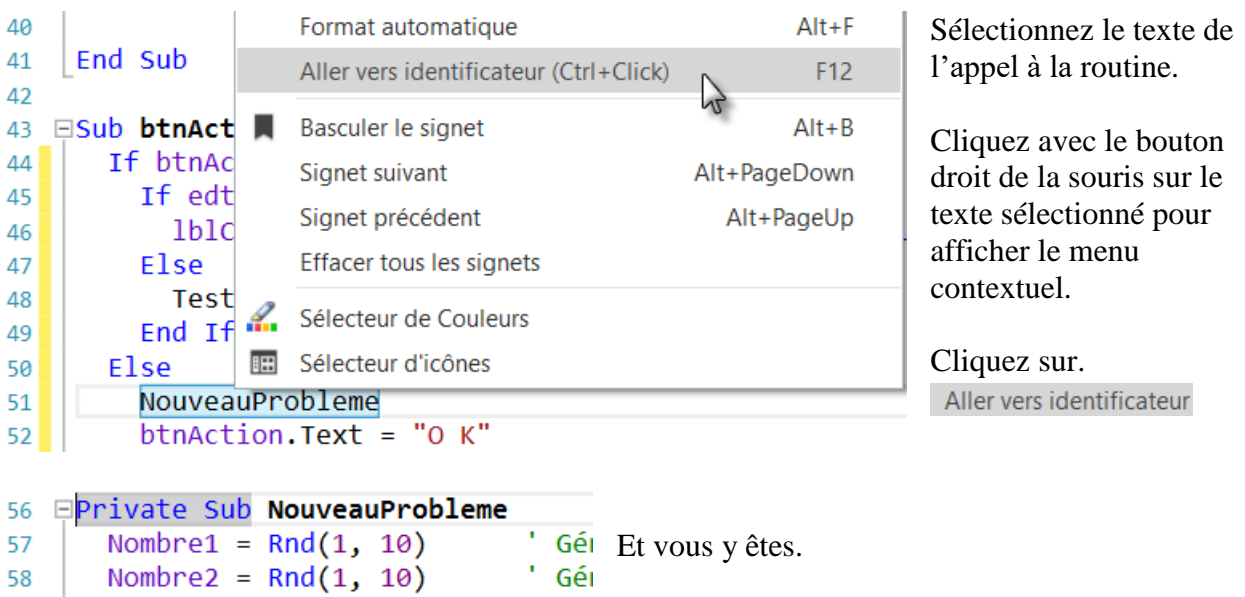

 $\mathcal{F}_{\mathcal{A}}$ 

#### **4.20 Mettre en évidence des occurrences de mots**

Lorsque vous sélectionnez un mot, il est mis en évidence par une couleur bleu foncé et toutes les autres occurrences de ce mot sont mises en évidence par une couleur bleu clair et à côté de l'ascenseur à droite de petites lignes bleu clair sont affichées.

Vous pouvez vous déplacer dans le code avec l'ascenseur vers les autres occurrences du mot sélectionné.

```
Private Nombre1, Nombre2 As Int
End Sub
ESub Activity_Create(FirstTime As Boolean)
   Activity.LoadLayout("Main")
   NouveauProbleme
End Sub
ESub Activity Resume
End Sub
ESub Activity_Pause (UserClosed As Boolean)
End Sub
ESub btnAction Click
   If btnAction.Text = "0K" Then
     If edtResultat.Text = "" Then
       IblCommentaire. Text = "Pas de résultat!" & CRLF & "Entrez
     Else
       TestResultat
     End If
   Else
     NouveauProbleme
     btnAction.Text = "0K"
   End If
 End Sub
EPrivate Sub NouveauProbleme
   Nombre1 = \text{Rnd}(1, 10)Génère un nombre aléatoire entre 1
   Nombre2 = Rnd(1, 10) ' Génère un nombre aléatoire entre 1
   1b1Nombre1.Text = Nombre1
                                ' Affiche Nombre1 dans le Label lb.
                                ' Affiche Nombre2 dans le Label lb!
   1b1Nombre2.Text = Nombre2
   IblCommentaire.Text = "Entrez le résultat" & CRLF & "et clique;
```
## **4.21 Points d'arrêt**

Cliquez dans la marge gauche d'une ligne pour ajouter un point. Lors de l'exécution du programme celui-ci s'arrête au premier point d'arrêt.

**Des points d'arrêt dans les routines Globals, Process\_Globals et Activity\_Pause sont ignorés.**

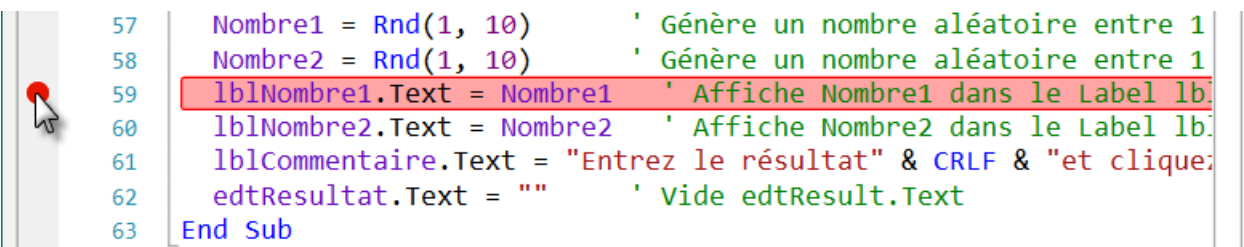

Lancez le programme, il s'arrête sur le point d'arrêt et l'éditeur ressemble à l'image ci-dessous. La ligne dans laquelle le programme s'arrête et mise en évidence par une couleur jaune.

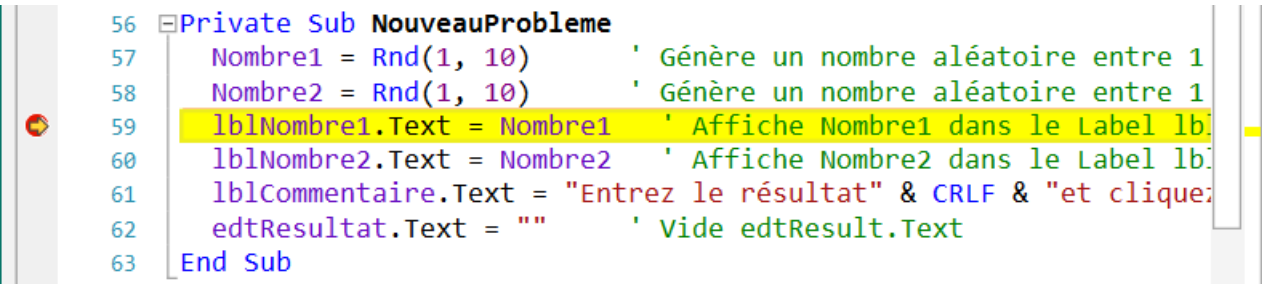

Au bas de l'éditeur vous trouvez d'autres informations.

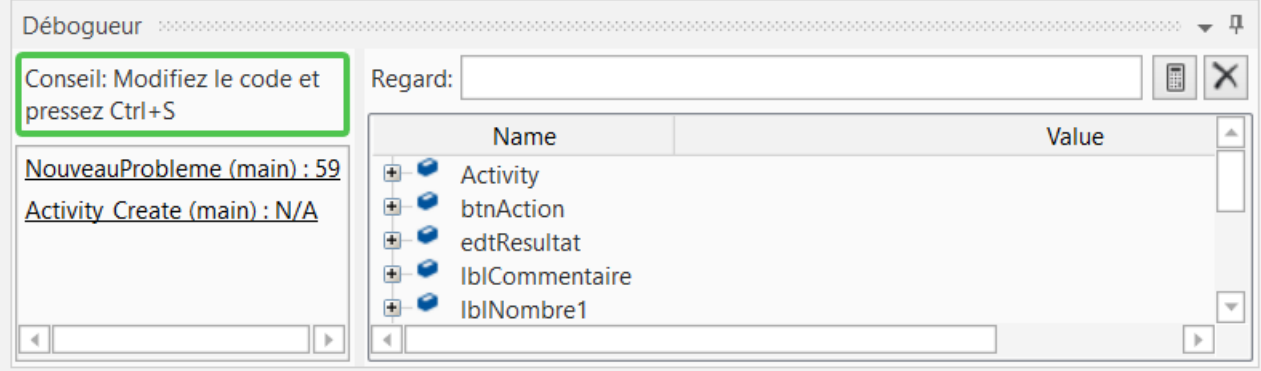

Le débogueur est connecté. Dans sa partie gauche nous avons :

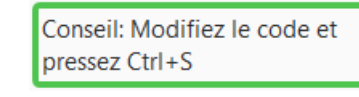

- 
- 

pressez Ctrl+S<br>Un bouton pour mettre à jour le code après une modification. NouveauProbleme (main) : 59 Le nom de la routine dans laquelle le programme s'est arrêté. NouveauProbleme dans le module Main à la ligne 59. Activity Create (main) : N/A Routine d'appel de la routine 'NouveauProbleme' : Activity\_Create dans le module Main.

Un clic sur une de ces lignes déplace le curseur vers celle-ci.

Dans la partie droite du débogueur nous trouvons une liste d'objets et de variables avec leurs valeurs.

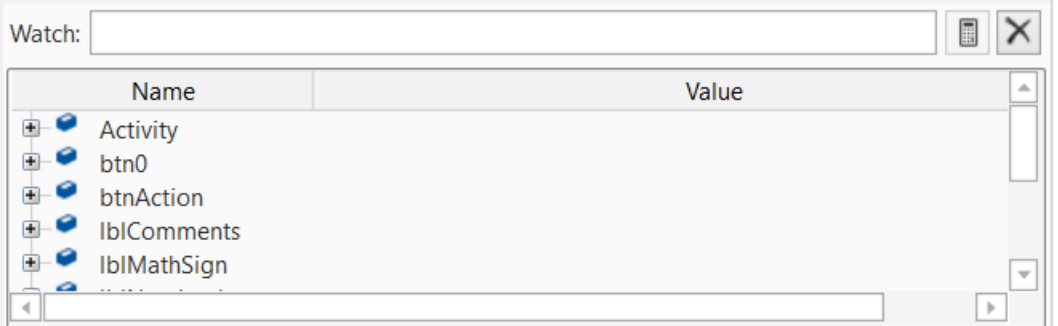

Dans la barre d'outils, sur le haut de l'éditeur, les boutons de navigations sont activés.

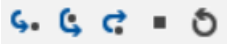

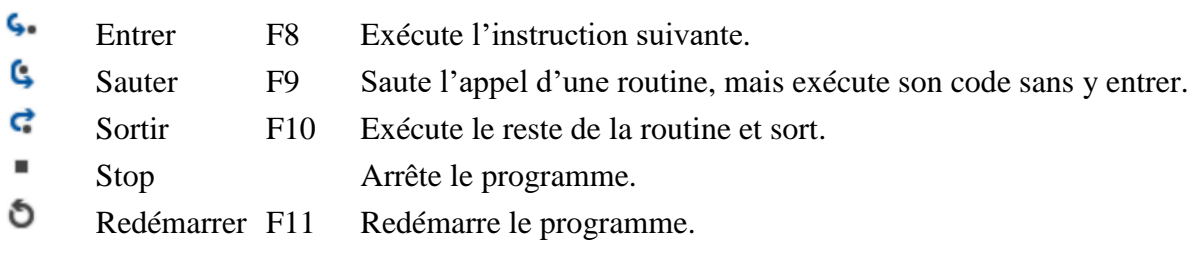

Plus de détails dans le chapitre [Débogage.](#page-82-0)

## **4.22 Sélecteur de couleur | M.** Sélecteur de Couleurs

Dans le code, clic droit pour afficher le menu contextuel ci-dessous. Ou dans le menu Outils.

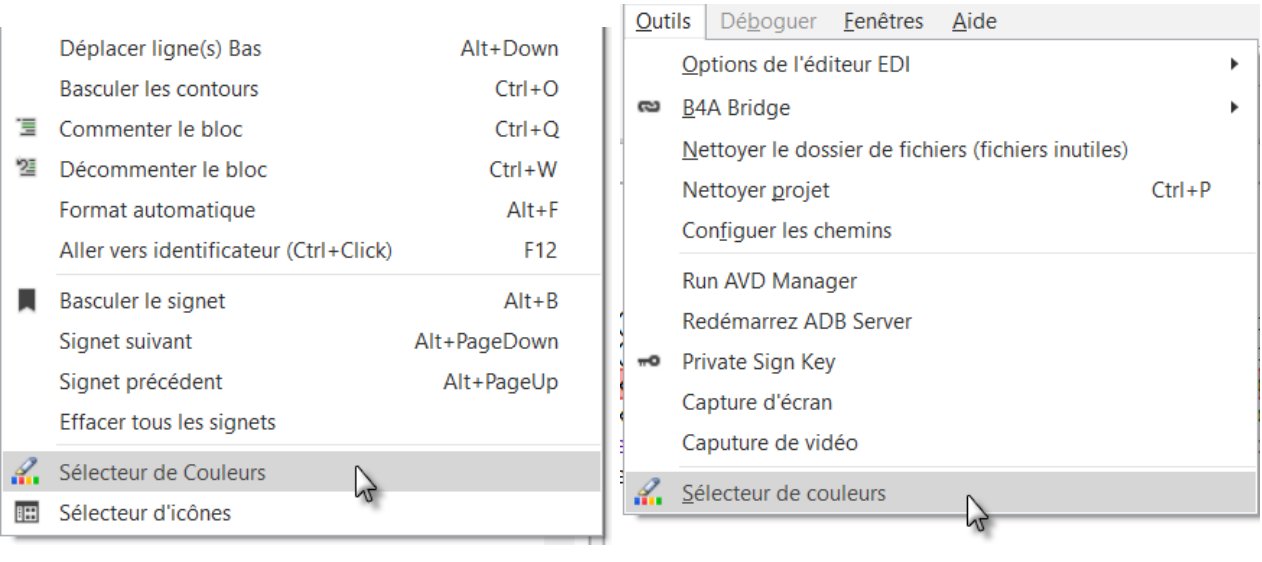

Cliquez sur **R.** Sélecteur de couleurs pour afficher le Sélecteur de Couleurs.

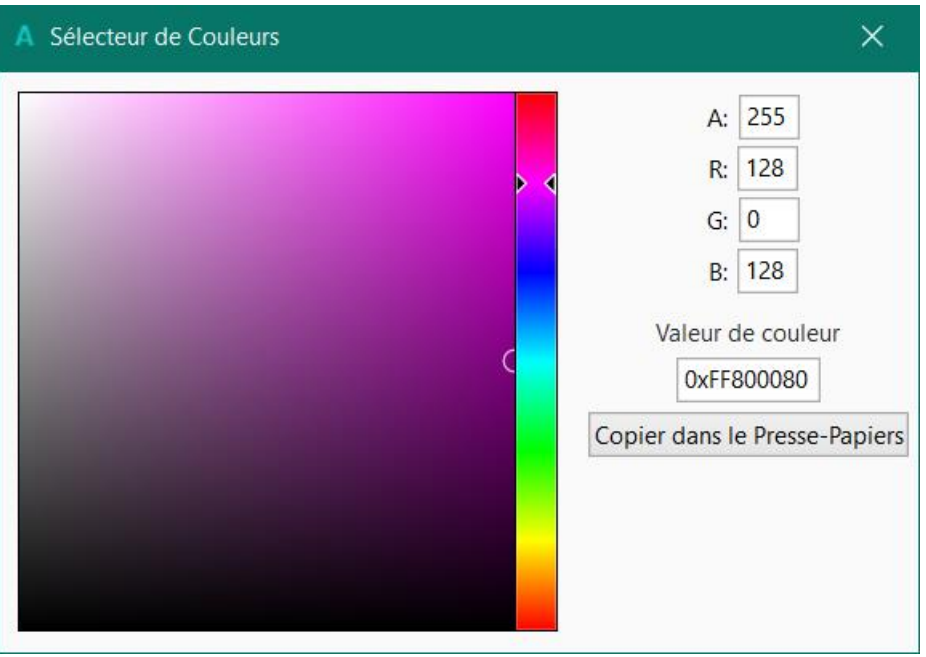

Vous pouvez :

- Déplacer le curseur dans les zones carrée et rectangulaire.
- Entrer directement les valeurs A R G B  $A = Alpha, R = Rouge, G = Vert, B = Bleu$
- Copier la valeur dans le presse-papiers.

Ensuite vous pouvez copier la valeur dans le code.

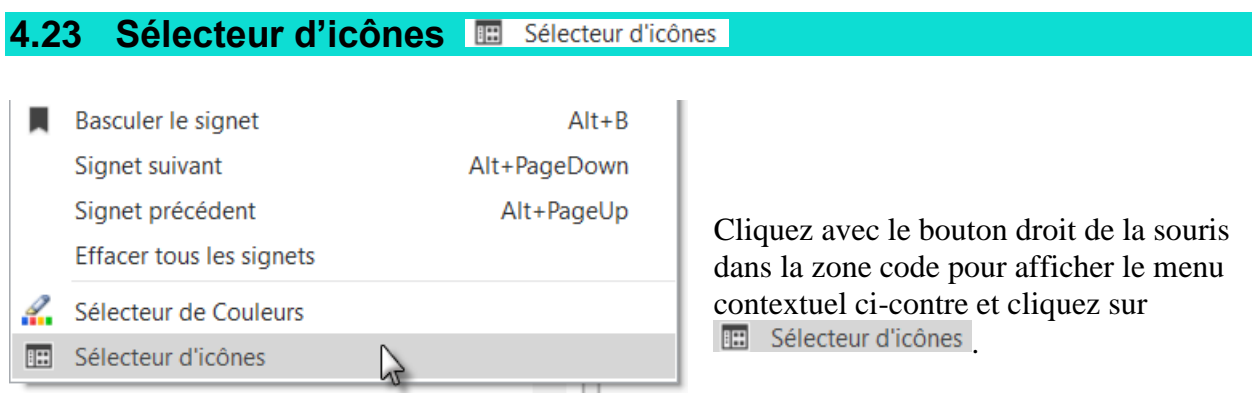

Vous pouvez choisir entre des icônes *Font Awesome* ou *Material*.

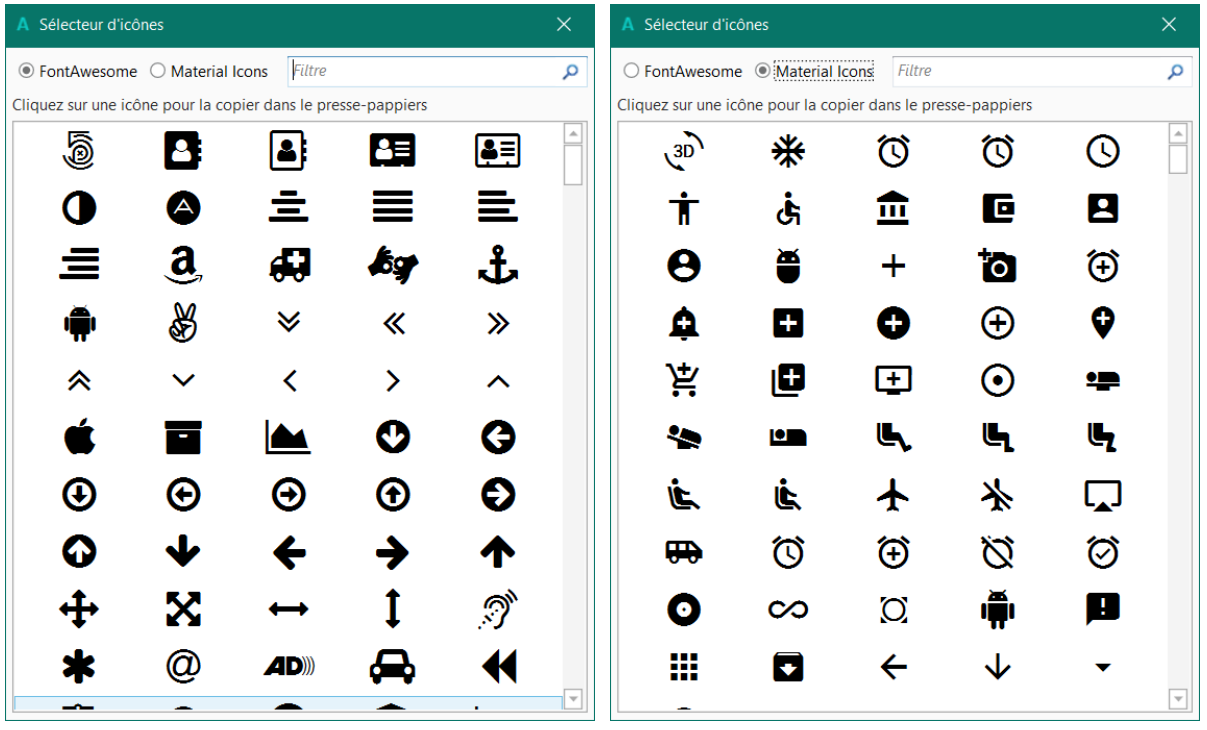

Icônes *Font Awesome*. Icônes *Material*.

Cliquez sur une icône pour la copier dans le presse-papier. Ensuite vous pouvez la copier dans le code comme ci-dessous. L'icône est représentée par son code caractère, Chr(0xE632).

lblResult.Text = Chr(0xE632)

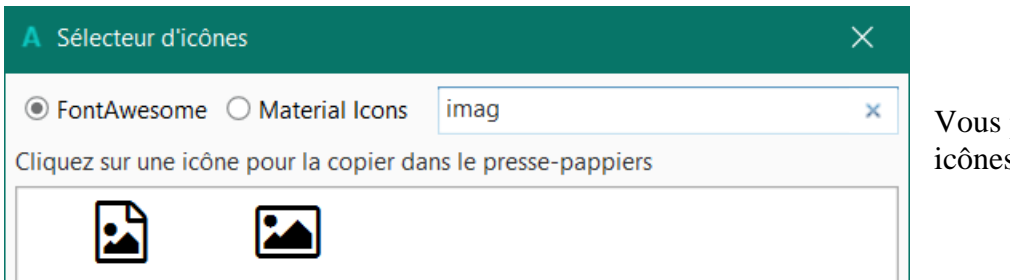

Vous pouvez filtrer les icônes.

## **4.24 Couleurs dans la marge gauche**

Vous verrez régulièrement des lignes verticales jaunes ou vertes dans la marge gauche de l'éditeur.

Dès que vous ajoutez ou modifiez une ligne, celle-ci sera marquée en jaune juste à côté de numéro de la ligne et signifie que cette ligne a été modifiée.

```
EPrivate Sub TestResultat
65
66
      If edtResultat. Text = Nombre1
        lblCommentaire.Text = "Résu
67
        btnAction.Text = "Noweau"68
      Else
69
        lblCommentaire.Text = "Résu
7071
      End If
   End Sub
72
```
Si nous cliquons sur pour enregistrer le projet, les lignes jaunes passent en vert indiquant que le code a été modifié mais déjà enregistré. Vous pouvez aussi presser Ctrl + S pour enregistrer le projet.

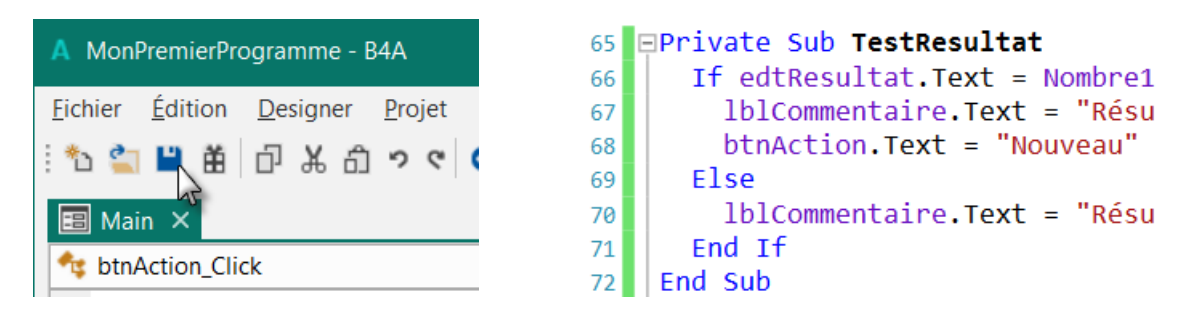

Lorsque nous quittons l'éditeur et chargeons le programme à nouveau les lignes vertes disparaissent.

## **4.25 URLs dans commentaires Ctrl + clic**

Des URLs dans des commentaires ou des objets String peuvent être exécutés avec Ctrl et un clic.

Dans un commentaire :

162 | 'https://www.b4x.com

Si le curseur se trouve sur la ligne et que vous pressez Ctrl l'url est mis en évidence en bleu et si vous cliquez sur l'url il sera exécuté. Passer avec le curseur au-dessus d'un url tout en maintenant la touche Ctrl pressée, l'url sera aussi mise en évidence en bleu.

https://www.b4x.com 162 163 164

Dans un objet String :

165 Private url As String 166  $url = "https://www.b4x.com"$ 167

Le curseur doit se trouver au-dessus de la variable de l'objet String et non sur le texte.

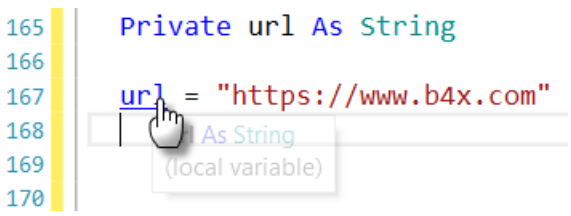

#### 5 Onglets 54 B4x EDI

# **5 Onglets**

Il y 6 onglets dans le coin inférieur droit de l'EDI affichant différentes fenêtres.

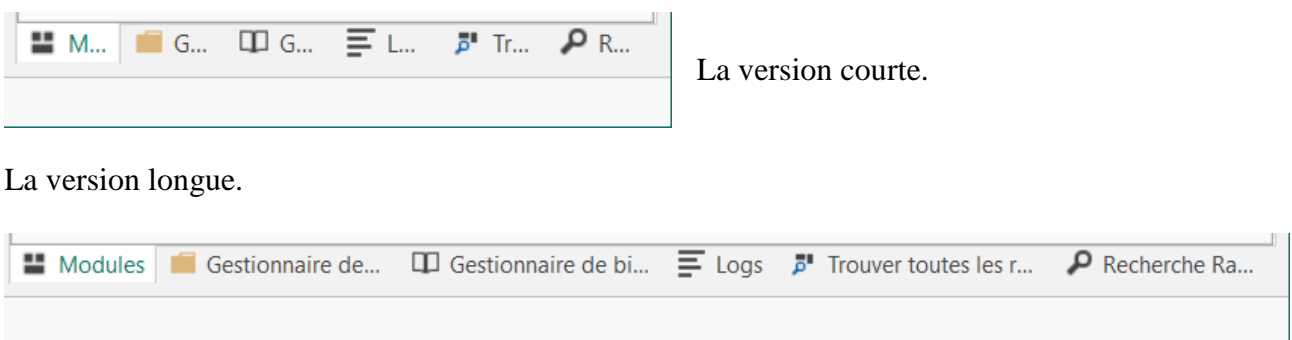

Les 6 onglets sont :

- Modules
- Gestionnaire de fichiers
- Gestionnaire des bibliothèques
- Logs
- Trouver toutes les références
- Recherche Rapide

Chaque onglet a sa propre fenêtre.

Par défaut elles sont affichées dans la zone des onglets dans la partie droite de l'EDI, seulement une fenêtre à la fois.

Ces fenêtres peuvent être fermées, cachées ou flottantes, voir le chapitre suivant.

#### **B4R**

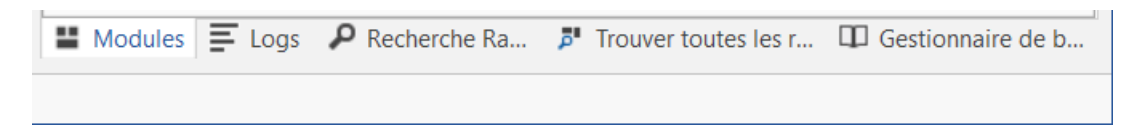

Dans B4R il n'y a que 5 onglets, l'onglet Gestionnaire de fichiers n'existe pas.

## **5.1 Fenêtres onglets flottantes**

Lorsque vous lancez l'EDI d'origine, toutes le fenêtres d'onglet sont amarrés dans la zone onglets.

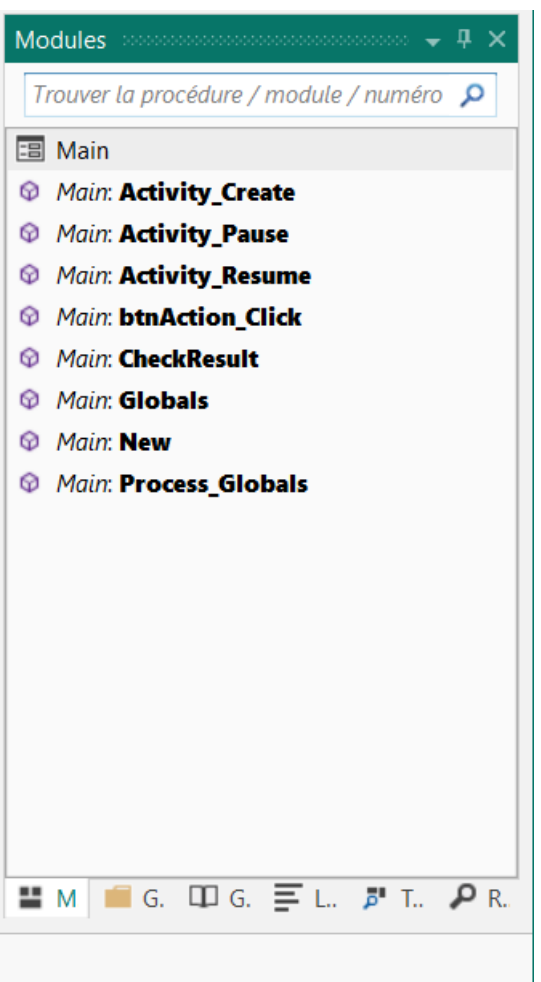

Vous pouvez définir chaque fenêtre comme fenêtre flottante.

5 Onglets 56 B4x EDI

#### **5.2 Flottante**

Pour rendre la fenêtre Modules flottante, cliquez dans le titre sur  $\vert \cdot \vert$ .

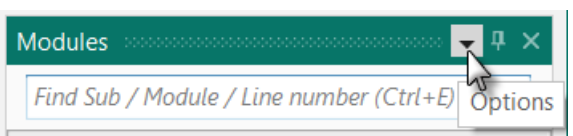

Et cliquez sur Flottant . Flottant

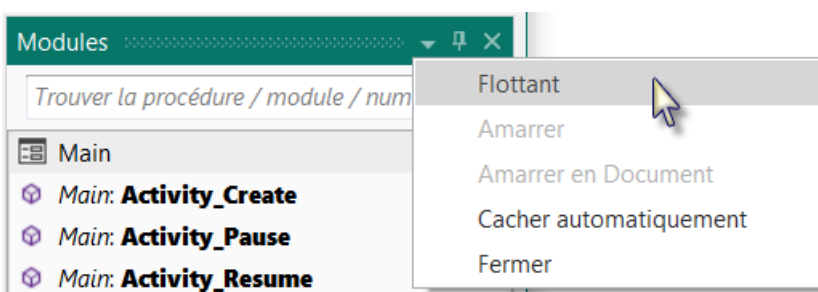

La fenêtre Modules est maintenant flottante, vous pouvez la placer n'importe où sur l'écran même sur un deuxième écran.

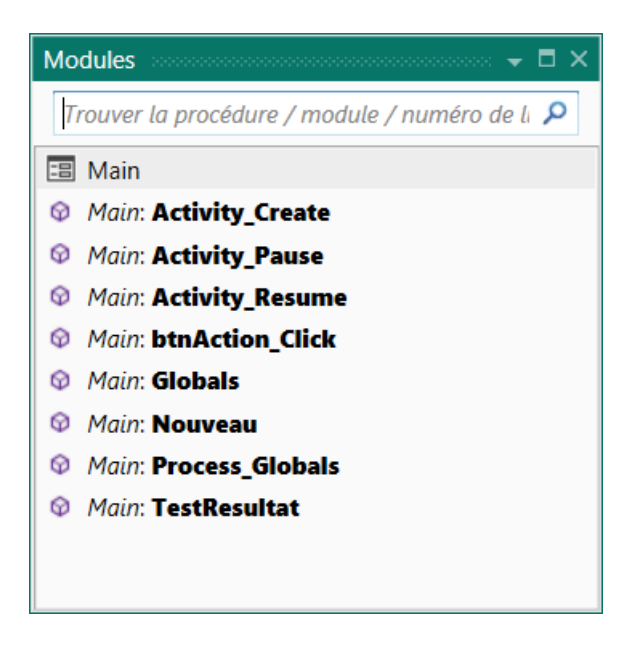

Pour l'amarrer à nouveau, cliquez sur <sup>Amarrer</sup>

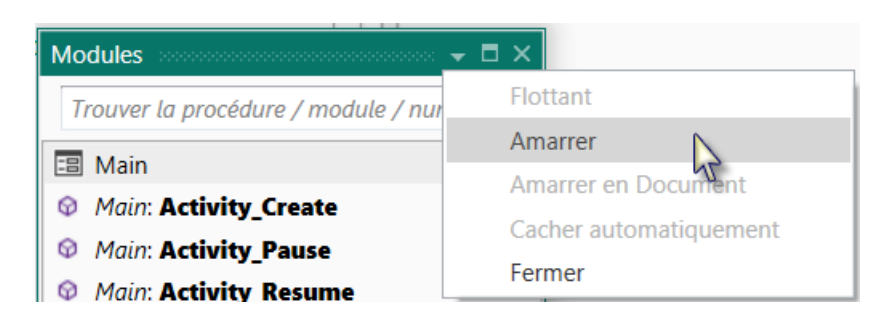

Vous pouvez aussi cliquer sur l'onglet et le déplacer tout en maintenant la touche de la souris enfoncée.

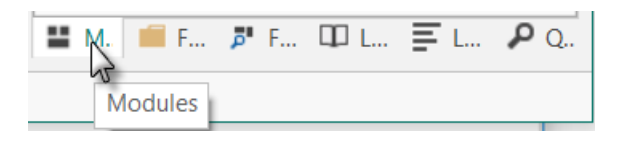

Ceci vous montre les zones d'amarrage possibles.

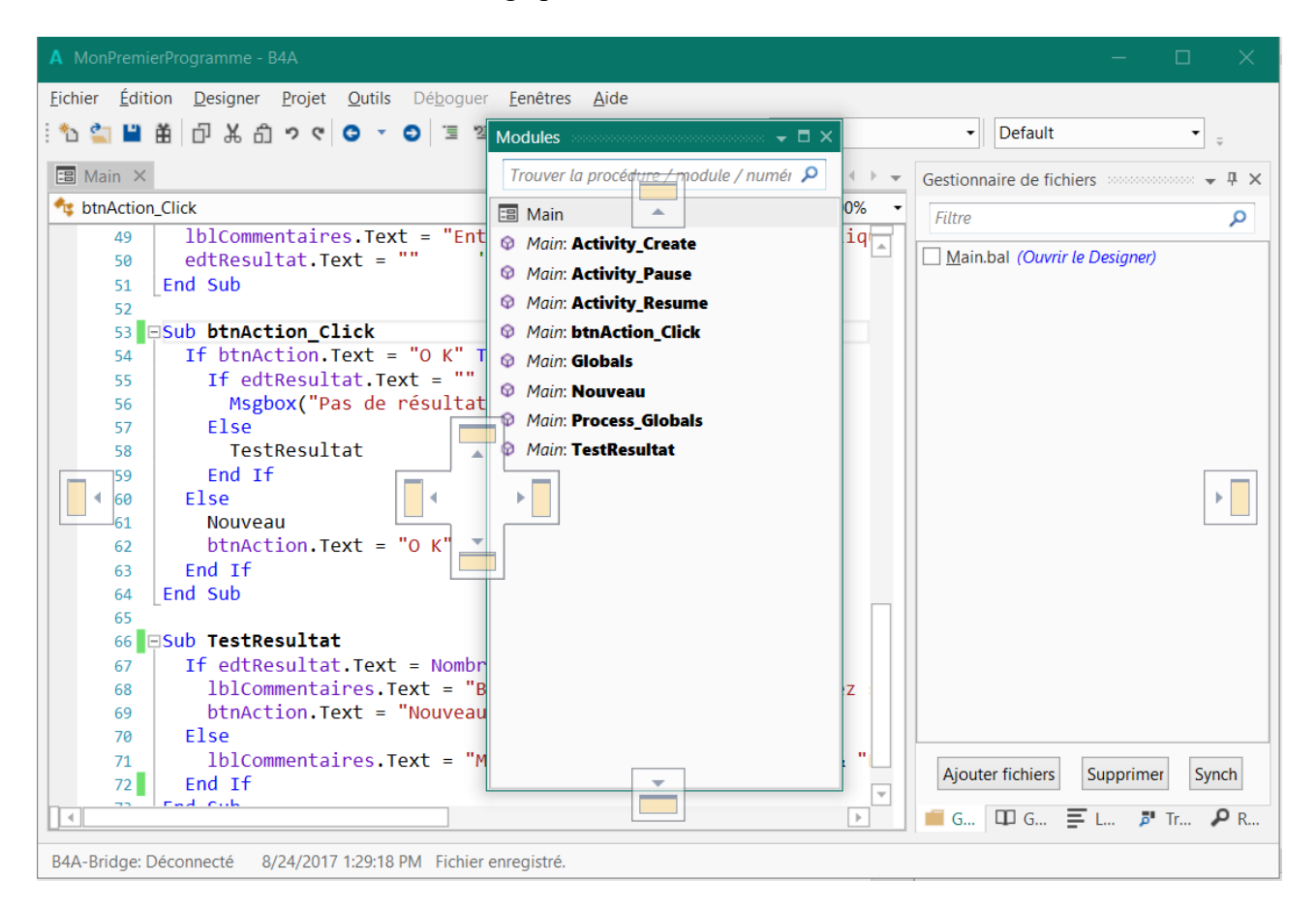

#### Zones d'amarrage :

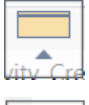

En haut

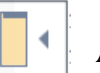

A gauche

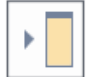

A droite

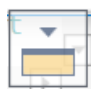

En bas

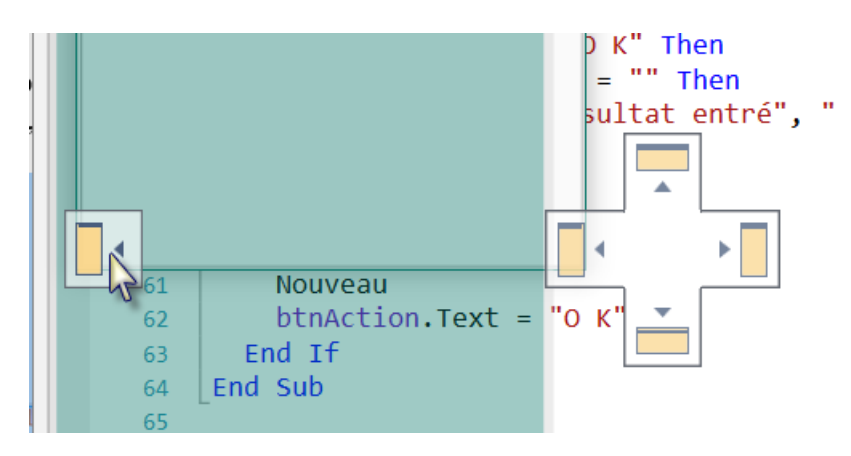

Et le résultat.

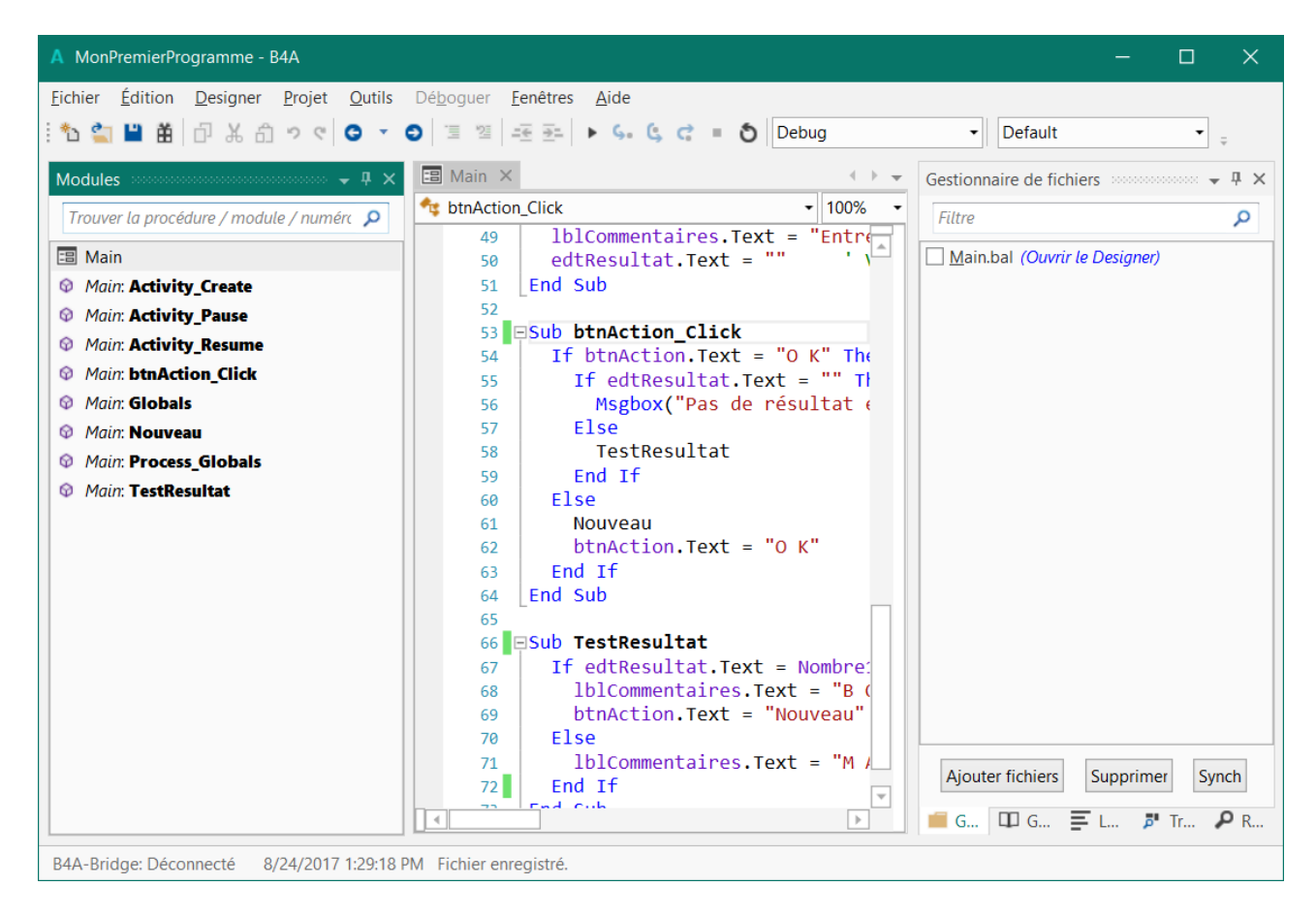

Pour replacer la fenêtre à sa position d'origine, cliquez sur le titre de la fenêtre et déplacez la vers les onglets.

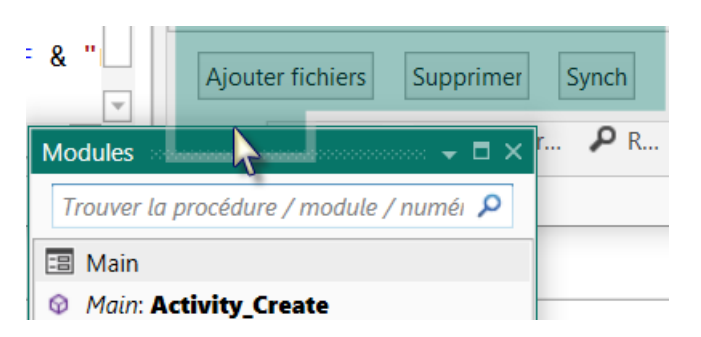

## **5.3 Cacher automatiquement**

Cliquez sur  $\frac{1}{2}$  dans le titre ou cliquez sur Cacher automatiquement dans les options.

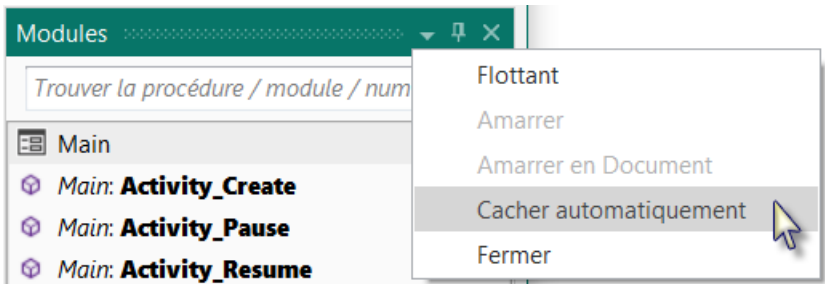

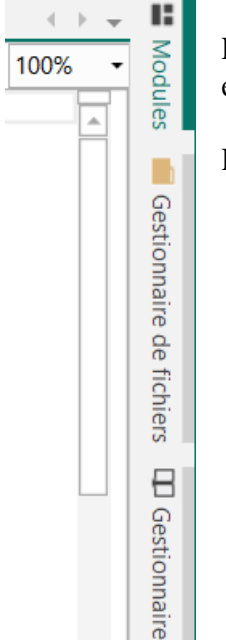

Les onglets se déplacent du bas de l'écran, verticalement, vers la droite de l'écran et la fenêtre onglet est cachée.

Passer au-dessus d'un onglet le met en évidence en vert.

Cliquez sur l'onglet pour montrer sa fenêtre.

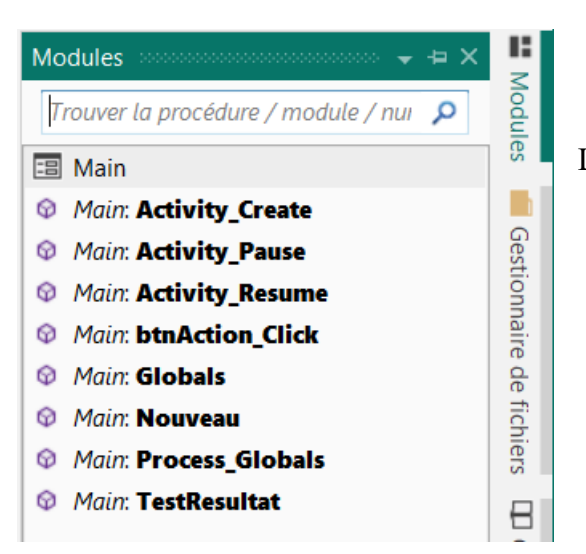

La fenêtre de l'onglet sélectionné est affichée.

Dès que vous cliquez sur quelque chose dans la zone code le fenêtre ongle sera à nouveau cachée.

Pour déplacer un onglet à nouveau dans le coin inférieur droit :

Cliquez sur Amarrer dans les Options.

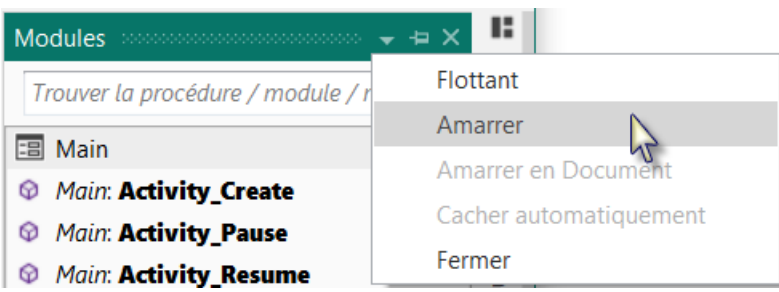

Ou cliquez sur Réinitialiser dans le menu Fenêtres de l'EDI.

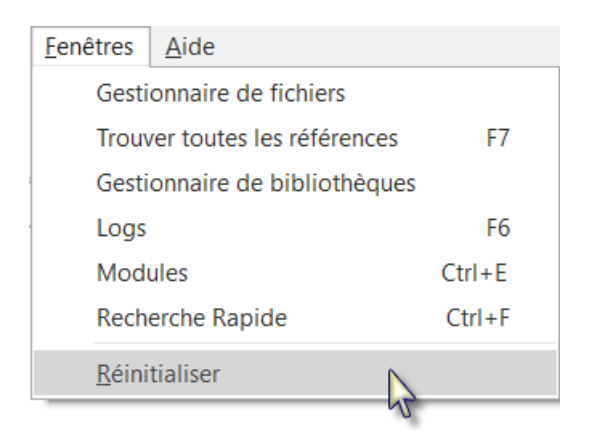

#### 5 Onglets 61 B4x EDI

#### **5.4 Fermer**

Vous pouvez fermer une fenêtre, la cacher.

Cliquez sur  $\times$  dans le titre ou sur  $\left| \right|$  fermer dans les Options.

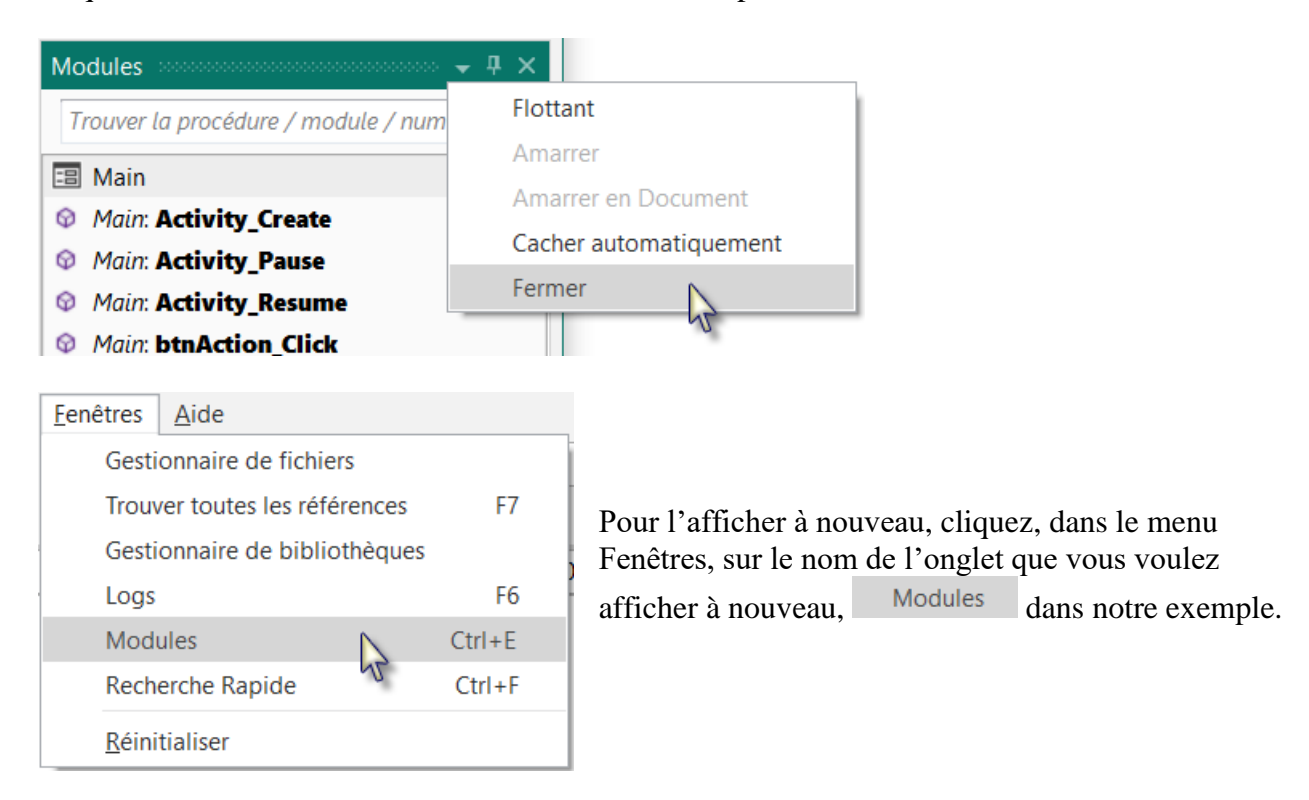

#### **E** Modules **5.5 Liste de Modules et routine**

Tous les modules du projet et toutes les routines du module actif sont affichés dans la fenêtre de l'onglet Modules. La hauteur de l'image ci-dessous a été réduite.

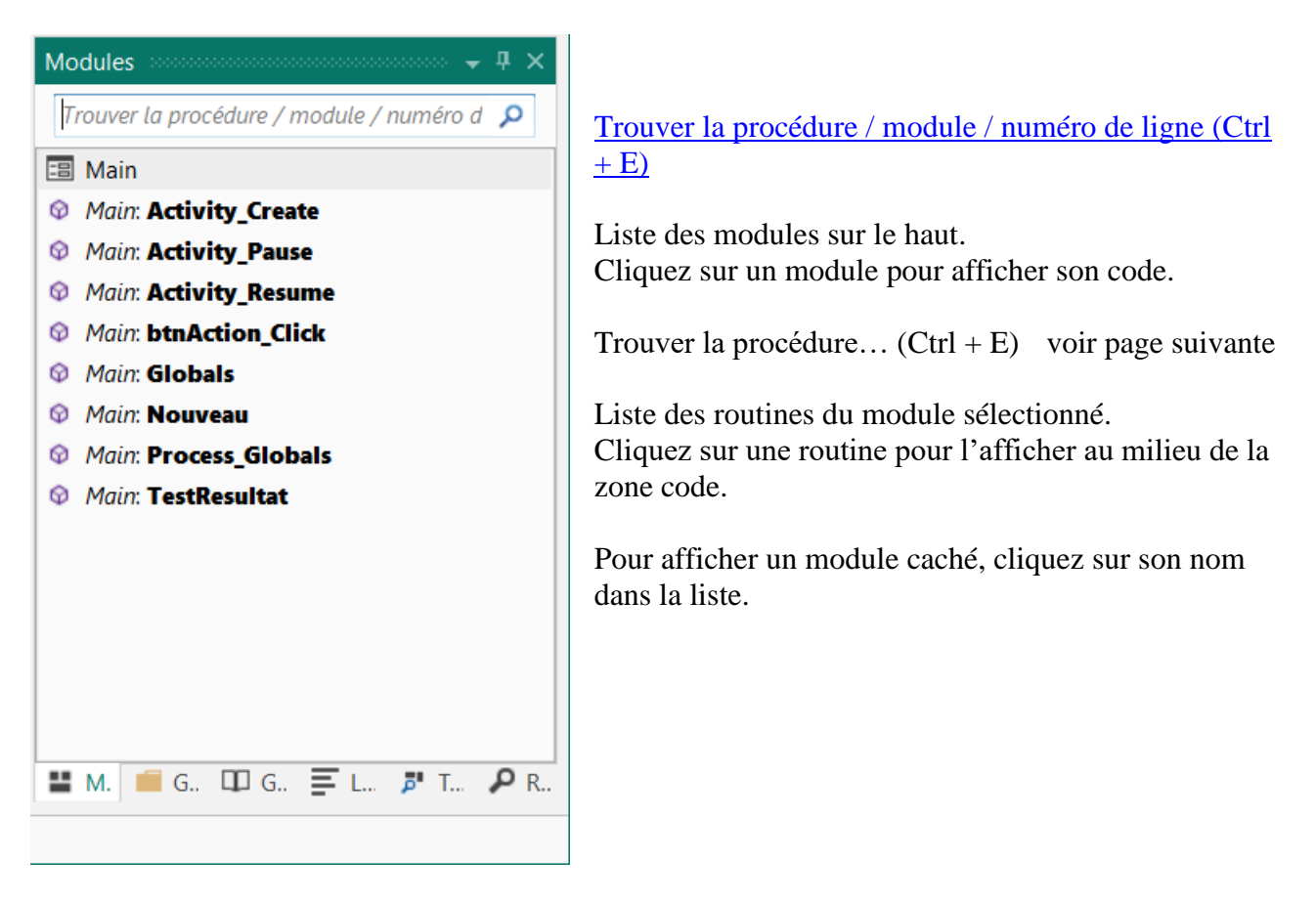

## <span id="page-62-0"></span>**5.5.1 Trouver la procédure / module / numéro de ligne (Ctrl + E)**

La fonction *Trouver la procédure / module / numéro de ligne* est un moteur de recherche, sur le haut de la fenêtre de l'onglet Modules, pour trouver des procédures ou des modules avec un nom ou une partie de nom donné.

Vous pouvez presser Ctrl + E dans le code pour sélectionner l'onglet Modules avec la fonction *Trouver la procédure / module / numéro de ligne*.

Exemple avec le code du projet MonPremierProgramme.

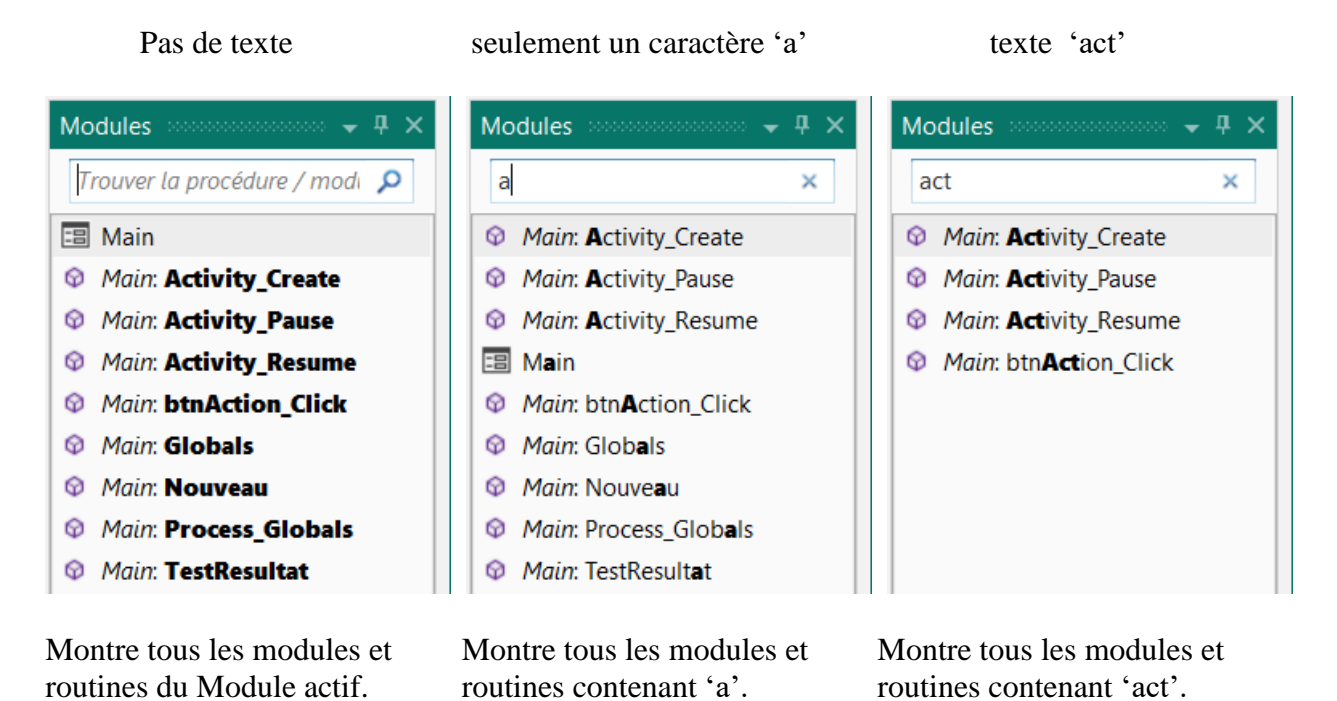

Cliquez sur un des éléments dans la liste pour afficher son code.

Pour afficher un numéro de ligne au milieu de la zone code, entrez le numéro :

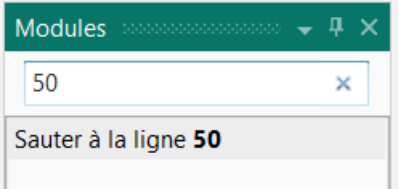

Puis pressez Entrée ou cliquez sur Sauter à la ligne 50.

## **5.6 • Gestionnaire de fichiers <b>B** Gestionnaire de fichiers **B4A, B4i et B4J**

Cette fenêtre affiche tous les fichiers qui ont été ajoutés au projet. Ces fichiers sont enregistrés dans le dossier 'Files' du projet. Ces fichiers peuvent être de n'importe quel type : layouts, images, textes, etc.

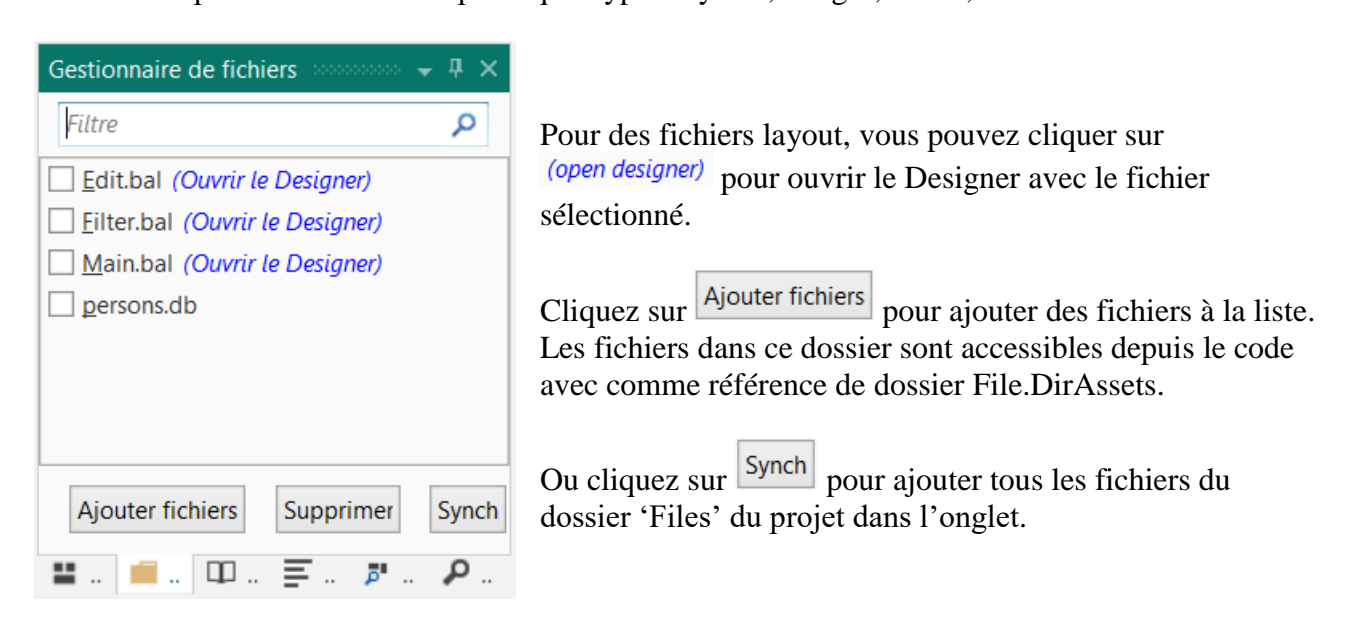

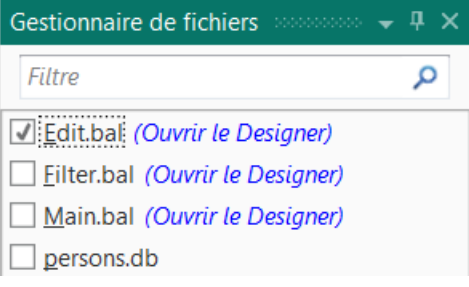

Pour supprimer des fichiers, cochez-les, et cliquez sur le bouton Supprimer

Cette fonction supprime les fichiers cochés de la liste et, si vous le désirez, aussi du dossier 'Files' du projet.

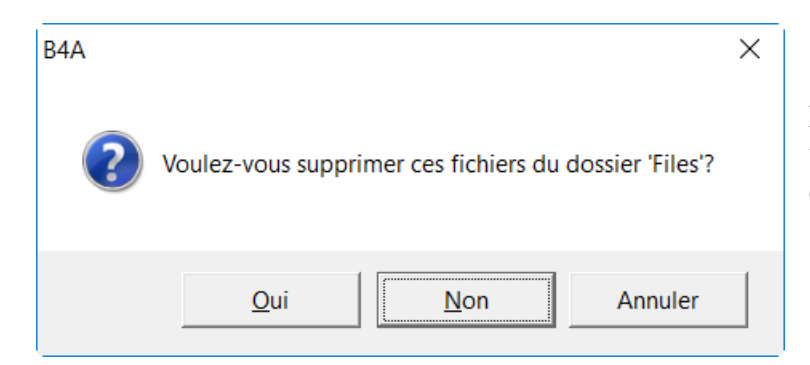

Le programme vous demande si vous voulez supprimer les fichiers cochés du dossier 'Files' du projet.

**Assurez-vous d'avoir une copie des fichiers que vous supprimez, car ils sont supprimés du dossier 'Files' mais pas transférés dans la corbeille, ce qui veut dire qu'ils sont définitivement perdus sans copie.**

## 5 Onglets 65 B4x EDI

Dans le haut du Gestionnaire de fichier vous pouvez filtrer la liste des fichiers.

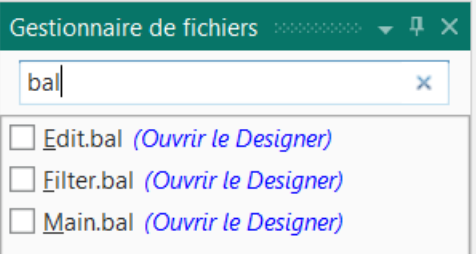

Entrez 'bal' pour filtrer les fichiers layout.

## **5.7 Logs**

La fenêtre onglet 'Logs' affiche des commentaires générés par le programme durant son exécution.

Dans le projet MonPremierProgramme, nous ajoutons deux lignes dans la routine Nouveau. Les numéros des lignes peuvent différer des vôtres.

```
EPrivate Sub NouveauProbleme
56
                                 Ŷ.
                                  Génère un nombre aléatoire entre 1 et 9
      Nombre1 = Rnd(1, 10)57
      Log("Number1 = " & Number1)58
59
      Nombre2 = Rnd(1, 10)Génère un nombre aléatoire entre 1 et 9
      Log("Number1 = " & Number1)60
                                   ' Affiche Nombre1 dans le Label lblNombre1
      1b1Nombre1.Text = Nombre1
61
                                   ' Affiche Nombre2 dans le Label lblNombre2
      1b1Nombre2.Text = Nombre2
62
      lblCommentaire.Text = "Entrez le résultat" & CRLF & "et cliquez sur OK."
63
      edtResultat.Text = ""
                                 ' Vide edtResult. Text
64
65
   End Sub
```
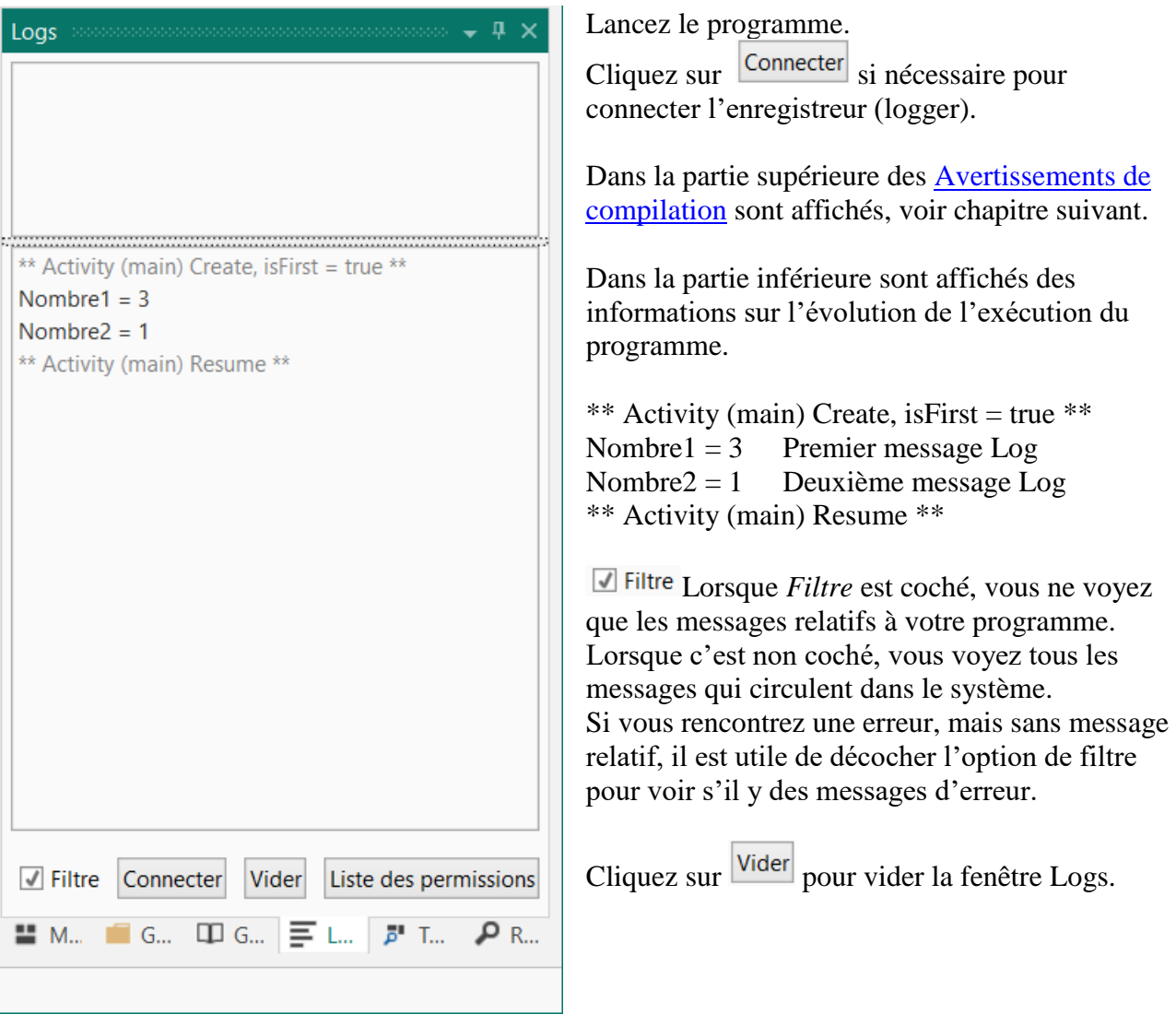

#### <span id="page-66-0"></span>**5.7.1 Avertissements de compilation**

B4x contient un moteur d'avertissement. L'objectif du moteur d'avertissement est de trouver des erreurs de programmation potentielles le plus tôt possible. Les exemples utilisent le projet Avertissements.

Les avertissements de compilation sont affichés dans le haut de le fenêtre 'Logs' et dans le code lorsqu'un passe au-dessus de la ligne de code avec le curseur.

Les lignes de code générant un avertissement sont soulignées . Dim.i. As. Int.

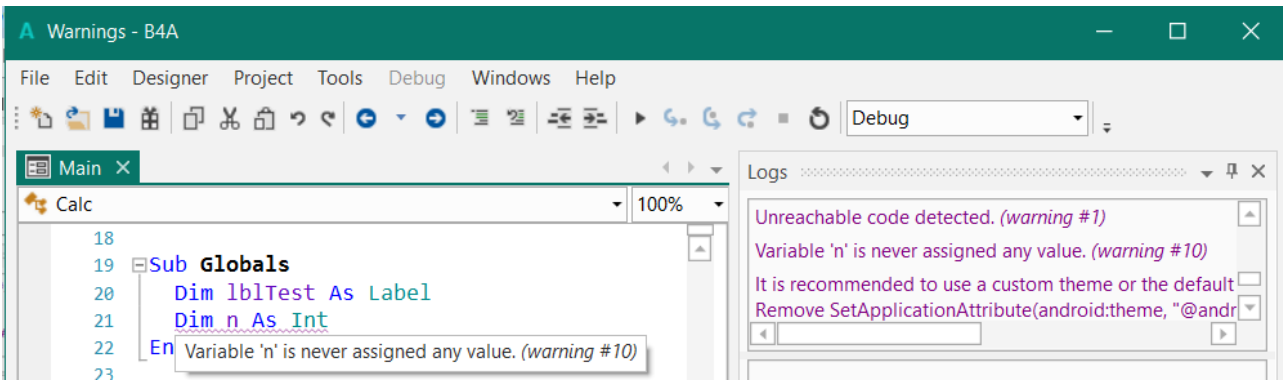

Cliquez sur la ligne d'avertissement pour afficher la ligne de code concernée au milieu de l'éditeur.

Le moteur d'avertissement est actif en tout temps et dès que vous écrivez.

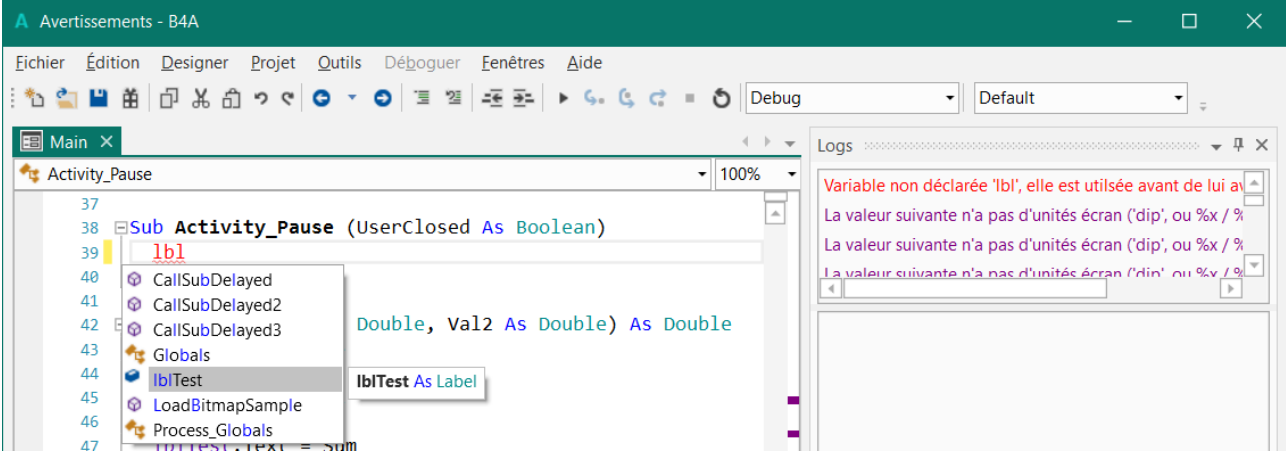

Écrivez, par exemple, 'lbl' au début d'une ligne et vous aurez :

- lbl en rouge, cas lbl n'est pas déclaré.
- Un avertissement Variable non déclarée 'Ibl', elle est utilsée avant de lui avoir attribué une valeur.
- La fenêtre de complétion automatique avec les suggestions d'objets et variables contenant les caractères écrits.

#### **5.7.1.1 Ignorer des avertissements de compilation**

En tant que développeur, vous pouvez choisir d'ignorer des avertissements. Ajoutez un commentaire 'ignore sur la ligne pour ignorer l'avertissement :

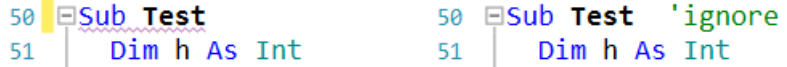

Vous pouvez aussi ignorer tous les avertissements d'un type donné en ajoutant l'attribut #IgnoreWarnings: dans la région des attributs du module concerné.

Par exemple, ignorer les avertissements #10 et #12 :

```
#Region Activity Attributes 
  #FullScreen: False
  #IncludeTitle: True
  #IgnoreWarnings: 10, 12
#End Region
```
Vous trouvez les numéros des avertissements à la fin de chaque ligne d'avertissement.

#### **5.7.1.2 Liste des avertissements**

Les avertissements peuvent être différents selon le produit.

- 1: Code inaccessible détecté.
- 2: Toutes les parties du code ne renvoient une valeur.
- 3: Le type (dans la définition de la Sub) doit être défini explicitement.
- 4: Valeur de renvoi absente. Une valeur par défaut sera utilisée.
- 5: Déclaration de type de variable absent. Un objet string sera utilisé.
- 6: La valeur suivante n'a pas d'unités écran ('dip', ou %x / %y): {0}.
- 7: L'objet a été converti en une variable 'String'. C'est sûrement une erreur de programmation.
- 8: Variable non déclarée '{0}'
- 9: Variable pas utilisée '{0}'.
- 10: Aucune valeur n'a été attribuée à la variable '{0}'.
- 11: La variable '{0}' n'a pas été initialisée.
- 12: La Sub '{0}' n'est pas utilisée.
- 13: La variable '{0}' doit être déclarée dans la Sub Process\_Globals.
- 14: Le fichier '{0}' dans le dossier 'Files' n'a pas été ajouté dans le Gestionnaire de fichiers.

Vous devez soit l'effacer ou l'ajouter au projet.

Vous pouvez utiliser Outils - Nettoyer le dossier de fichiers (fichiers inutiles)

15: Le fichier '{0}' n'est pas utilisé.

16: Le fichier layout '{0}' n'est pas utilisé. Est-ce qu'il manque un appel Activity.LoadLayout?

17: Le fichier '{0}' est absent dans l'onglet Gestionnaire de fichiers.

18: Les valeurs de TextSize ne doivent pas être mises à l'échelle, car elles le sont automatiquement.

- 19: Bloc 'Catch' vide. Vous devez ajouter au moins Log(LastException.Message).
- 20: La 'View' {0} a été définie dans le Designer. Vous ne devez pas l'initialiser dans le code.
- 21: Impossible d'accéder aux dimensions de la 'View' avant qu'elle n'ait été ajoutée à son parent.
- 22: Les types ne correspondent pas.

23: Des dialogues modaux ne sont pas autorisés dans Sub Activity\_Pause. Ils sont ignorés.

24: Accéder à des champs d'autres modules dans Sub Process\_Global peut être dangereux car l'ordre d'initialisation n'est pas déterministe.

25: Sub '{0}' pas trouvée.

26: Ajoutez android:targetSdkVersion="19" dans l'éditeur manifeste (après minSdkVersion).

27 : AndroidManifest.xml est en lecture seule ou si l'option Ne pas écraser le fichier manifeste est cochée. Utilisez plutôt l'éditeur manifeste.

28: Il est recommandé d'utiliser un thème personnalisé ou le thème par défaut.

Supprimez SetApplicationAttribute (android: theme, "@android: style / Theme.Holo") dans l'éditeur manifeste.

32: La bibliothèque '{0}' n'est pas utilisée.

33: DoEvents est obsolète. Cela peut entraîner des problèmes de stabilité. Utilisez Sleep (0) à la place (si c'est vraiment nécessaire).

Avertissements lors de l'exécution

1001: Panel.LoadLayout ne doit être appelé que lorsque le 'Panel' a été ajouté à son parent. 1002: Le même objet a été ajouté à la liste. Vous devriez appeler Dim encore une fois pour créer un nouvel objet.

1003: L'objet a déjà été initialisé.

1004: Les propriétés FullScreen (plein écran) ou IncludeTitle (inclure titre) dans le fichier layout ne correspondent pas aux paramètres des attributs d'activité.

1005: Le fichier layout '{0}' n'est pas utilisé. Est-ce qu'Il manque un appel de Page.RootPanel.LoadLayout?

1006: La valeur suivante manque d'unités d'écran ('dip'): {0}.

1007: Le fichier layout '{0}' n'est pas utilisé. Est-ce qu'Il manque un appel de MainForm.RootPane.LoadLayout?

1008: Les noms de fichier sont sensibles à la casse. La casse est incorrecte.

#### **1: Code inaccessible détecté.**

Il y a du code qui ne sera jamais exécuté.

Ceci peut arriver, dans une routine, si vous avez du code après le mot clé Return, qui sort de la routine.

#### **2: Toutes les parties du code ne renvoient une valeur.**

```
Sub Calc(Val1 As Double, Val2 As Double, Operation As String) As Double
  Select Operation
  Case "Add"
     Return (Val1 + Val2)
  Case "Sub"
     Return (Val1 - Val2)
  Case "Mult"
     Return (Val1 * Val2)
  Case "Div"
  End Select
End Sub
Dans Case "Div" aucune valeur n'est renvoyée !
Autre exemple :
Mauvais code.
Sub Activity_KeyPress(KeyCode As Int) As Boolean
  Private Answ As Int
  Private Txt As String
  If KeyCode = KeyCodes.KEYCODE_BACK Then' Vérifie si le KeyCode est BackKey
     Txt = "Voulez-vous vraiment qutter le programme ?"
     Answ = Msgbox2(Txt,"A T T E N T I O N","Oui","","Non",Null) ' MessageBox 
     If Answ = DialogResponse.POSITIVE Then ' Si la valeur renvoyée est Oui alors
       Return False ' Return = False l'événement ne sera pas consommé
     Else  ' nous quittons le programme<br>Return True  ' Return = True l'événeme
       Return True <sup>'</sup> Return = True <sup>l'</sup>événement ne sera pas consommé
     End If ' pour ne pas quitter le programme
  End If
End Sub
Code correct.
Sub Activity_KeyPress(KeyCode As Int) As Boolean
  Private Answ As Int
  Private Txt As String
  If KeyCode = KeyCodes.KEYCODE_BACK Then' Vérifie si le KeyCode est BackKey
     Txt = " Voulez-vous vraiment qutter le programme ?"
     Answ = Msgbox2(Txt,"A T T E N T I O N","Oui","","Non", Null) ' MessageBox
     If Answ = DialogResponse.POSITIVE Then ' Si la valeur renvoyée est Oui alors
       Return False ' Return = False the Event will not be consumed
     Else \cdot nous quittons le programme<br>Return True \cdot Return = True \cdot l'événement
     Return True <sup>'</sup> Return = True l'événement ne sera pas consommé<br>End If <sup>'</sup> pour ne pas quitter le programme
                            ' pour ne pas quitter le programme
  Else
     Return True <sup>'</sup> Return = True <sup>1</sup>'événement ne sera pas consommé
  End If \qquad \qquad ' pour ne pas quitter le programme
End Sub
```
#### **3: Le type (dans la définition de la Sub) doit être défini explicitement.**

Mauvais code. Sub **Calc**(Val1 As Double, Val2 As Double, Operation As String) Code correct. Sub **Calc**(Val1 As Double, Val2 As Double, Operation As String) As Double Le type de renvoi doit être spécifié !

#### **4: Valeur de renvoi absente. Une valeur par défaut sera utilisée.**

```
Mauvais code.
Sub CalcSum(Val1 As Double, Val2 As Double) As Double
  Private Sum As Double
  Sum = Val1 + Val2Return
End Sub
Code correct.
Sub CalcSum(Val1 As Double, Val2 As Double) As Double
  Private Sum As Double
  Sum = Val1 + Val2Return Sum
End Sub
```
#### **5: Déclaration de type de variable absent. Un string sera utilisé.**

```
Mauvais code.
Sub Calc(Val1, Val2 As Double, Operation As String) As Double
Code correct.
Sub Calc(Val1 As Double, Val2 As Double, Operation As String) As Double
```
Dans les déclarations de routines, chaque variable doit avoir sa propre déclaration de type. Dans les déclarations utilisant les mots clé Private, Public ou Dim c'est autorisé. Dans la ligne ci-dessous, les deux variables sont du type Double : Private Val1, Val2 As Double

#### **6: La valeur suivante n'a pas d'unités écran ('dip', ou %x / %y): {0}.**

Mauvais code. Activity.AddView(lblTest, 10, 10, 150, 50)

Code correct. Activity.AddView(lblTest, 10dip, 10dip, 150dip, 50dip)

Dans l'exemple ci-dessus vous aurez quatre avertissements, un pour chaque valeur. Pour les dimensions de Views vous devez utiliser des valeurs dip, %x ou %y.

#### **7: L'objet a été converti en une variable 'String'. C'est sûrement une erreur de programmation.**
#### **8: Variable non déclarée '{0}.**

```
Mauvais code.
Sub SetHeight
  h = 10dip
End Sub
```

```
Code correct.
Sub SetHeight
  Private h As Int
  h = 10dip
End Sub
```
La variable h n'a pas été déclarée. Vous le voyez aussi à sa couleur rouge.

#### **9: Variable pas utilisée '{0}'.**

```
Sub SetHeight
  Private h As Int
  h = 10dip
End Sub
```
Cet avertissement indique que la variable h n'est pas utilisée. Elle est déclarée et on lui a attribué une valeur, mais elle n'est pas utilisée !

Ce code ne provoque pas d'avertissement car la variable est utilisée :

```
Sub SetHeight
  Private h As Int
  h = 10dip
  lblTest.Height = h
End Sub
```
#### **10: Aucune valeur n'a été attribuée à la variable '{0}'.**

```
Sub Test
  Private h As Int
```
#### End Sub

Cet avertissement indique que la variable h est déclarée, mais qu'aucune valeur ne lui a été attribuée.

Code correct, voir ci-dessus.

#### **11: La variable '{0}' n'a pas été initialisée.**

```
Mauvais code.
  Private lst As List
  lst.Add("Test1")
```

```
Code correct.
  Private lst As List
  lst.Initialize
  lst.Add("Test1")
```
Des objets tel List ou Map doivent être initialisées avant de pouvoir les utiliser.

Les Views ajoutées dans le code doivent aussi être initialisées avant de pouvoir être ajoutées à leurs objets parent.

#### **12: La Sub '{0}' n'est pas utilisée.**

Cet avertissement est affiché si une routine n'est utilisée nulle part.

**13: La variable '{0}' doit être déclarée dans la Sub Process\_Globals.**

```
Mauvais code.
Sub Globals
  Public Timer1 As Timer
  Public GPS1 As GPS
Code correct.
```
Sub **Process\_Globals** Public Timer1 As Timer Public GPS1 As GPS

Certains objets tel Timer ou GPS doivent être déclarés dans la routine Process\_Globals, pas dans Globals.

#### **14: Le fichier '{0}' dans le dossier 'Files' n'a pas été ajouté dans l'onglet Gestionnaire de fichiers. Vous devez soit l'effacer ou l'ajouter au projet.**

Vous utilisez un fichier se trouvant dans le dossier Files du projet, mais n'a pas été ajouté dans l'onglet Gestionnaire de fichiers.

Vous devez soit :

- Le supprimer du dossier Files. N'oubliez pas de le sauvegarder au part avant.
- L'ajouter dans l'onglet Gestionnaire de fichiers.
- Utiliser la fonction *Nettoyer le dossier de fichiers (fichiers inutiles)* dans le menu Outils.

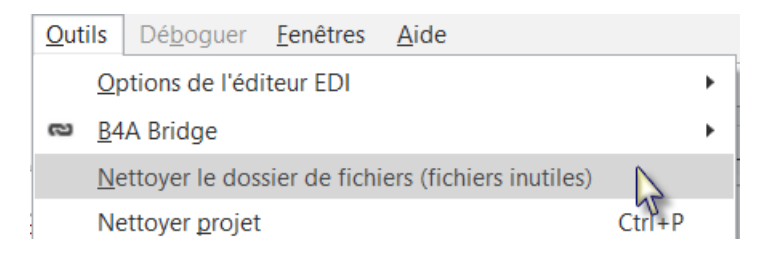

## **15: Le fichier '{0}' n'est pas utilisé.**

Vous avez des fichiers dans le dossier Files du projet qui ne sont pas utilisés. Vous devez les supprimer, ou nettoyer le dossier Files, voir ci-dessus.

#### **16: Le fichier layout '{0}' n'est pas utilisé. Est-ce qu'il manque un appel Activity.LoadLayout?**

Vous aveZ un fichier layout dans le dossier Files qui n'est pas utilisé. Vous pouvez ajouter une instruction LoadLayout ou le supprimer du dossier Files. Ou nettoyer le dossier.

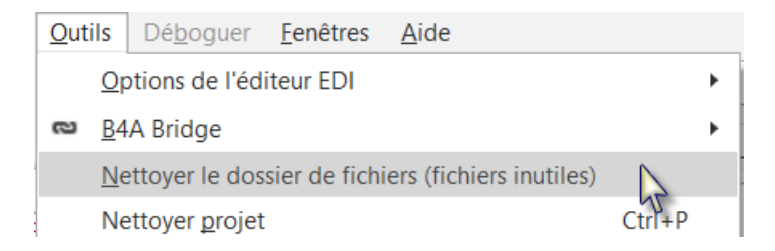

## **17: Le fichier '{0}' est absent dans l'onglet Gestionnaire de fichiers.**

Le ficher spécifié figure dans l'onglet Gestionnaire de fichiers mais ne se trouve pas dans le dossier Files du projet. Vous devez l'ajouter. Voir la chapitre [Gestionnaire de fichiers.](#page-63-0)

#### **18: Les valeurs de TextSize ne doivent pas être mises à l'échelle, car elles le sont automatiquement.**

Mauvais code. lblTest.TextSize = 16dip

Code correct. lblTest.TextSize = 16

Les valeurs de la propriété TextSize (taille du texte) sont des valeurs indépendantes des pixels et de la densité. Leur unité est le *point typographique*, une unité typographique, qui doit avoir une valeur absolue et non des valeurs *dip*.

## **19: Bloc 'Catch' vide. Vous devez ajouter au moins Log(LastException.Message).**

```
Mauvais code.
  Try
     imvImage.Bitmap = LoadBitmap(File.DirRootExternal, "image.jpg")
  Catch
  End Try
Code correct.
  Try
     imvImage.Bitmap = LoadBitmap(File.DirRootExternal, "image.jpg")
  Catch
     Log(LastException.Message)
  End Try
```
Il est recommandé d'ajouter au moins l'instruction Log(LastException.Message) dans le bloc Catch au lieu de le laisser vide.

## **20: La 'View' {0} a été définie dans le Designer. Vous ne devez pas l'initialiser dans le code.**

Une View définie avec le Designer dans un fichier layout ne doit pas être initialisé ! Seules des Views ajoutées dans le code doivent être initialisées.

## **21: Impossible d'accéder aux dimensions de la 'View' avant qu'elle n'ait été ajoutée à son parent.**

Vous devez d'abord ajouter une View à son objet parent avant de pouvoir accéder à ses dimensions. Lorsque vous ajoutez des Views dans le code leurs dimensions sont définies lors de l'ajout avec la fonction AddView.

## **22: Les types ne correspondent pas.**

#### **23: Des dialogues modaux ne sont pas autorisés dans Sub Activity\_Pause. Ils sont ignorés.**

Des dialogues modaux tel MsgBox ne sont pas autorisés dans la routine Activity\_Pause.

#### **24: Accéder à des champs d'autres modules dans Sub Process\_Global peut être dangereux car l'ordre d'initialisation n'est pas déterministe.**

**25: Sub '{0}' pas trouvée.**

La routine spécifiée n'a pas été trouvée.

#### **26: Ajoutez android:targetSdkVersion="19" dans l'éditeur manifeste (après minSdkVersion).**

<uses-sdk android:minSdkVersion="5" android:targetSdkVersion="19"/> Au lieu de : <uses-sdk android:minSdkVersion="5""/>

**27: AndroidManifest.xml est en lecture seule ou si l'option Ne pas écraser le fichier manifeste est cochée. Utilisez plutôt l'éditeur manifeste.**

**28: Il est recommandé d'utiliser un thème personnalisé ou le thème par défaut. Supprimez SetApplicationAttribute (android: theme, "@android: style / Theme.Holo") dans l'éditeur manifeste**.

Ceci était ajouté automatiquement dans des versions anciennes de B4A, mais n'est plus nécessaire.

#### **32: La bibliothèque '{0}' n'est pas utilisée.**

Supprimez les bibliothèques inutilisées.

**33: DoEvents est obsolète. Cela peut entraîner des problèmes de stabilité. Utilisez Sleep (0) à la place (si c'est vraiment nécessaire).**

#### 5 Onglets 27 B4x EDI

#### **5.8 Gestionnaire de bibliothèques**

La fenêtre du 'Gestionnaire de bibliothèques' contient la liste des bibliothèques disponibles pouvant être utilisées dans le projet.

Les bibliothèques dans la liste dépendent du produit B4x utilisé. Les images correspondent à une exemple B4A.

Cochez les bibliothèques dont vous avez besoin.

Assurez-vous que vous avez les dernières versions des bibliothèques.

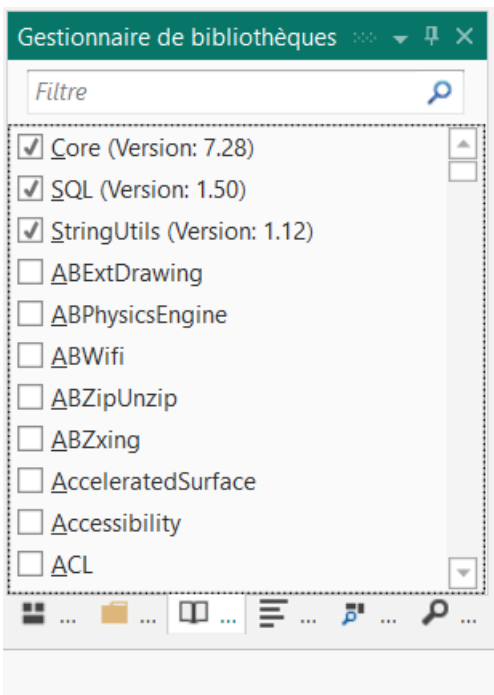

Les bibliothèques utilisées sont affichées dans le haut de la liste.

Dès que vous sélectionnez une bibliothèque elle est déplacée vers le haut.

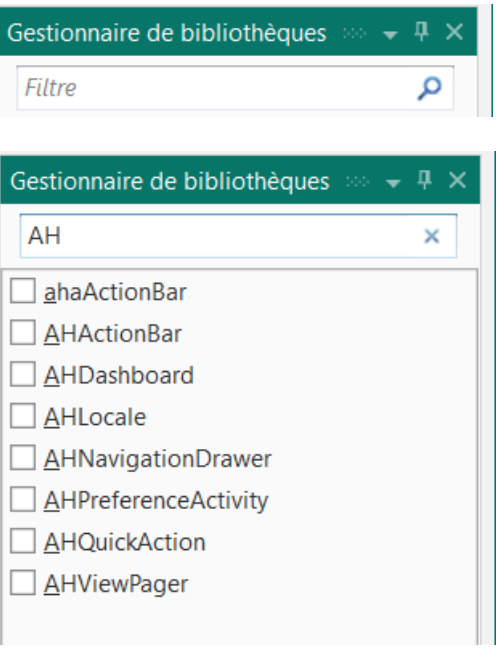

Sur le haut, vous trouvez un champ permettant de filtrer la liste de bibliothèques.

Entrez 'AH' et vous trouvez toutes les bibliothèques commençant par AH.

Une liste des bibliothèques additionnelles peut être trouvé ici :

[B4A,](https://www.b4x.com/android/documentation.html) [B4i,](https://www.b4x.com/b4i/documentation.html) [B4J,](https://www.b4x.com/b4j/documentation.html) [B4R](https://www.b4x.com/b4r/documentation.html)

Les liens ci-dessus montrent la page de documentation du site.

Les bibliothèques sont expliquées en détail dans le livret B4x Langage Basic.

#### <span id="page-77-0"></span>**5.9 Recherche rapide**

La Recherche Rapide permet de rechercher n'importe quel texte dans le code de tout le projet. Exemples avec le code de MonPremierProgramme.

Il y a plusieurs possibilités pour sélectionner la fonction Recherche Rapide :

- $Ctrl + F$ , le moyen le plus simple et efficace.
- Cliquer sur l'onglet  $\overrightarrow{P}$  Recherche Rapide dans le coin inférieur droit de l'EDI.
- Cliquer sur  $\overline{P}$  Recherche rapide Ctrl+F dans le menu Edition.

Exemple :

```
⊟Sub Globals
   Private btnAction As Button
   Private edtRes btnAction As Button
   Private 1b1Com (global variable)
   Private lblSignemath As Label
```
Dans le code, double cliquez sur btnAction pour sélectionner le texte et pressez Ctrl + F.

Vous obtenez la fenêtre onglet ci-dessous.

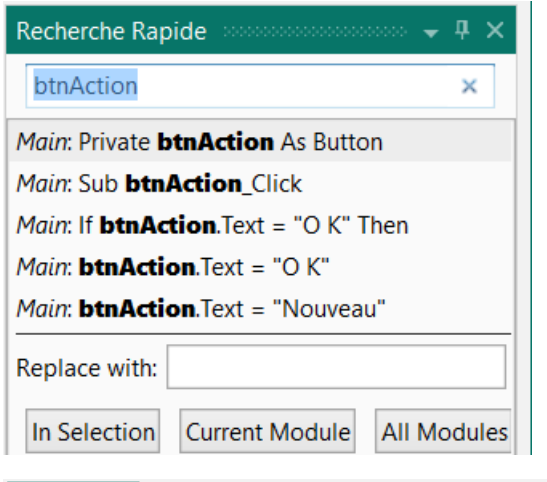

La liste contient toutes les occurrences du texte sélectionné dans tous les modules Dans chaque ligne vous trouvez le nom du module et le contenu de la ligne.

Un clic sur une ligne déplace le curseur directement dans la ligne code concernée.

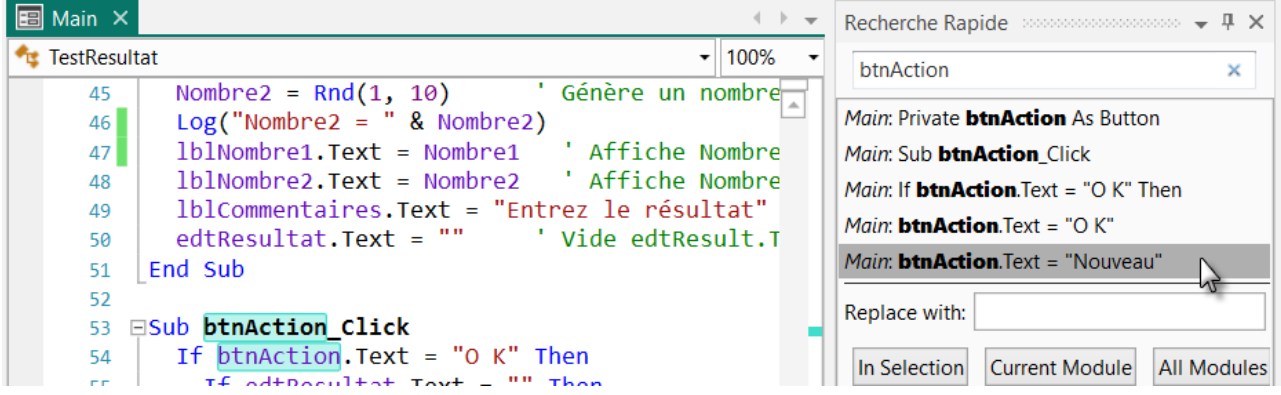

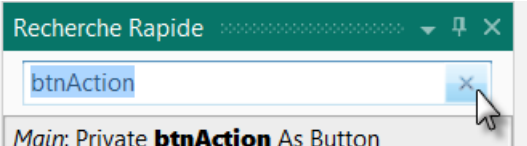

Pour supprimer la recherche cliquez sur  $\sim$  dans le coin supérieur droit de la fenêtre Recherche Rapide.

Main: Private **btnAction** As Button

٠١

Vous pouvez aussi entrer n'importe quel texte dans le champ de recherche :

Par exemple, entrez *lbl* et vous obtenez la liste des lignes contenant le texte, *lbl* dans notre cas.

Le texte de recherche est mis en évidence En cliquant sur une des lignes, celle-ci dans les lignes contenant ce texte. est affichée au milieu de l'EDI.

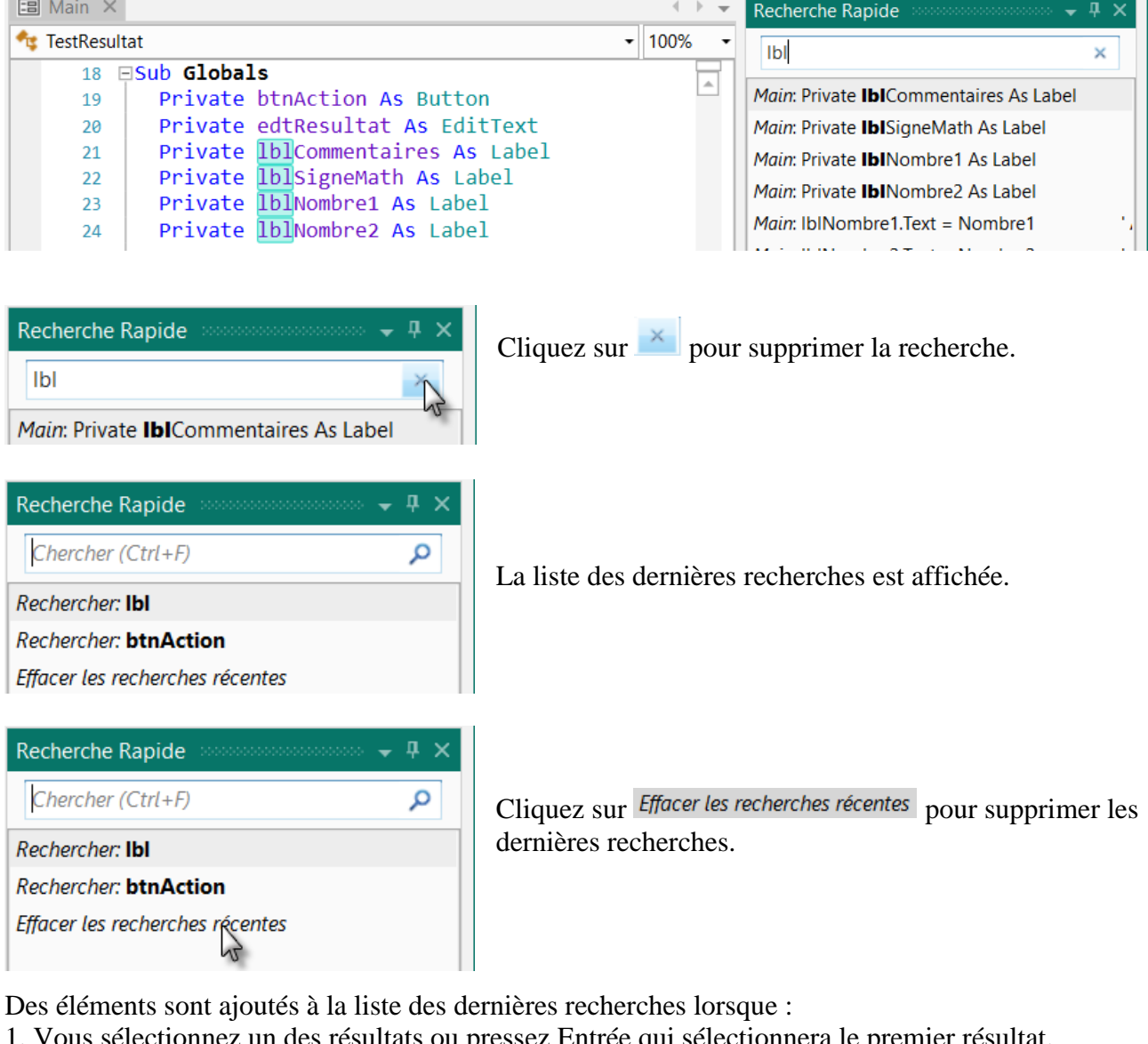

- is ou pressez Entree qui sélectionnera le premier résultat.
- 2. Vous sélectionnez un texte dans le code et pressez Ctrl + F pour effectuer la recherche.

Vous pouvez remplacer du texte soit dans le code sélectionné <sup>In Selection</sup>, dans le module actif Current Module ou dans tous les modules All Modules

Entrez le nouveau texte et cliquez sur un de ces boutons In Selection, Current Module ou All Modules

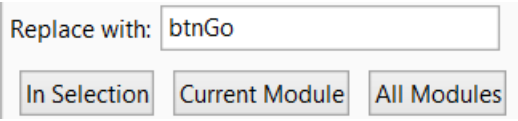

#### <span id="page-79-0"></span>**5.10 Trouver toutes les références (F7) Fouver toutes les références (F7)**

Ceci est un moteur de recherche pour trouver toutes les références d'un objet (view, variable) donné.

Cliquez sur l'onglet <sup>d'</sup> Trouver toutes les références (F7) ou pressez F7 pour obtenir la fenêtre ci-dessous montrant une liste avec toutes les lignes de code contenant le texte sélectionné.

Exemple avec le code du projet MonPremierProgramme.

Sélectionnez dans le code, dans la ligne, Nombre1.

```
EPrivate Sub NouveauProbleme
                              ' Génère un nombre aléatoire entre 1 et 9
   Nombre1 = \text{Rnd}(1, 10)\sim 10Nombre2 = Rnd(1, 10)Génère un nombre aléatoire entre 1 et 9
                                ' Affiche Nombre1 dans le Label lblNombre1
   1b1Nombre1.Text = Nombre1
```
Cliquez sur  $\overline{p}$ <sup>1</sup> Trouver toutes les références (F7) ou pressez F7 et vous obtenez la liste ci-dessous avec toutes les lignes contenant l'objet sélectionné.

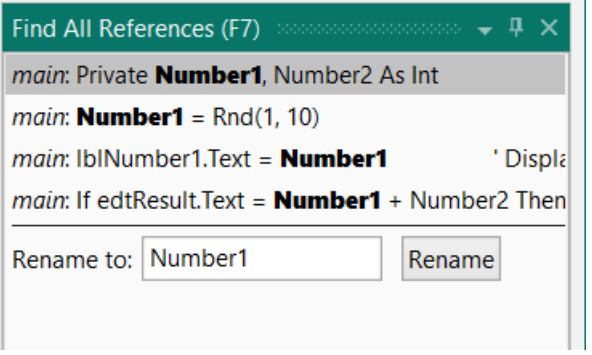

Un clic sur une des lignes de la liste affiche cette ligne au centre de la zone code de l'EDI.

Vous pouvez changer le nom de l'objet sélectionné. Entrez le nouveau nom et cliquez sut Rename

## **6 Navigation dans l'EDI**

Conseils donnés par Erel dans le forum.

## **6.1 Alt + Gauche / Alt + Droite**

Vous permet de vous déplacer en avant ou en arrière dans le code vers les derniers endroits où vous étiez qui sont mémorisés dans la pile de navigation (voir ci-dessous). Ceci peut être utile pour naviguer entre les dernières routines où vous étiez.

## **6.2 Alt + N Menu de la pile de Navigation**

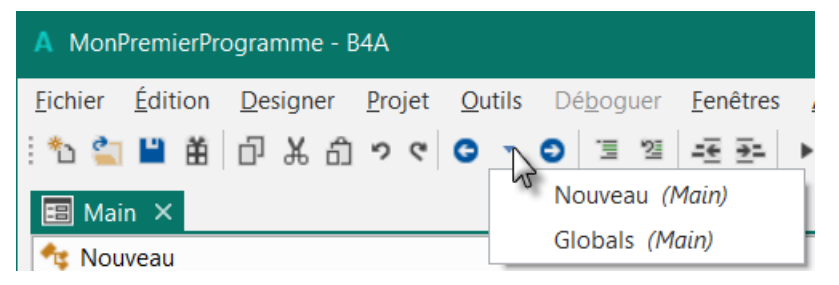

Alt + N ouvre le menu de la pile de Navigation. Vous pouvez sélectionner l'endroit où vous voulez aller.

## **6.3 Diviser l'écran**

Si vous travaillez à deux endroits différents dans le même module vous pouvez diviser la zone de code :

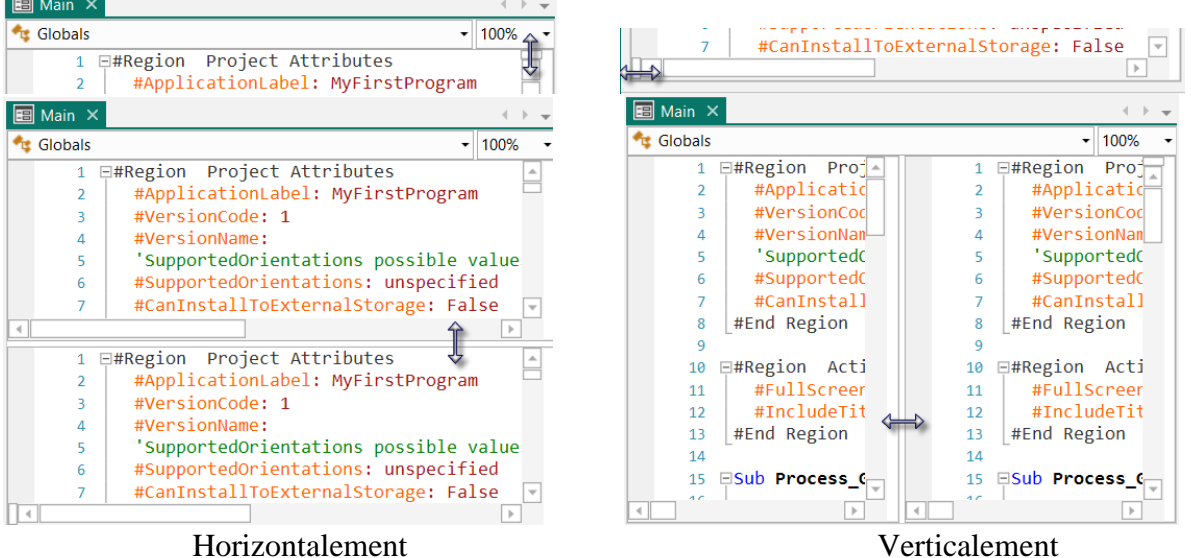

Vous pouvez aussi double cliquer sur les petits rectangles pour diviser l'écran.

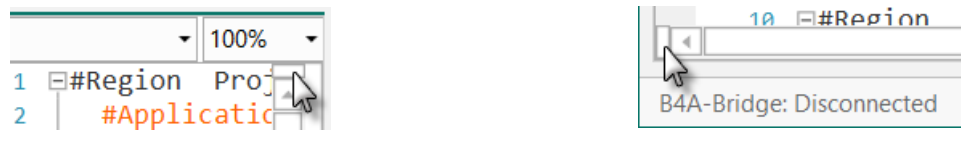

## **6.4 Fenêtres multiples**

Si vous travaillez dans différents modules vous pouvez déplacer les fenêtres hors de la fenêtre principale de l'EDI en tant que fenêtres indépendantes.

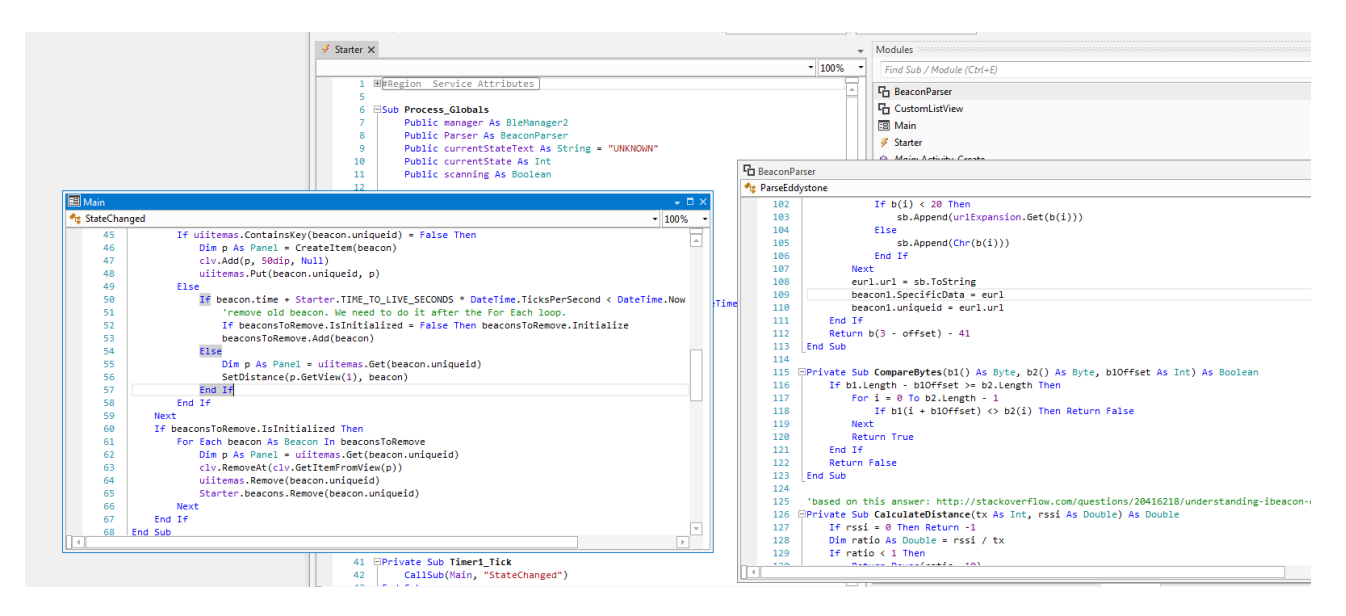

## **6.5 Ctrl + E Recherche de routines ou modules**

Ctrl + E Recherche de routines ou de modules. Très utile pour les grands projets.

## **6.6 Ctrl + Clic sur une routine ou variable**

Ctrl + Clic sue une routine ou une variable saute vers le ligne de sa déclaration.

## **6.7 F7 - Trouver toutes les références**

Pas directement en relation avec la navigation, mais peut être utile pour les grands projets. Details dans [Trouver toutes les références.](#page-79-0)

## **6.8 Ctrl + F Recherche Rapide**

Ctrl + F Recherche rapide, détails dans [Recherche Rapide.](#page-77-0)

# **7 Débogage B4A, B4i, B4J**

Le débogage est une part importante lors du développement. Le débogage dans B4R est différent par rapport à celui dans B4A, B4i and B4J.

## **7.1 B4A, B4i, B4J**

Pour activer le mode de débogage vous devez sélectionner *Debug* pour le mode de compilation.

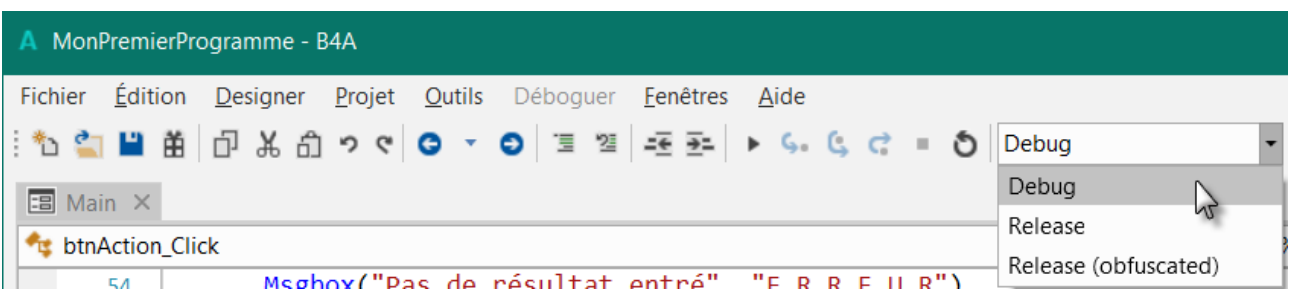

## **Notes à propos du débogage (seulement B4A) :**

- Des points d'arrêt (breakpoints) sont ignorés dans les routines suivantes : Globals, Process\_Globals et Activity\_Pause.
- Services Des points d'arrêt après un appel à StartService sont ignorés. Des points d'arrêt dans des Service\_Create et Service\_Start arrête l'exécution pour un temps spécifié (environ 12 secondes) pour prévenir que le système d'exploitation ne le détruise.
- Les événements qui sont générés lorsque le programme est en veille sont exécutés. Les points d'arrêt dans la routine événement seront ignorés (seulement si le programme est en veille).
- La taille des données envoyées par le dispositif vers l'EDI est limitée. Des textes longs peuvent être tronqués.

Les deux principaux utilitaires pour le débogage sont :

[Points d'arrêt](#page-47-0) (Breakpoints) – Vous pouvez marquer des lignes en tant que points d'arrêt en cliquant dans la marge gauche de la ligne. Le programme s'arrête lorsqu'il arrive sur un point d'arrêt et vous permet d'inspecter l'état courant du programme.

[Logging](#page-65-0) – L'onglet Logs dans la partie droite de l'EDI est très utile. Y sont affichés des messages sur la durée de vie de certaines composantes ainsi que des messages définis avec le mot clé Log. Vous pouvez cliquer sur le bouton Connecter pour connecter le dispositif si nécessaire. Notez qu'il y a une case à cocher Filtre. Quand elle est cochée, vous ne verrez que les messages relatifs à votre programme. Quand elle est décochée vous verrez tous les messages générés dans le système. Si vous rencontrez un problème et ne voyez pas de message pertinent dans l'onglet, il peut être utile de décocher le filtre pour voir s'il y un message pertinent.

Notez que les Logs (enregistrements) sont maintenus dans le dispositif. Lorsque vous vous connectez à un dispositif vous verrez les messages précédents.

#### **7.1.1 Mode de compilation Debug**

Les modes de compilation sont différents dans les différents produits :

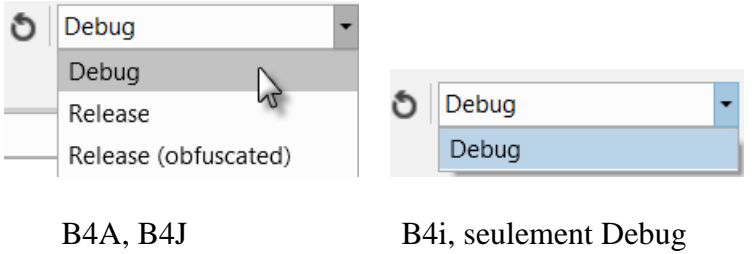

## **7.1.1.1 Barre d'outils de débogage**

La barre d'outils de débogage se trouve à droite de la barre d'outils.

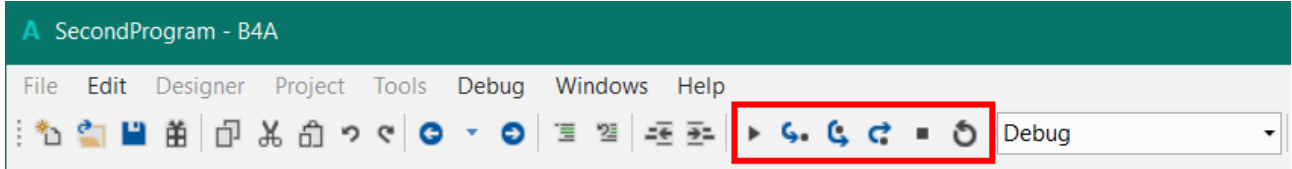

#### $+ 6.64 = 0$ **Barre d'outils de débogage :**

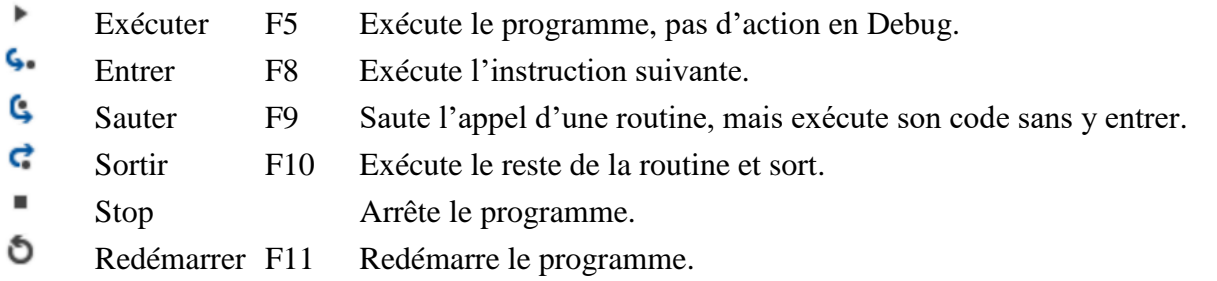

Les exemples ci-dessous utilisent le projet MonPremierProgramme.

## **7.1.1.1.1 Exécute F5**

Exécute le programme.

Si le programme est arrêté à un point d'arrêt, il continue jusqu'au point d'arrête suivant ou termine l'exécution.

# **7.1.1.1.2 Entrer F8**

Le débogueur exécute le code pas à pas.

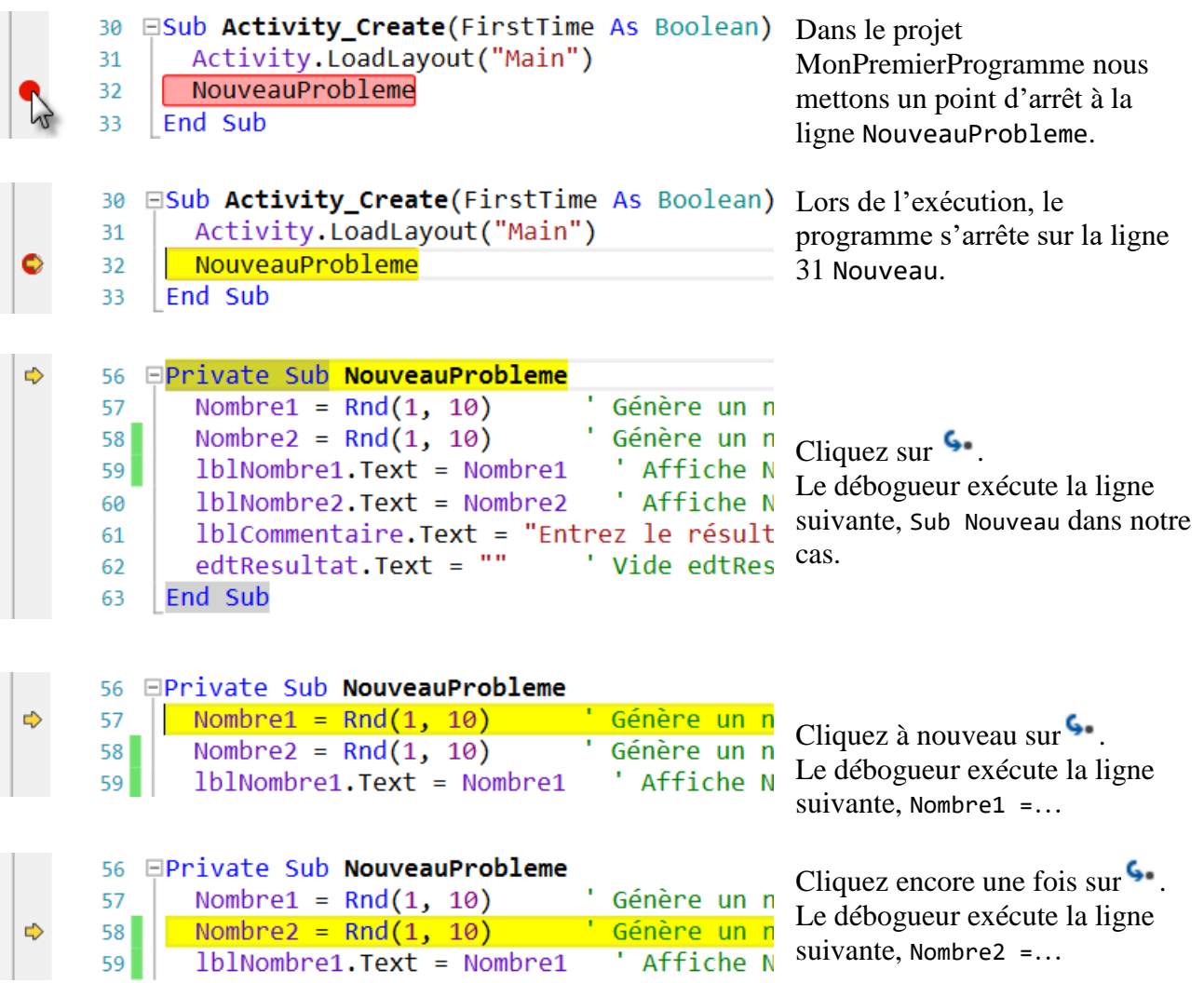

# **7.1.1.1.3 Sauter F9**

Si la ligne courante est un appel à une routine, le débogueur exécutes le code de la routine puis s'arrête à la ligne suivant la ligne d'appel.

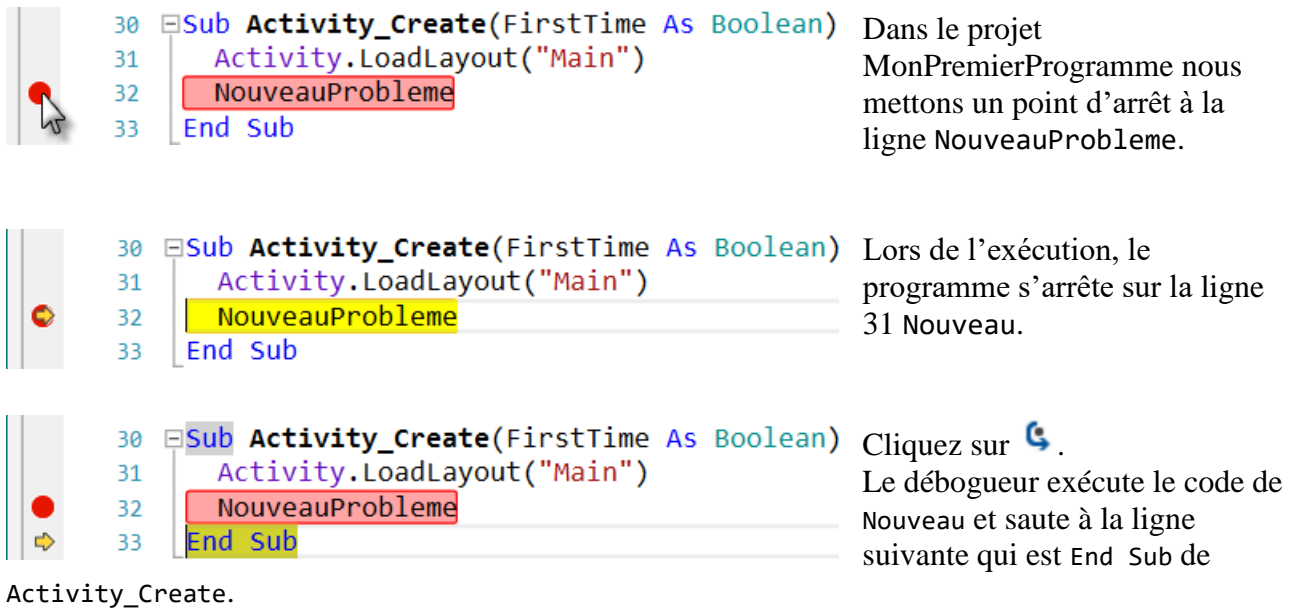

# **7.1.1.1.4 Sortir F10**

Si la ligne courante se trouve à l'intérieur d'une routine, le débogueur finit l'exécution de cette routine et saute à la ligne suivant celle de l'appel de la routine.

Dans le projet MonPremierProgramme nous mettons un point d'arrêt à la ligne 31 Nouveau.

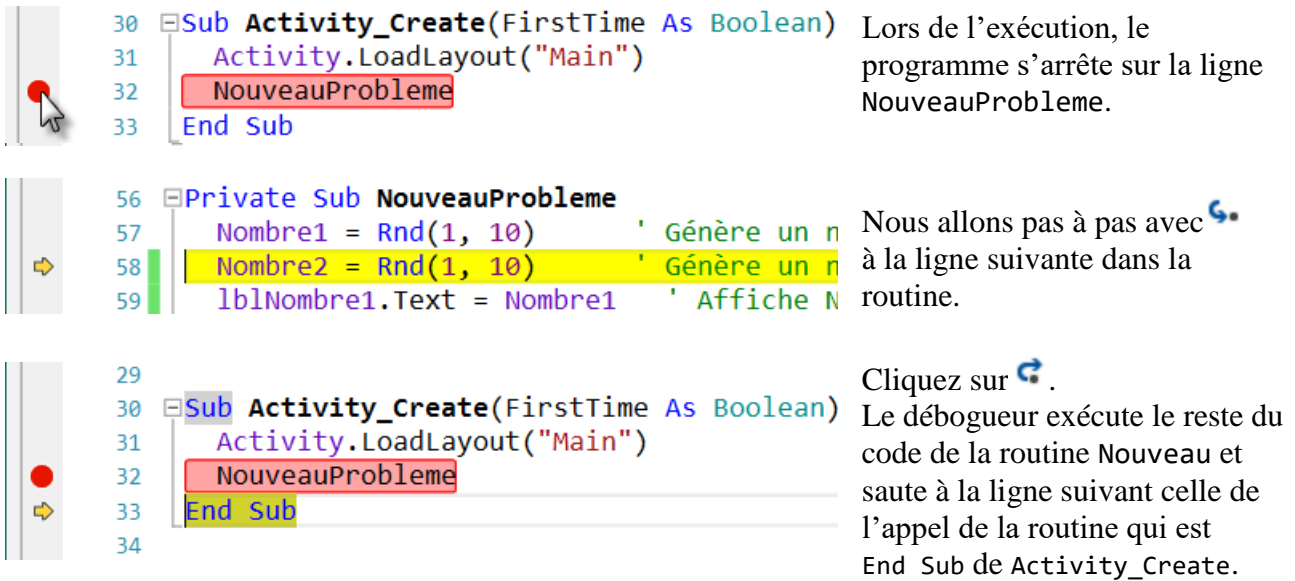

# **7.1.1.1.5 Stop**

Arrête le programme est quitte le débogueur.

**7.1.1.1.6 Redémarrer OF11** 

Redémarre le programme tout en restant dans le débogueur.

Exécute :

- **B4A** Process\_Globals, Globals, Activity\_Create et recharge le layout.
- **B4i** Process\_Globals.
- **B4J** Process\_Globals.

chapitre suivant.

Ceci est utile si vous changez un fichier layout.

Code modifié *Redémarrer* est différent du **bouton d'état** Appuyez sur Ctrl+S pour mettre à jour expliqué dans le

## **7.1.2 Fenêtre Débogueur**

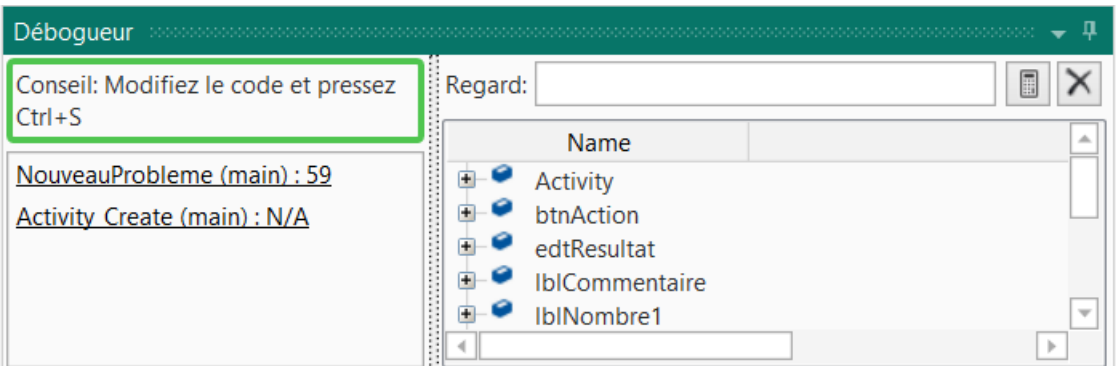

Dans la fenêtre Débogueur nous avons, exemple avec MonPremierProgramme, et un point d'arrêt sur la ligne 45 :

<span id="page-87-0"></span>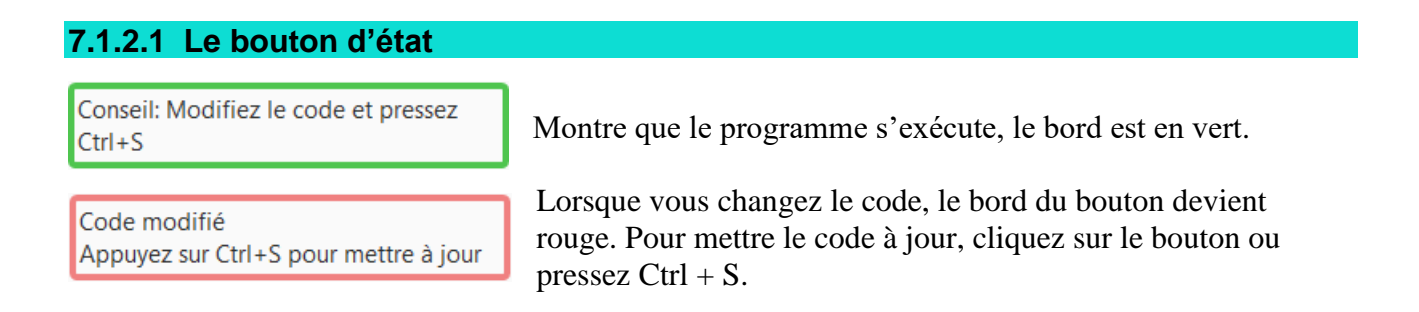

#### **7.1.2.2 La fenêtre points d'arrêt**

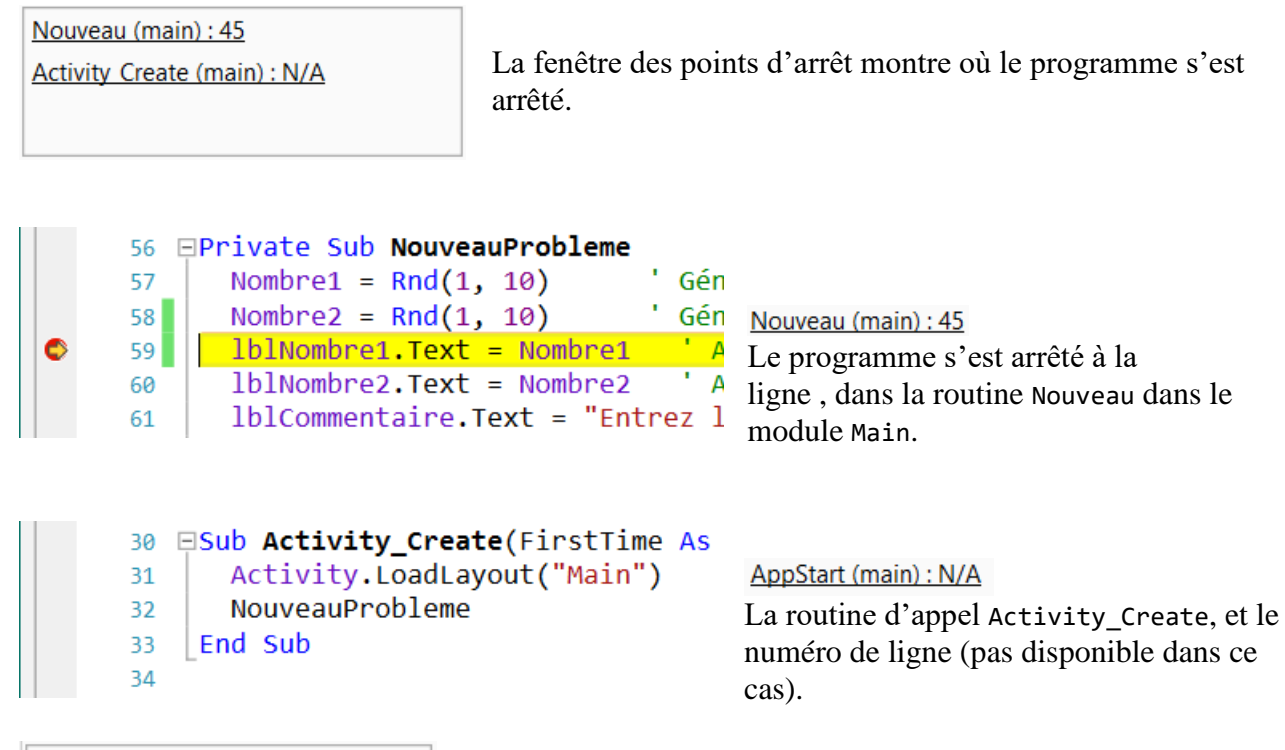

NouveauProbleme (main): 59 **Activity Create (main): N/A** 

Si vous cliquez sur une des lignes, le débogueur saute vers cette ligne dans l'éditeur.

## **7.1.2.3 La fenêtre Regard**

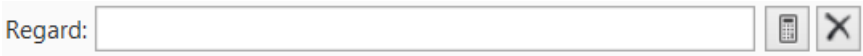

La fenêtre Regard permet de vérifier des fonctions plus complexes lors de tests et de débogage.

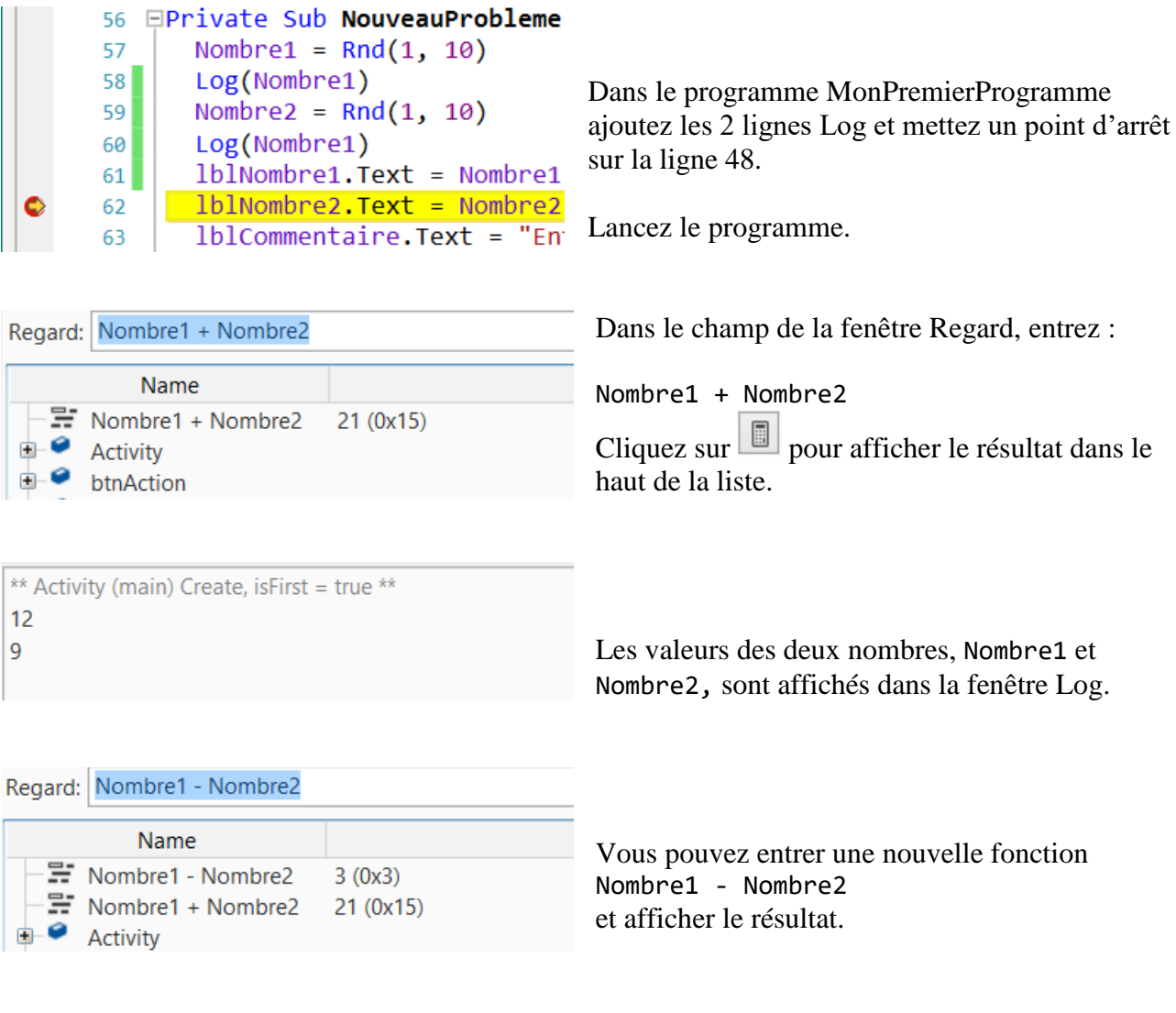

Cliquez sur  $\boxed{\times}$  pour supprimer les fonctions. Ceci supprime toutes les fonctions.

Nous aurions, bien entendu, pu afficher ces fonctions avec des Logs avec :

Log(Nombre2 + Nombre2) Log(Nombre2 - Nombre2)

## **7.1.2.4 La fenêtre objets**

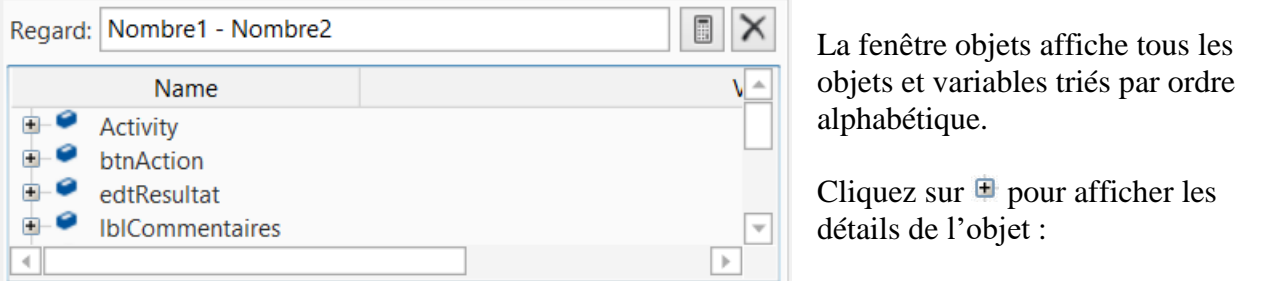

Exemples :

• Nombre1

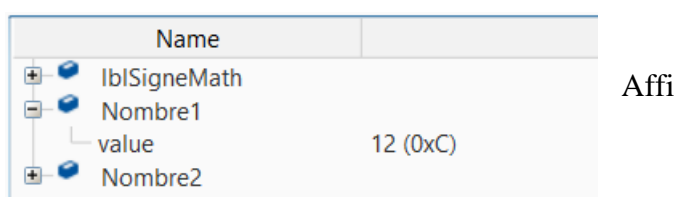

che la valeur courante (7).

• lblNombre1

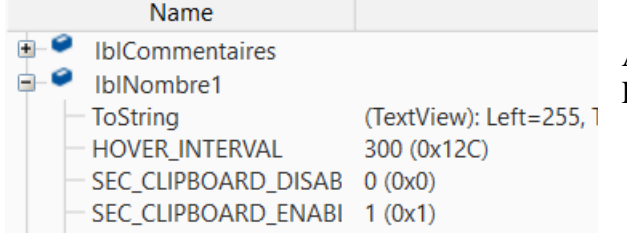

Affiche toutes les propriétés de l'objet, un Label dans cet exemple.

 $\Box$  IblNombre1

 $\overline{\phantom{a}}$  ToString (TextView): Left=255, Top=42, Width=254, Height=255, Tag=, Text=12 Dans la ligne compète on trouve les propriétés Left, Top, Width, Height, Tag et Text qui vaut 12, la valeur de Nombre1.

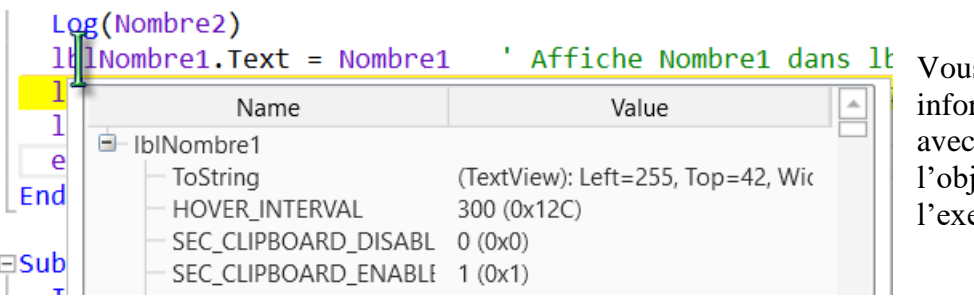

s obtenez la même rmation si vous passez le souris au-dessus de et, lblNombre1 dans emple.

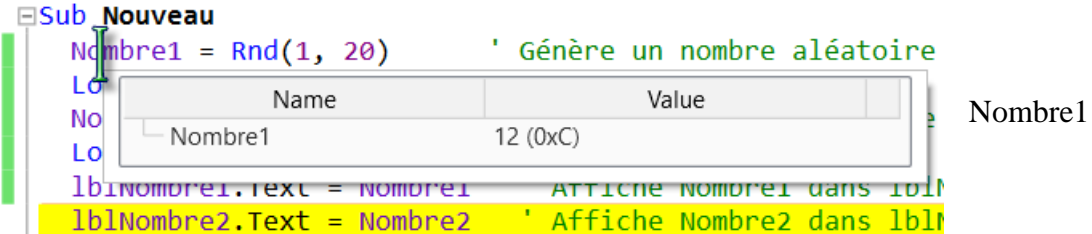

Les points d'arrêt facilitent grandement le débogage. Vous pouvez définir des points d'arrêt n'importe où dans le code.

**B4A, des points d'arrêt dans ces routines Process\_Globals et Globals sont refusés.**

Cliquez dans la marge gauche dans la ligne dans laquelle vous voulez définir un point d'arrêt. Lors de l'exécution, le programme s'arrête au premier point d'arrêt.

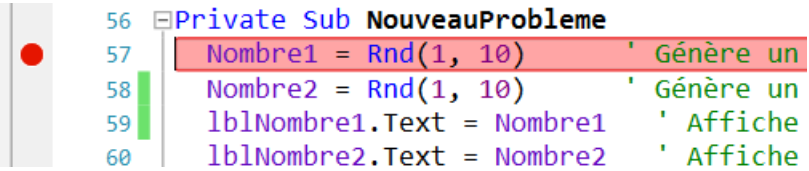

Lancez le prgramme, il s'arrête sur la ligne qui contient un point d'arrêt et l'éditeur ressemble à l'image ci-dessous. La ligne où le programme s'arrête est mise en évidence en jaune.

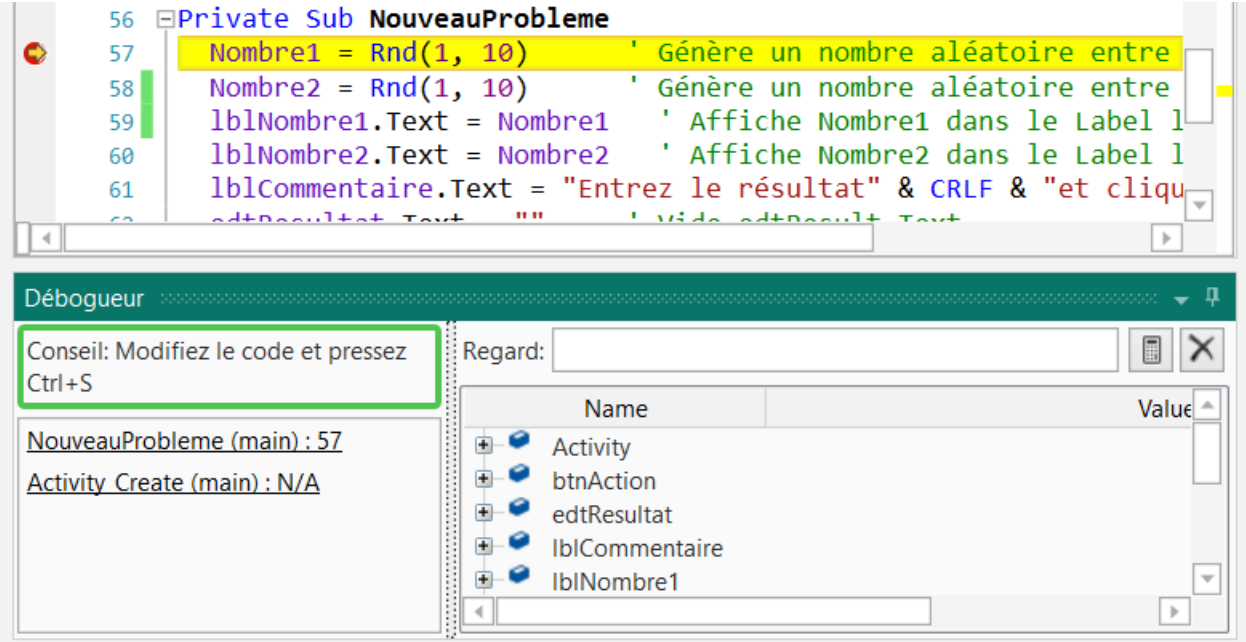

Au bas de l'éditeur vous trouvez la fenêtre Débogueur.

#### 7.1 Débogage B4A, B4i, B4J 92 B4x EDI

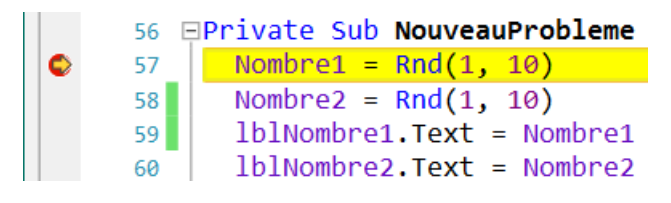

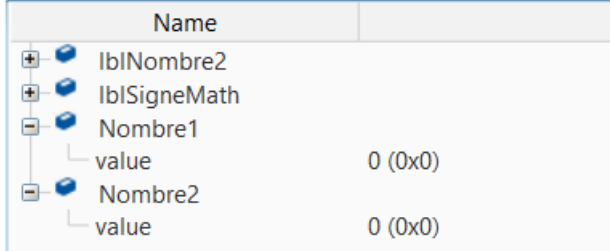

 $\sim$ 

Les deux valeurs valent 0.

Exemple avec MonPremierProgramme :

Définissez un point d'arrêt dans la ligne 43. Lancez le programme, il s'arrête sur la ligne 43.

Dans la fenêtre Objets regardez Nombre1 et Nombre2 :

Si vous voyez ceci  $\oplus$  à gauche de Nomber1 ou Nombre2, cliquez sur ce signe pour montrer les détails.

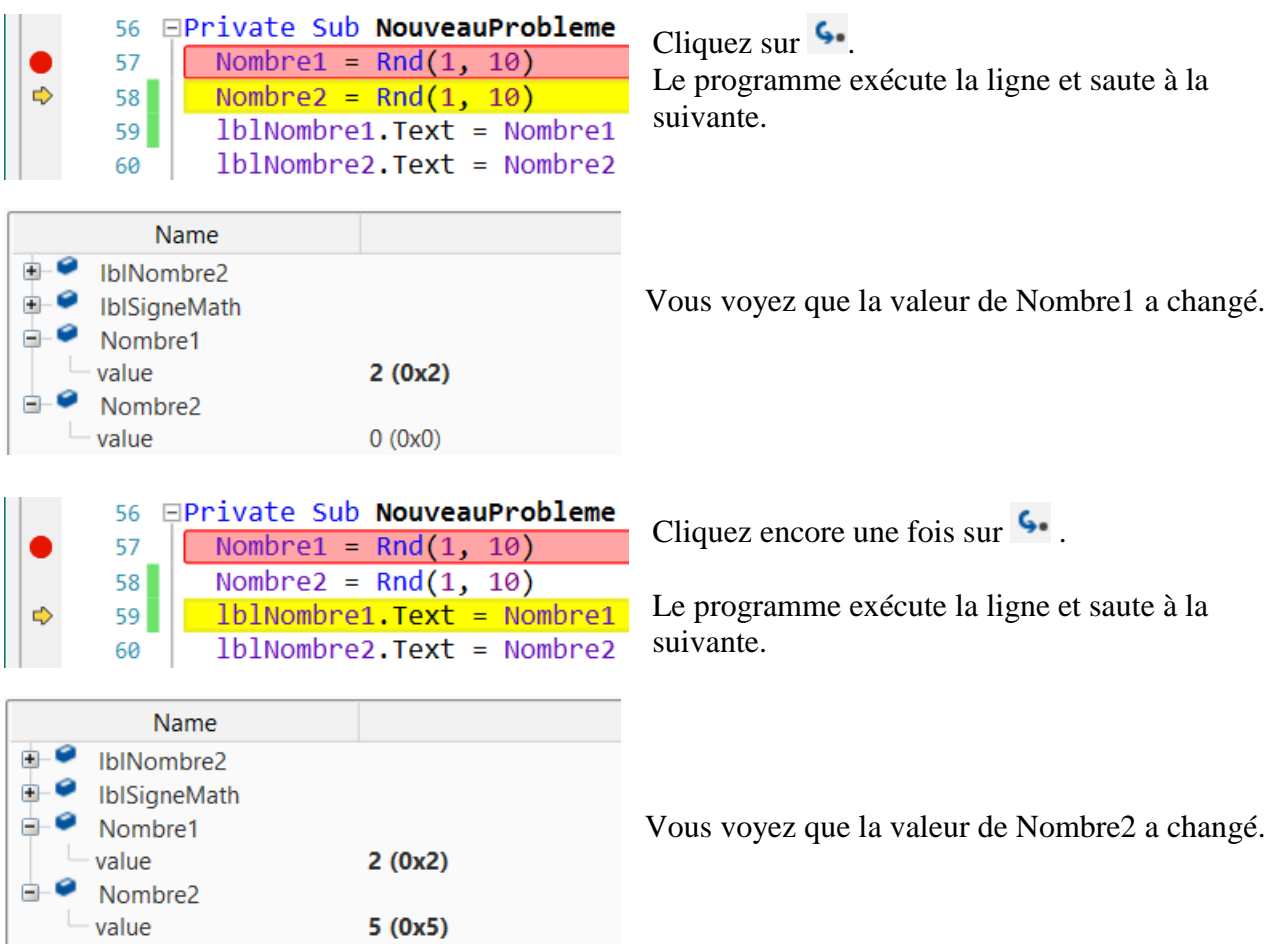

Le meilleur moyen pour apprendre à déboguer est ; tester, tester et tester !

# **7.1.2.6 Logs**

Exemple avec MonPremierProgramme.

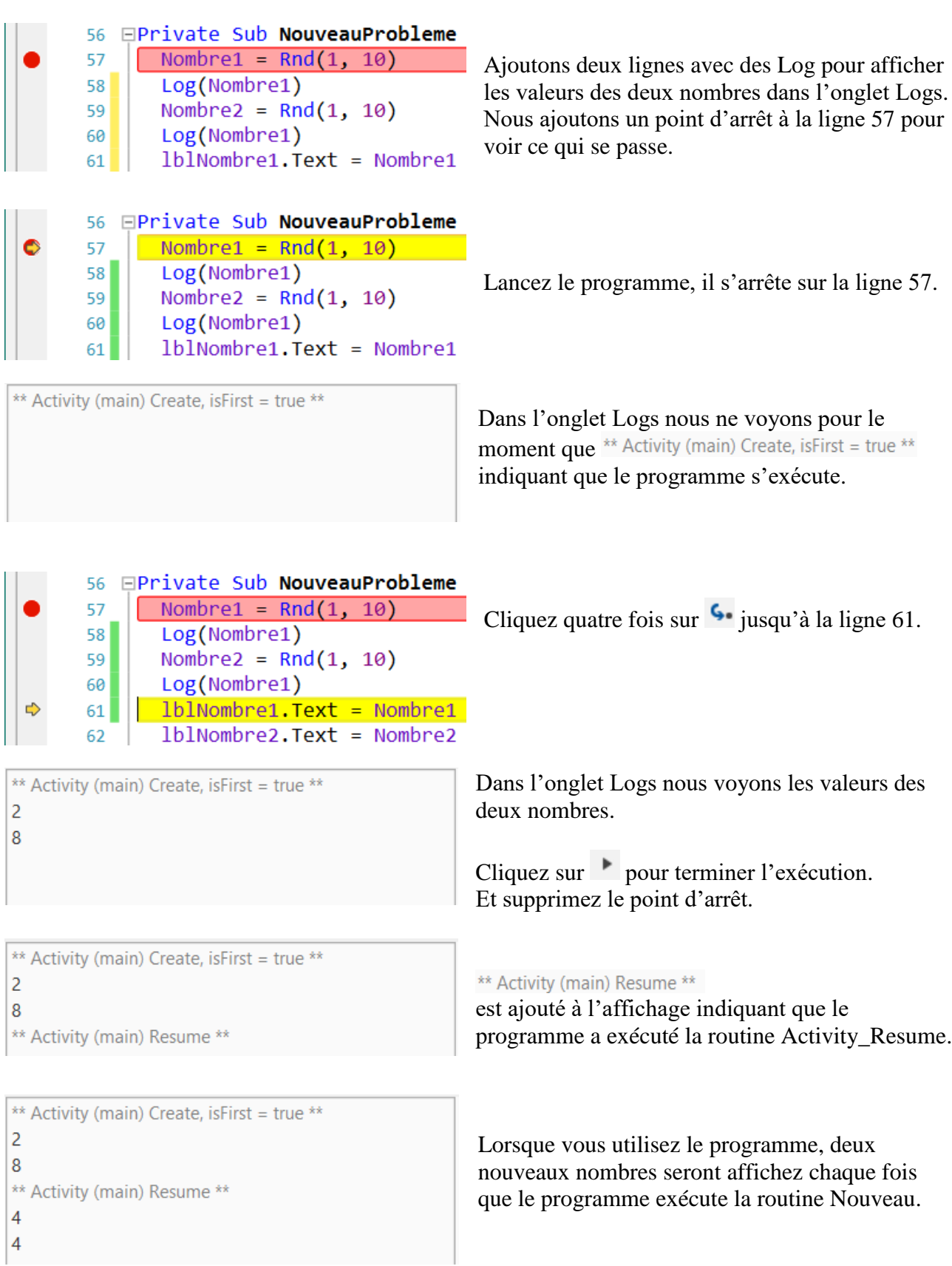

#### **7.1.2.7 Modification de code dans le Débogueur**

Il est possible de changer le code dans le débogueur et voir l'évolution sans redémarrer le programme.

Avec le programme MonPremierProgramme, les deux lignes Log et un point d'arrêt sur la ligne 61.

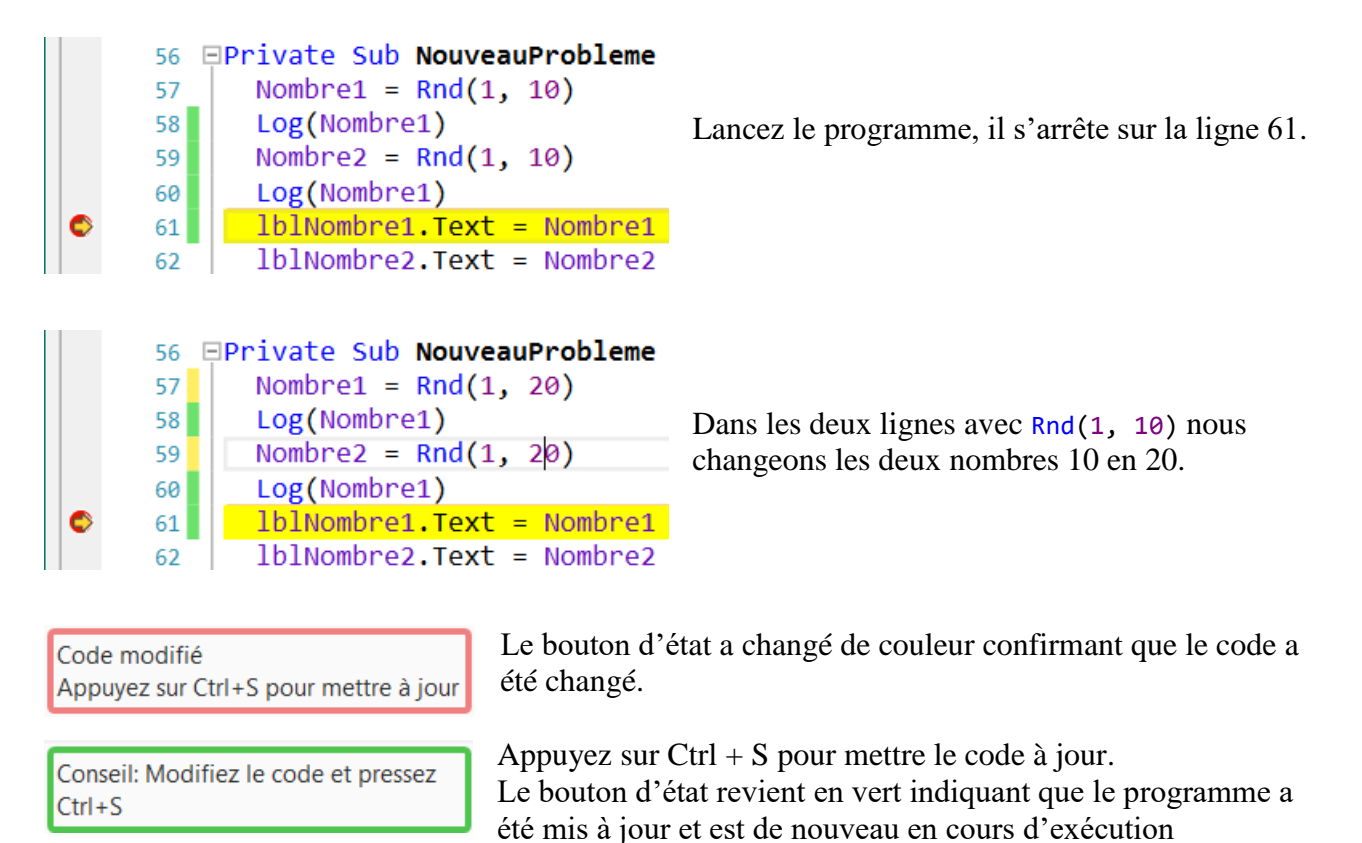

Supprimez le point d'arrêt et utilisez le programme, vous voyez que les nombres peuvent être entre 1 et 19 maintenant.

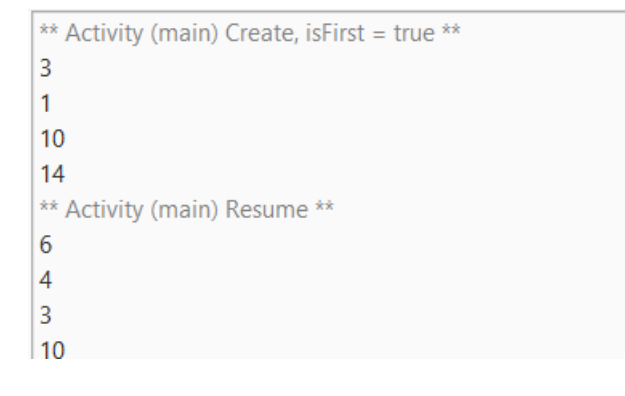

## **7.1.3 Debug (legacy) mode B4A seulement**

Dans certains cas, il peut être utile d'utiliser le débogueur 'legacy', vous pouvez l'activer dans le menu Outils / Options de l'éditeur EDI.

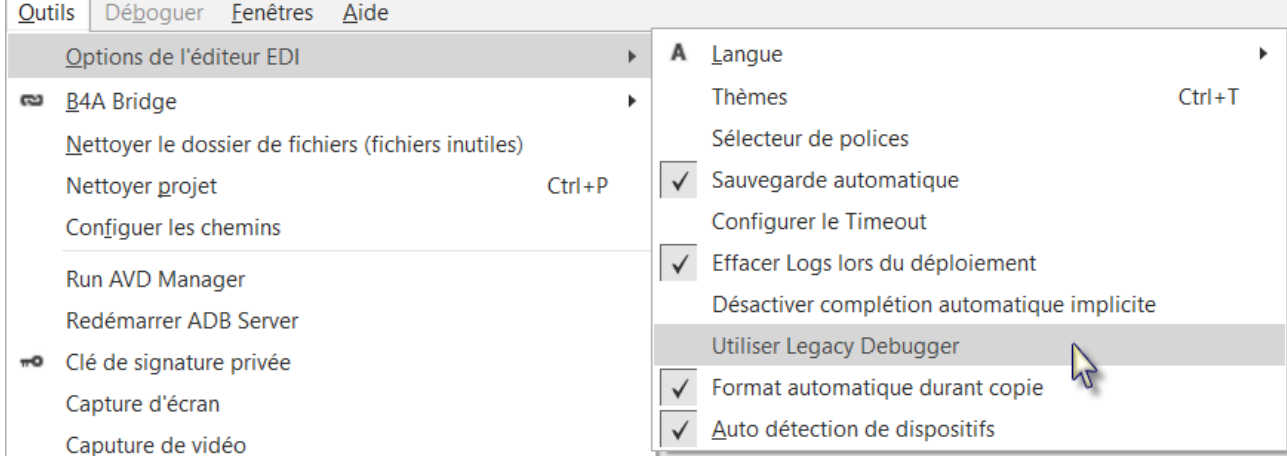

**Debug(legacy) :** Lorsque cette option est choisie, le fichier compilé contient du code de débogage. Le nom du fichier compilé .apk se termine avec \_DEBUG.apk. Vous ne devez pas distribuer ce fichier vu qu'il contient du code supplémentaire pour le débogage.

Pour distribuer votre projet vous devez le compiler en mode *Release* ou *Release (obfuscated)*.

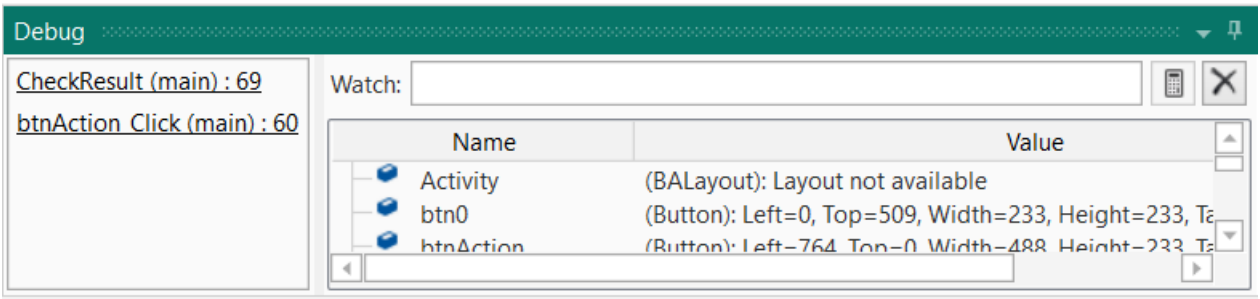

Les boutons de la barre d'outils débogage sont activés  $\begin{bmatrix} 6 & 6 \end{bmatrix}$   $\begin{bmatrix} 6 & \cdots \end{bmatrix}$ Ils fonctionnent de manière similaire que dans le mode Debug (rapid).

## **7.2 Débogage B4R**

Le débogage est une partie importante dans le développement.

Dans B4R il n'y a pas de mode Debug comme dans les autres langages B4x.

Le débogage ne peut se faire qu'avec des [Logs.](#page-65-0)

Dans l'onglet Logs à droite de l'EDI sont affichés des messages relatifs à l'exécution du programme ainsi que des messages affichés avec le mot clé Log. Vous devez cliquer sur le bouton Connecter pour connecter le dispositif.

#### **7.2.1 Débogage avec le projet FeuxSignalisation**

Dans le projet FeuxSignalisation j'ai ajouté plusieurs lignes pour afficher des commentaires montrant l'évolution de l'exécution du programme.

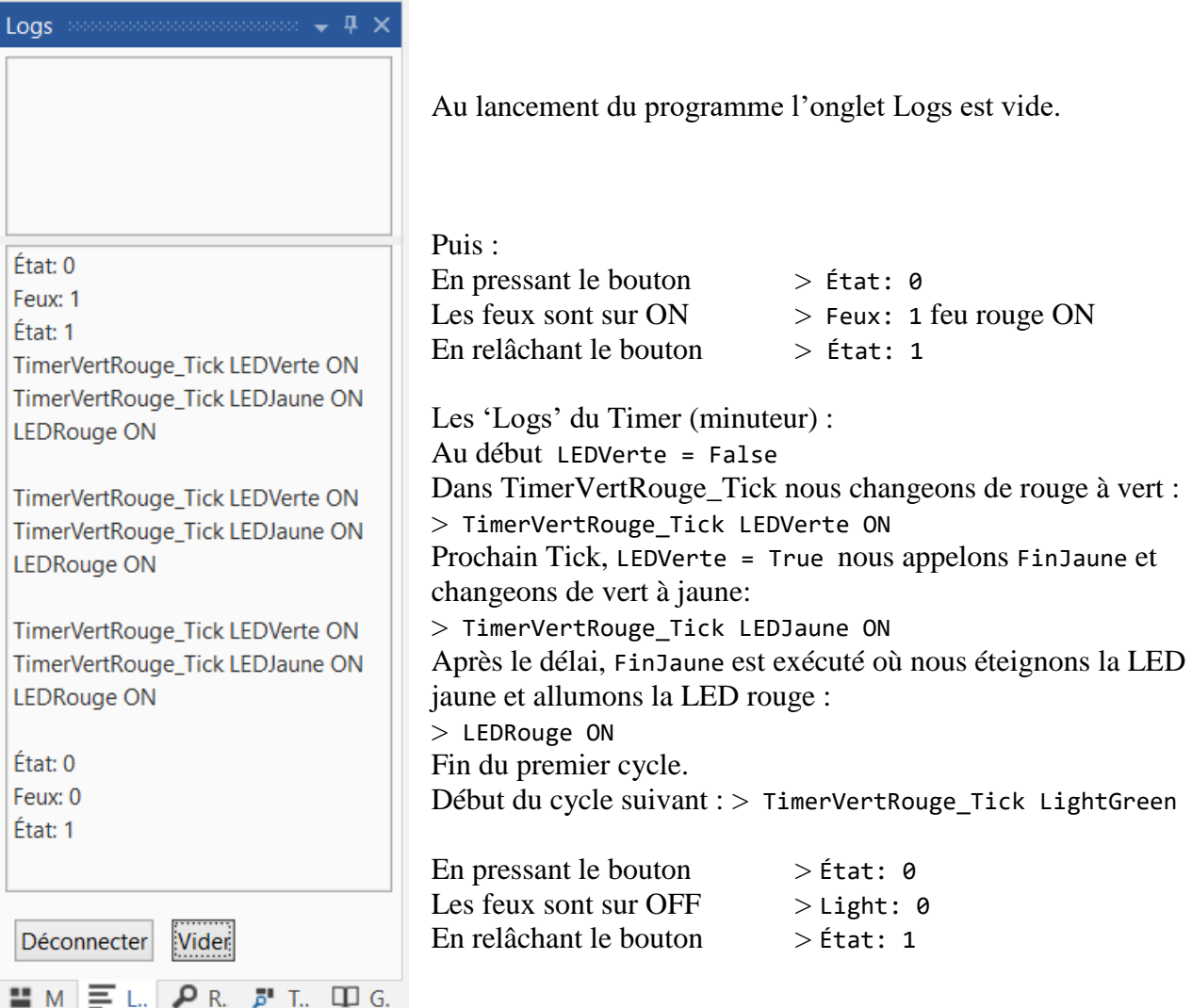